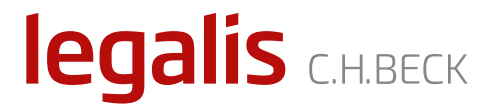

# Instrukcja użytkownika Systemu Informacji Prawnej Legalis

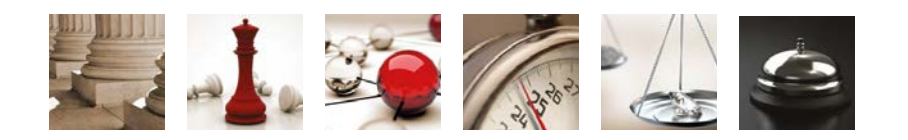

legalis.pl

# SPIS TREŚCI

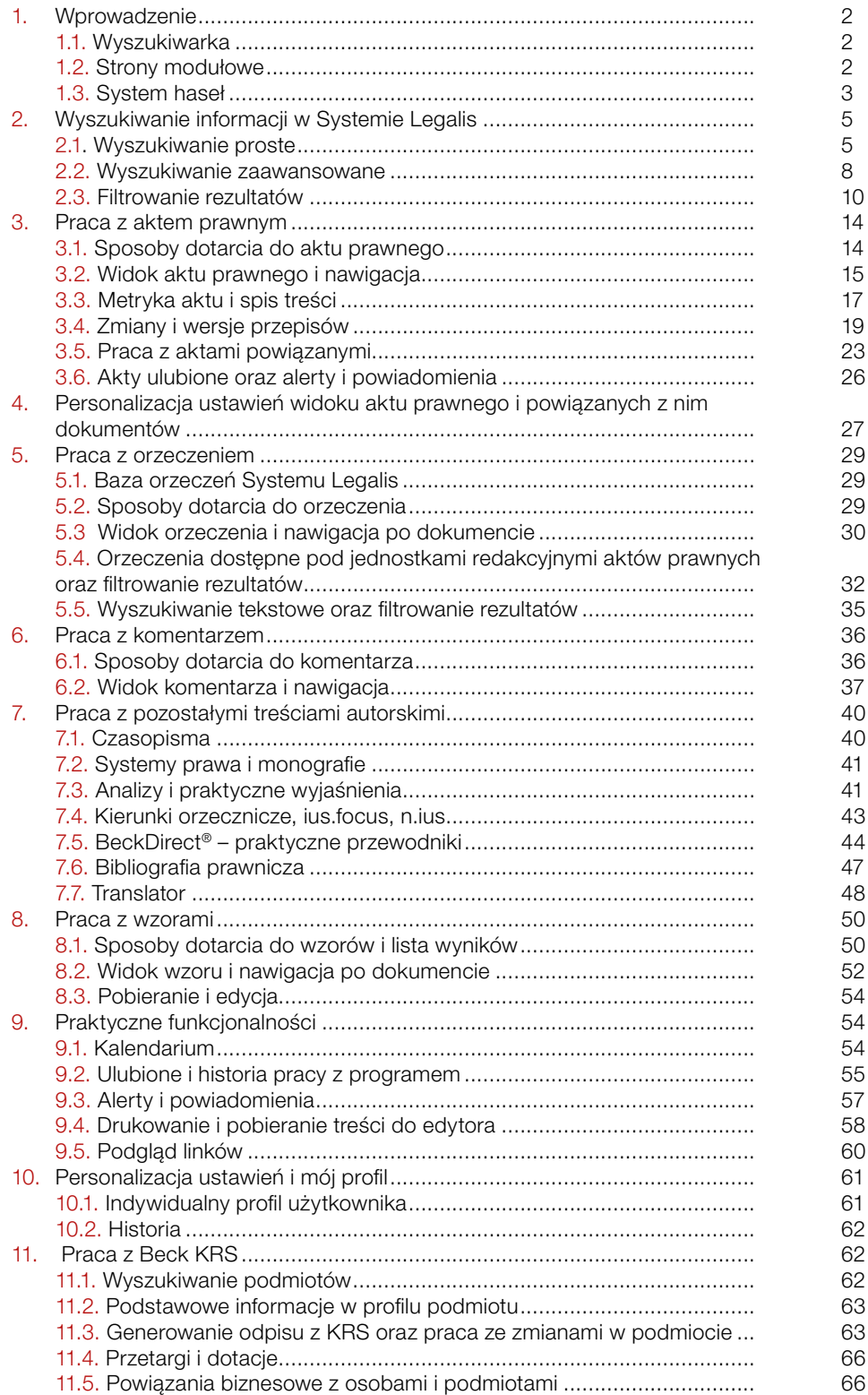

# <span id="page-2-0"></span>1. Wprowadzenie

1. Systemu Legalis to kompletna baza prawa. Aktualizowane codziennie akty prawne, orzecznictwo sądów polskich i europejskich oraz wzory pism i umów, a także komentarze, Systemy Prawa i inne treści Wydawnictwa C.H.Beck autorstwa wybitnych przedstawicieli doktryny, dostępne w jednym miejscu.

System Legalis to również najszybszy czas reakcji na zmiany w prawie. Aktualności z n.ius i Rzeczpospolitej, komentarze BeckOK oraz omówienia kluczowych orzeczeń z ius.focus.

To program stanowiący podstawę do codziennej, efektywnej pracy przy wykorzystaniu dostępnych narzędzi.

Oferuje trzy podstawowe sposoby dotarcia do zasobów i informacji:

- 1) wyszukiwarkę,
- 2) strony modułowe,
- 3) system haseł (skorowidz przedmiotowy).

### 1.1. Wyszukiwarka

1. Najważniejszym elementem nawigacyjnym Systemu Legalis jest wyszukiwarka umożliwiająca kompleksowe przeszukiwanie wszystkich treści w programie. Wyszukiwarka wyposażona jest również w system podpowiedzi ułatwiających sprecyzowanie poszukiwanego zagadnienia. Umożliwia ona najbardziej precyzyjne wyszukiwanie informacji.

2. Dostępne są dwa sposoby wyszukiwania: proste i zaawansowane.

Wyszukiwarka prosta przeszukuje domyślnie wszystkie typy dokumentów, natomiast wyszukiwarka zaawansowana wyszukuje wybrany rodzaj dokumentu (akty prawne, orzeczenia, komentarze itp.), oferując użytkownikowi możliwość doprecyzowania zapytania poprzez wybranie opcji wyszukiwania odpowiednich dla danego typu dokumentów.

### 1.2. Strony modułowe

System Legalis oferuje treści w podziale na moduły tematyczne oraz moduły specjalistyczne.

Treści te są precyzyjnie powiązane z aktami prawnymi i orzecznictwem. Zawierają komplet cenionych przez prawników komentarzy i monografii publikowanych w najbardziej znanych seriach książkowych, a także opinie i artykuły problemowe z czasopism Wydawnictwa C.H.Beck, a jednocześnie:

. . . . . . . . . . . . . . .

- <span id="page-3-0"></span>1) porządkują akty prawne, komentarze i inne treści w 18 znanych prawnikom obszarach, dzięki czemu użytkownik od razu trafia do odpowiednio pogrupowanych modułów treściowych;
- 2) umożliwiają **proste i szybkie** dotarcie do treści;
- 3) oferują dostęp do kluczowych aktów prawnych znajdujących się w danym module;
- 4) stanowią unikatową na polskim rynku, dopasowaną do potrzeb użytkowników, strukturę treści.

### 1.3. System haseł

1. Uszczegółowieniem stron modułowych Legalisa jest system haseł (zakładka ,,Hasła'' po lewej stronie ekranu). Zawiera trzy różne skorowidze:

- 1) jednolity system haseł dla aktów z Dziennika Ustaw oraz aktów resortowych, orzeczeń i interpretacji, komentarzy i pozostałych pozycji księgozbioru oraz wzorów,
- 2) odrębny system haseł dla aktów UE pochodzących z bazy eur-lex oraz
- 3) odrębny system haseł dla bibliografii prawniczej.

2. Najistotniejszy w praktyce jest jednolity system haseł dla wszystkich typów treści (poza aktami UE oraz bibliografią). Zawiera on dwa poziomy haseł: gałęzie prawa oraz poszczególne hasła przypisane do odpowiednich gałęzi.

3. Użytkownik, wybierając gałąź "Cywilne prawo" (po wcześniejszym kliknięciu na "Gałęzie"), otrzymuje jedynie widok haseł właściwych prawu cywilnemu dla odpowiedniego typu dokumentu (domyślnie dla aktów z Dz.U.). Po wybraniu konkretnego hasła (np. Abuzywne klauzule), w prawym oknie wyświetlone zostaną wybrane akty prawne ze wskazanymi kluczowymi przepisami, aktami wykonawczymi oraz graficznymi linkami do innych typów dokumentów.

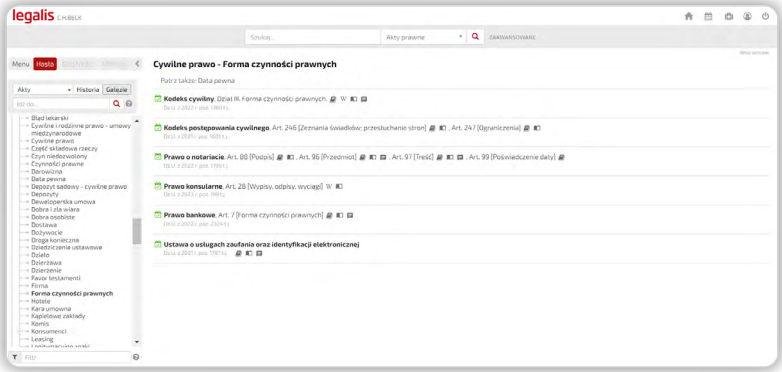

Rysunek 1. Widok systemu haseł przy wykorzystaniu gałęzi prawa.

4. Interesujące rozwiązania przewiduje także system haseł dla orzeczeń, które wyświetlane są w formie wyników wyszukiwania. Taki układ treści prezentowany jest również dla komentarzy, wzorów, interpretacji i księgozbioru C.H.Beck. Umożliwia inny sposób filtrowania informacji w Legalisie.

| legalis <b>Children</b>                                                                                                    |                                                                                                    |               |                   |               |
|----------------------------------------------------------------------------------------------------|----------------------------------------------------------------------------------------------------|---------------|-------------------|---------------|
|                                                                                                    | · Q zaawayknwarit<br>wszystkie treści<br>Szukin.                                                                                                    |               |                   |               |
| Menu Hasta                                                                                                    | Abonament @<br>Zwin tezy:                                                                                                    |               | $2 \rightarrow 2$ | Yildah Sought |
| Catezie<br>Orzeczenia<br>$+110$                                                                                                    | Podstawa obowiazku uiszczania opłat za używanie odbiornika telewizyjnego; brak obowiazku doreczenia zawiadomienia o nadaniu indywidualnego numeru identyfikacyjnego                                                                                                    |               |                   |               |
| $Q$ $Q$<br>idheks.                                                                                                    | Wyrok Wojewódzkiego Sadu Administracyjnego w Bydgoszczy z dnia 14 września 2022 r., I SA/Bd 332/22                                                                                                    |               |                   |               |
| - Abuzywne klauzule<br>- Adhezyjny proces<br>- Administracia morska<br>- Administracyine costegowanie<br>- Administracyjne postepravanie -<br>umawy miedzynarodowy<br>- Adresowe informacie<br>- Advertistura<br>$-Makt$<br>- Agencia Bazolaczeństwa<br>Wewnętrznego, Agencja Wywładu<br>- Agencia pracy tymczasowej<br>i Agencie<br>- Agencyina umpwa<br>$-$ Agest | ponoszeriia opłat abonamentowych pod rzadami ustawy o radiofonii telewizii, obowiązek taki ciażyt zarowno na osobach, w stosunku do których powstał on w okresie od weścia w zycie ustawy, ale rownież na osobach.<br>które w dniu wejścia w życie tej ustawy spełniały wymogi objęcia obowiązkiem abonamentowym. W tym stanie rzeczy obowiązek ponoszenia optaty abonamentowej ciążyt m.in. na podmiotach, które w dacie wejścia w<br>zycie ustawy abonamentowej miały zarejestrowany odbiomii. Zarejestrowanie odbiomika tez jego późniejszego wyrejestrowania stanowi wystarczająca przestankę istnienia obowiązku uszczania opłat za lego<br>używanie (opłata abonamentowa). który podlesa eszekwowaniu w trybie eszekucji administracyjnej obowiązków o charakterze pienieżnym,<br>2.2 obowlazujących przepisów nie wynika aby doreczenia powiadomienia dokonywane poprzez przestanie użytkownikowi zawiadomienia o nadaniu indywidualnego nomeru identyfikacyjnego, stanowito warunek<br>skuteczności czynności nadania takiego numeru. Przesłanie zawiadomienia nie kreuje i nie wpływa na skuteczność czynności Poczty bedacej operatorem wyzniaczonym (wcześnie) publicznym), który z urzedu nadaje<br>posiadaczom imiennych książeczek indywidijalny numer identyfikacyjny. Prawodawca dla skuteczności nadania uzytkownikowi odbiornika rty numeru identyfikacyjnoso nie wprowadzał wymozu doreczenia<br>zawiadomienia o jego przesłaniu. Przesłanie zawiadomienia ma wobec tego, charakter wytacznie informacyjny, wtórny do samego nadania numeru identyfikacyjnego, która to czynność dokonywana jest z urzedu, a<br>wierzyciel nie jest zobowiszany do posiadania dokumentu potwierdzenia jesp odbioru przez zobowiszaneso. Dla siuteczności czynności nadania indywidualnego numeru identyfikacyjnego nie jest konieczne również<br>lexitymowanie się operatora wyznaczonego (publicznego) dowodem nadania takiej przesytki.<br>> Sentencia | <b>ZODATZ</b> |                   |               |
| i- Aleria<br>$-$ Akeyza                                                                                                    | > Fragment uzasadnienia                                                                                                    |               |                   |               |
| - Akcyza dla rolników<br>- Akredytywa                                                                                                    | Obowiązek uiszczania opłaty abonamentowej                                                                                                    |               |                   |               |
| - Akt notarialny                                                                                                    | Wyrok Naczelnego Sadu Administracyjnego z dnia 24 czerwca 2022 r. I GSK 1578/21                                                                                                    |               |                   |               |
| - Akt oxkarzenia<br>- Akturodzenia<br>- Akt założycielski<br>- Akt zawarcia matzenstwa<br>$-$ Akt zganu<br>- Akta osobowe<br>- Akta sadowe<br>- Akty stanu cywilnego<br>- Alimenty<br>- Alicebol                                                                                                    | $\times$ Teza<br>Stosownie do art, 2 just 11 2 ustawy o oplatach abonamentowych na posadaczu zarelestrowanego odbiornika clazy ex lege obowiazek uszczenia abonamentu, powstancy z pierwszym dniem miesiąca następującego po<br>miesiacu rejestracii odbiornika lust. 3 powolanego artykułui. Dobiorniki radiofoniczne i telewizyjne, dla celów pobierania abonamentu, podlegają zarejestrowaniu w placówkach operatora wyznaczonego (uprzednio<br>public zneeo), którym jest Poczta Polska, co wynika z art. 5 ust 112 ustawy o opłatach abonamentowych i art. 46 ust 2 ustawy Prawo pocztowe. Ustawa abonamentowa nie precyzuje natomiast wprost momentu<br>wygaśniecia obowiązku ukzczania abonamentu. Jednakże niezaprzeczalnie jest (w świetle lei art. 5 ust. 1 i ust. 5-7), ze w przypadku dokonania relestracii odbiornika radiowego/telewizyjnego obowiązek uksczania oplaty<br>abonamentowei immanentnie zwiazany iest ze stanem/foktem zarelestrowania danesa odbiarnika lub odbiornikáw. Obowiazek ulszczania odlaty ábonamentowei trwa wiec do czasu wyrelestrowania, choćby użytkownik<br>odbiornika faktycznie so nie uzytkował lub nawet zo nie posiadat.                                                                                                    | TORAC.        |                   |               |
| - Allograficzny testament<br>- Amnestia                                                                                                    | > Sentencia                                                                                                    |               |                   |               |
| - Amortyzacja                                                                                                    | > Frasment uzasadnienia                                                                                                    |               |                   |               |

Rysunek 2. Widok listy haseł dla orzeczeń.

5. Obok jednolitego systemu haseł w Systemie Legalis występuje także system haseł dla aktów unijnych, który korzysta z odmiennej systematyki przygotowywanej przez Komisje Europejską i publikowanej na stronach eur-lex.

W tym przypadku system haseł oferuje dwa poziomy: 20 haseł pierwszego poziomu (odpowiednik gałęzi prawa) oraz hasła szczegółowe, które zawierają również trzeci poziom podhaseł (np. Podatki / Podatki pośrednie / Podatek obrotowy).

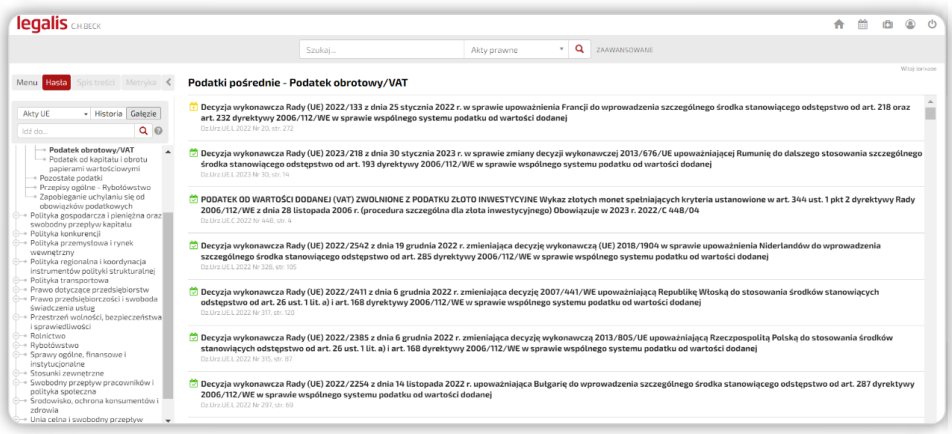

Rysunek 3. Przykład systemu haseł dla aktów UE, pokazujący obowiązujące dyrektywy, rozporządzenia i decyzje w odniesieniu do podatków obrotowych.

<span id="page-5-0"></span>6. Trzecim niezależnym systemem haseł jest system haseł dla Bibliografii prawniczej, tworzony przez Instytut Nauk Prawnych Polskiej Akademii Nauk. Zawiera on skorowidz przedmiotowy. Nie umożliwia przejrzenia listy autorów, aby zatem przeszukać bibliografię po autorze, należy skorzystać z wyszukiwarki i wybrać zakres "Bibliografia" oraz poszukiwany temat.

| <b>legalis</b> CHLBECK                                                                                   | 鱛<br>$^{\circ}$<br>(B)<br>$\mathcal{C}^{\dagger}$<br>٠                                                                                                    |
|----------------------------------------------------------------------------------------------------|----------------------------------------------------------------------------------------------------|
|                                                                                                    | · Q ZAAWANSOWANE<br>Szukai.<br>Akty prawne                                                                                                    |
| Spis treści Metryka <<br>Menu Hasta                                                                      | Witak lorisana<br>radca prawny                                                                                                    |
| · Historia Galezie<br>Bibliografia                                                                       | $\Delta$<br>· Przymus adwokacko-radcowski w postępowaniu przed Trybunałem Konstytucyjnym. w: Przegląd Prawa Konstytucyjnego 2021, nr 1(59), s. 39-55. Bibliografia. Przegląd Prawa<br>Konstytucyjnego                                                                                                    |
| Q <sub>0</sub><br>Idź do<br>- Rada Unii Europeiskei<br>- rada wierzycieli                                | Paweł Kuczma<br>· Aspekty podatkowoprawne świadczenia nieodpłatnej pomocy prawnej przez radce prawnego. w: Teka Komisji Prawniczej 2020, t. 13, nr 2, s. 493-504. Bibliografia. Teka Komisji<br>Prawniczej<br>Marzena Świstak                                                                                                    |
| - Rada Współpracy Zatoki<br>- Rada Współpracy Zatoki Perskiej<br>- Rada Wzaiemnei Pomocy<br>Gospodarczej | . Wykonywanie mandatu parlamentarnego przez adwokatów i radców prawnych w Polsce :wybrane zagadnienia ustrojowe, w: Przeglad Prawa Konstytucyjnego 2020, nr 1 (53), s, 59-74,<br>Bibliografia. Przegląd Prawa Konstytucyjnego<br>Woiciech Moiski                                                                                 |
| - rada zakładowa<br>- Radhnuch<br>- Radbruch Gustaw<br>- radca prawny                                    | . Financial-Law Problems in Providing Free-of-Charge Legal Aid in Poland :Legal Comparative Aspects, w: Review of European and Comparative Law 2021, t. 44, nr 1, s. 103-126.<br>Bibliografia. Review of European and Comparative Law<br>Marzena Świstak                                                                         |
| - radiesteta<br>- radiofonia i telewizia<br>- radiofonia i TV                                            | · Problem tajemnicy zawodowej adwokata i radcy prawnego a dowód z zeznań świadka w procesie cywilnym. w: Palestra 2019, vol. 7-8, s. 155-181. Bibliografia. Palestra<br><b>Lukosz Bloszczok</b>                                                                                                    |
| - radny<br>- rady delegatów ludowych<br>- rady narodowe<br>- rady robotnicze                             | . The right of a pre-trial detained person to legal aid :(article 245 § 1 of the Code of Criminal Procedure). w: Zeszyty Naukowe Uniwersytetu Rzeszowskiego. Seria Prawnicza. Prawo 2019,<br>t. 27. s. 190-200. Bibliografia. Zeszyty Naukowe Uniwersytetu Rzeszowskiego. Seria Prawnicza. Prawo<br>Pintr K. Smairiski           |
| - raport o stanie prawa<br>- rasizm<br>- ratownictwo                                                     | . Grounds for the Deletion from the List of Attorneys-at-Law in the Context of Their Impact on the Right to Practice the Profession and the Membership of the National Bar of Attorneys-<br>at-Law. w: Studia luridica Lublinensia 2019, vol. 28, nr 2, s. 53-74. Bibliografia. Studia luridica Lublinensia<br>Ireneusz Misieiuk |
| - ratownictwo górskie<br>- ratownictwo lotnicze<br>- ratownictwo medyczne                                | · Sprawozdanie z Ogólnopolskiej Konferencji Naukowej "Społeczne i etyczne dylematy prawa", Lublin, 14 grudnia 2018 r., w: Studia Iuridica Lublinensia 2019, vol. 28, nr 1, s. 233-236.<br>Studia luridica Lublinensia                                                                                                    |
| - ratownictwo morskie<br>- ratyfikacia<br>- Rawls John<br>- reasekuracia                                 | · Dostęp podmiotów świadczących usługi prawnicze do służby publicznej w sądach administracyjnych. w: Acta Universitatis Wratislaviensis. Prawo 2019, t. 329, s. 519-531. Bibliografia.<br>Acta Universitatis Wratislaviensis, Praya<br>Artur Žurawik                                                                             |
| - rebus sic stantibus<br>- recentywizm<br>- recyclywa                                                    | . Stosowanie kodeksu postepowania karnego w postepowaniu dyscyplinarnym uregulowanym przepisami ustawy o radcach prawnych. Glosa do uchwały SN z dnia 14 września 2017 r.,<br>I KZP 9/17, PiP 2019 nr 2 s. 149-156, Sum, Państwa i Prawo<br>Innstaur Zaarodalk                                                                   |

Rysunek 4. Widok listy haseł bibliograficznych i ich zawartości dla hasła "radca prawny".

### 2. Wyszukiwanie informacji w Systemie Legalis

Jak wspomniano w rozdziale pierwszym, wyszukiwarka Legalisa może działać w różnych trybach, w tym w trybie wyszukiwania eksperckiego oraz wyszukiwania pojęciowego. Szczegóły dostępnych opcji wyszukiwania zostały omówione poniżej.

Zachęcamy również do obejrzenia filmu instruktażowego o wyszukiwaniu treści w Systemie Legalis i pracy z listą wyników wyszukiwania. Film można odnaleźć [tutaj.](https://legalis.pl/pomoc/filmy-i-instrukcje/)

### 2.1. Wyszukiwanie proste

System Legalis wyposażony jest w łatwą w obsłudze wyszukiwarkę tekstową (prostą) widoczną zawsze w górnej części ekranu podczas pracy z programem. Przeszukuje ona kompletną bazę danych zamieszczoną w Systemie Legalis.

1. Wyszukiwarka prosta przeszukuje domyślnie wszystkie typy dokumentów, wyświetlając najbardziej relewantne wyniki z perspektywy algorytmu systemu wyszukiwawczego, który uwzględnia nie tylko tytuł dokumentu czy jego treść, ale także niewidoczne dla użytkownika elementy, takie jak ukryty system haseł (tezaurus).

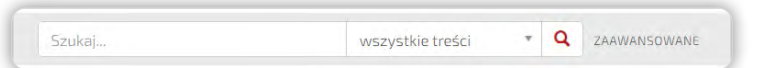

Rysunek 5. Wyszukiwarka prosta Legalisa przeszukująca domyślnie wszystkie typy dokumentów.

Wyszukiwarka ta stanowi najbardziej zaawansowany element systemu wyszukiwawczego Legalisa i zarazem jedną z najważniejszych zalet systemu. Umożliwia wyszukanie najważniejszych przepisów oraz innych dokumentów, wykorzystując słowa kluczowe.

2. Wpisanie frazy w okno wyszukiwarki powoduje rozwinięcie listy podpowiedzi, ułatwiających precyzowanie poszukiwanego zagadnienia.

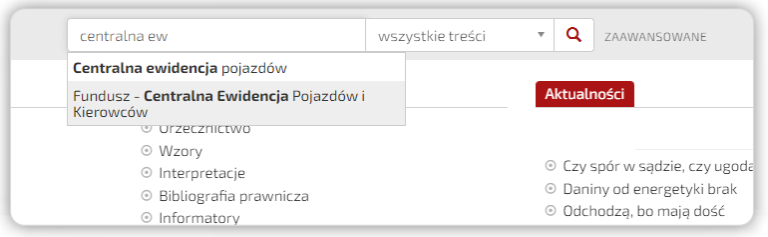

Rysunek 6. Rozwinieta lista podpowiedzi, ułatwiająca precyzowanie poszukiwanego zagadnienia.

#### PRZYKŁAD 1.

Wpisanie słowa "rozwód" wyświetla najważniejsze przepisy zarówno z KRO, jak i KPC dotyczące rozwodu. Dzięki temu użytkownik otrzymuje nie tylko najważniejsze akty prawne, ale jednocześnie inne istotne przepisy i treści autorskie dotyczące zagadnienia, które wyszukał.

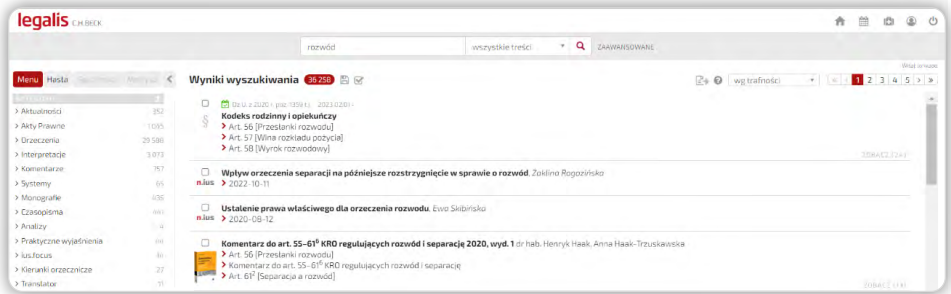

Rysunek 7. Lista wyników na przykładzie słowa "rozwód".

3. Zakres wyszukiwania w programie można zawęzić do wybranej kategorii dokumentów.

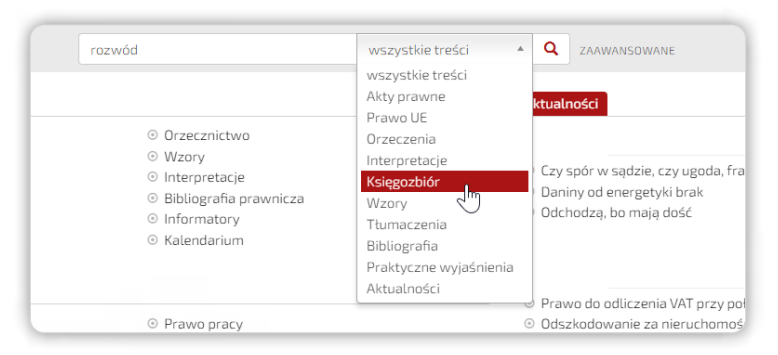

Rysunek 8. Kategorie dokumentów dostępne w opcji zawężania wyników w wyszukiwarce.

4. Wyszukiwarka umożliwia również szybkie dotarcie do całości regulacji prawnej lub jej konkretnej jednostki redakcyjnej poprzez wpisanie odpowiedniego skrótu np. KPK art. 292, VATu art. 19, KC, KPC, KK, KSH itd.).

#### PRZYKŁAD 2.

Po wpisaniu w oknie wyszukiwarki skrótu "kpc" system wyświetli Kodeks postępowania cywilnego, a wpisanie jednej z podanych fraz: kc art. 471, kc art. 471, kc 471, 471 kc wyświetli Kodeks cywilny na artykule 471.

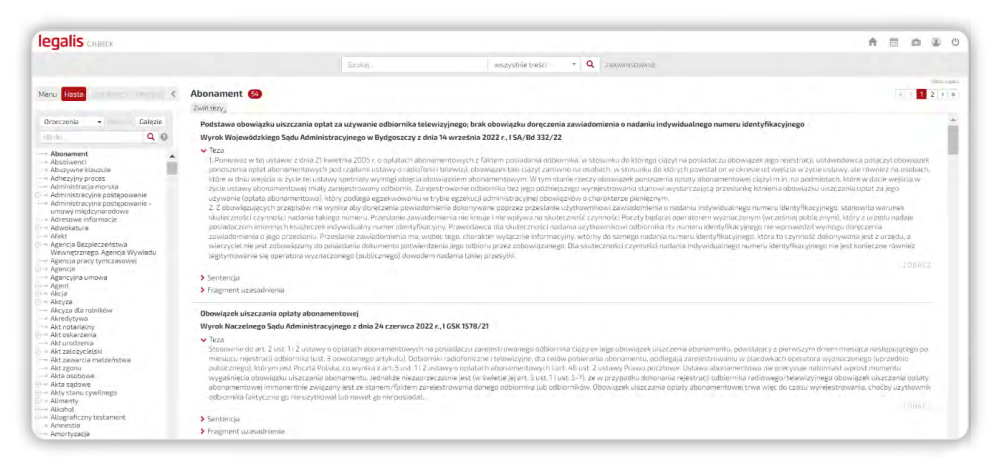

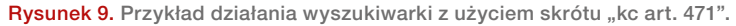

#### PRZYKŁAD 3.

Legalis umożliwia również bezpośrednie wyświetlenie treści orzeczeń poprzez wpisanie pełnej sygnatury poszukiwanego orzeczenia lub aktów unijnych poprzez wpisanie w oknie wyszukiwarki typu dokumentu oraz jego numeru, np. rozporządzenie 1215/2012:

. . . . . . . . . . . . . . . . . . . .

<span id="page-8-0"></span>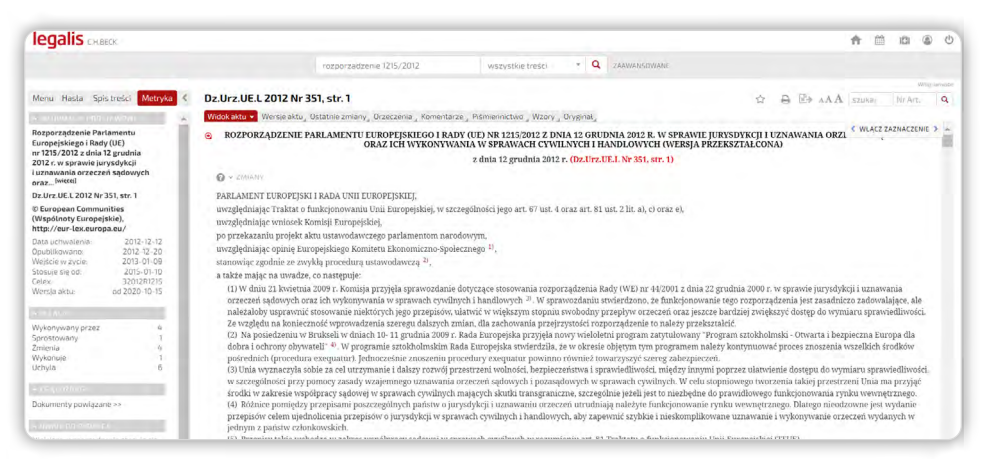

Rysunek 10. Wyszukiwanie eksperckie rozporządzenia unijnego nr 1215/2012 w sprawie jurysdykcji i uznawania orzeczeń sądowych oraz ich wykonywania w sprawach cywilnych i handlowych.

#### 2.2. Wyszukiwanie zaawansowane

Formularz wyszukiwania zaawansowanego dostępny jest po kliknięciu w link ,,Zaawansowane'' obok wyszukiwarki prostej.

1. Wyszukiwarka zaawansowana przeszukuje wybrany rodzaj dokumentu (akty prawne, orzeczenia, komentarze itp.), oferując użytkownikowi możliwość doprecyzowania zapytania poprzez wybranie opcji wyszukiwania odpowiednich dla danego typu dokumentów.

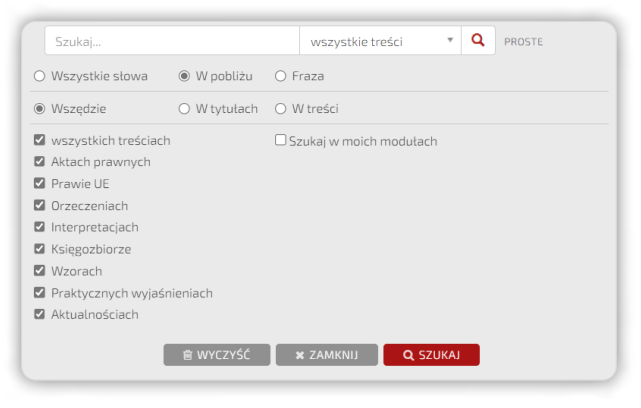

Rysunek 11. Przykład wyszukiwarki zaawansowanej dla wszystkich typów treści.

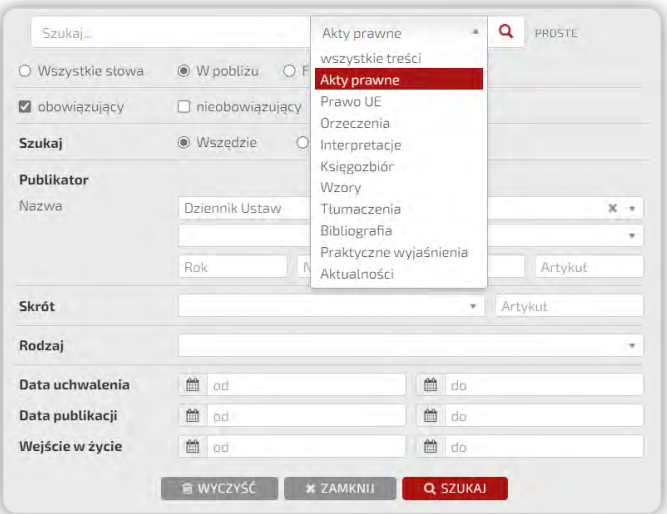

Rysunek 12. Przykład wyszukiwarki zaawansowanej właściwej dla polskich aktów prawnych.

Lista kategorii dokumentów umożliwia zmianę formularza wyszukiwania na formularz zawierający kryteria dostosowane do typu dokumentu np.: publikator aktu prawnego czy numer orzeczenia.

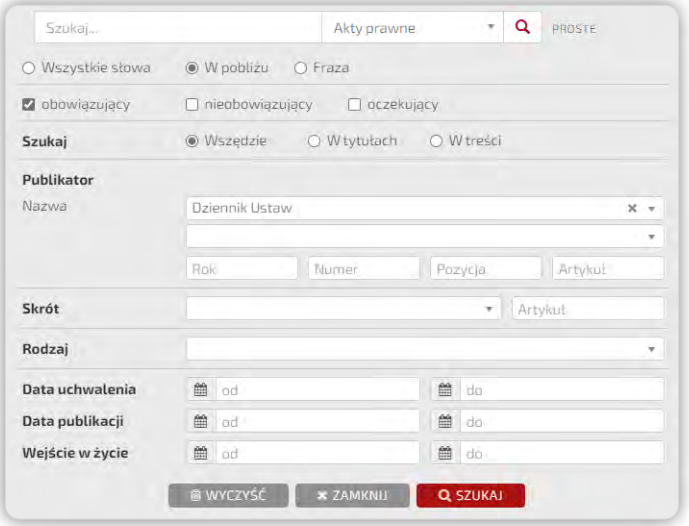

Rysunek 13. Formularz zawierający kryteria dostosowane dla aktów prawnych.

<span id="page-10-0"></span>2. Treść poszukiwanego orzeczenia można szybko odnaleźć, wpisując jego sygnaturę w pole ,,Sygnatura''.

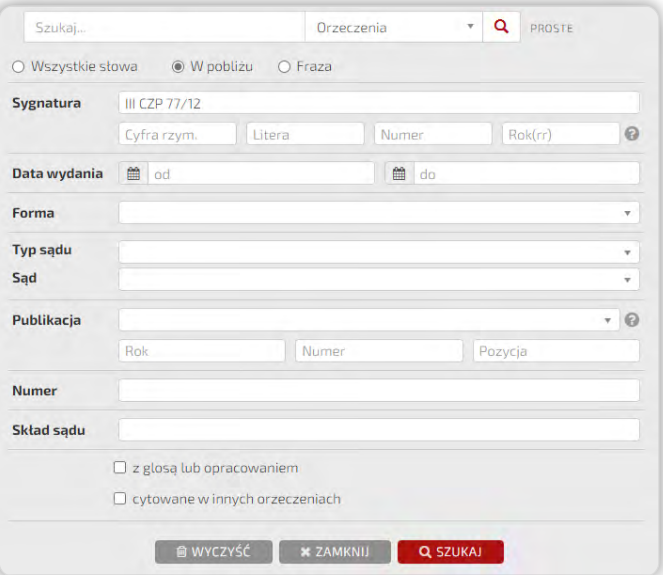

Rysunek 14. Formularz zawierający kryteria dostosowane dla orzeczeń. Wyszukiwanie zaawansowane umożliwia sprecyzowanie kryteriów, takich jak data czy forma orzeczenia przed rozpoczęciem wyszukiwania.

\*Szczegóły dotyczące wyszukiwania po sygnaturze podzielonej opisane zostały w pomocy kontekstowej w Systemie Legalis (w sekcji Sygnatura w wyszukiwarce zaawansowanej dla orzeczeń).

### 2.3. Filtrowanie rezultatów

1. W wyniku działania wyszukiwarki użytkownik często otrzymuje dużą liczbę wyników. System Legalis posiada opcje, które pozwalają na ich dalsze zawężanie. Służy do tego dopasowany do danego typu treści system filtrów znajdujący się z lewej strony ekranu.

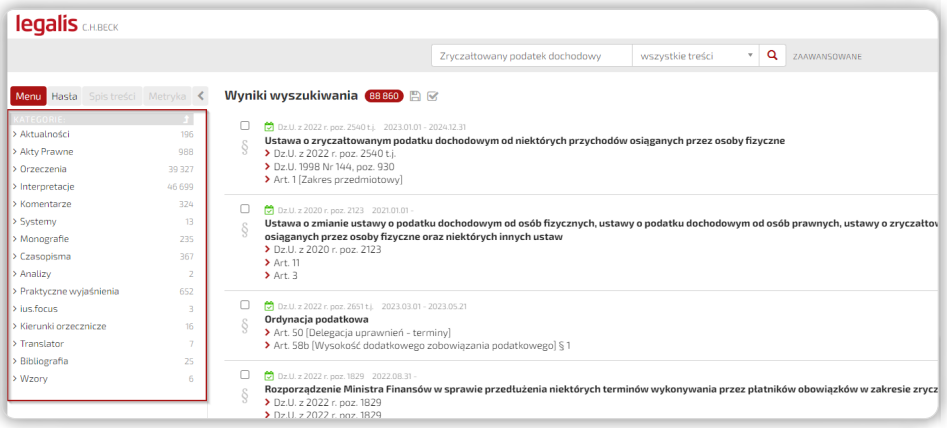

Rysunek 15. Lewy panel umożliwia zawężenie wyników wyszukiwania według różnych kryteriów.

2. W ramach listy wyników wyszukiwania możliwe jest wyświetlenie słów kluczowych w kontekście wyszukiwanych fraz ze wskazaniem fragmentu dokumentu, w którym występują.

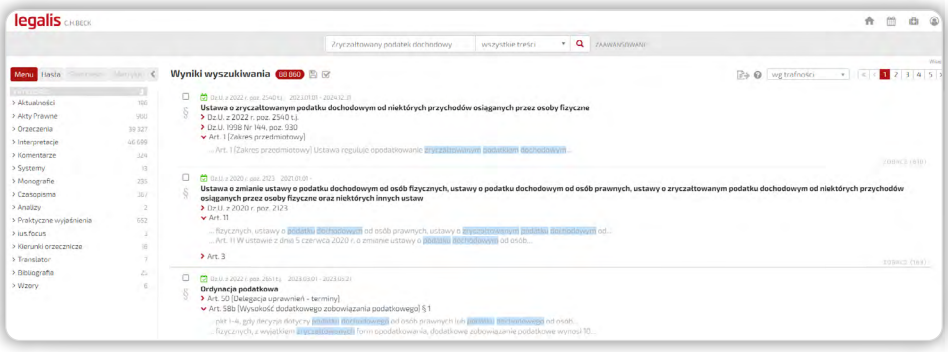

Rysunek 16. Słowa kluczowe w kontekście wyszukiwanych fraz ze wskazaniem fragmentu dokumentu, w którym występują.

3. W obrębie otwartego aktu prawnego system daje również możliwość korzystania z wewnętrznej wyszukiwarki numerów przepisów oraz treści, znajdującej się w prawym górnym rogu nad każdym otwartym aktem prawnym.

. . . . . . . . . . . . . . . . . . . .

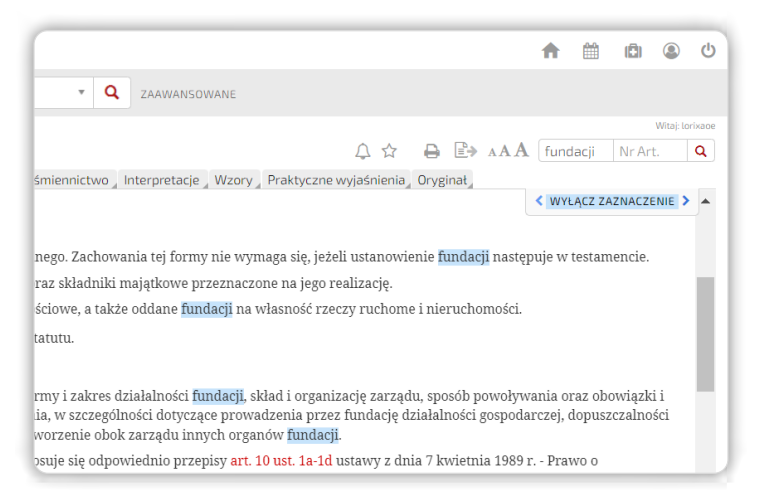

Rysunek 17. Wyszukiwanie wewnętrzne numerów przepisów i treści w obrębie aktu.

Wykorzystanie wyszukiwarki wewnętrznej sprawdza się w szczególności w sytuacji, gdy szukany przepis lub wyrażenie oddziela wiele przepisów lub treści.

#### UWAGA: przy korzystaniu z wielu aktów prawnych równolegle, zaleca się ich otwarcie w odrębnych zakładkach przeglądarki!

4. Filtrowanie wyników może odbywać się również przy użyciu funkcji sortowania wyników, w tym w szczególności sortowania po dacie.

#### PRZYKŁAD 4.

Zakładamy, że poszukiwane są orzeczenia dotyczące "apelacji karnej". Samo wpisanie słowa "apelacja" zwraca obszerną listę wyników dla wszystkich typów dokumentów, w tym ponad 260 000 orzeczeń sądów. Jednym ze sposobów zawężenia liczby wyników jest dodanie kolejnego słowa kluczowego – poprzez dopisanie go w wyszukiwarce, dzięki czemu liczba orzeczeń sądowych zostanie zmniejszona do około 55 000.

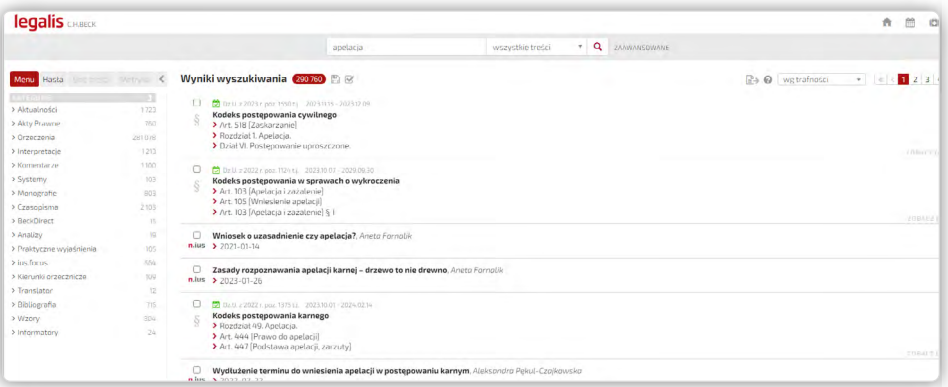

Rysunek 18. Wyniki dla słowa "apelacja".

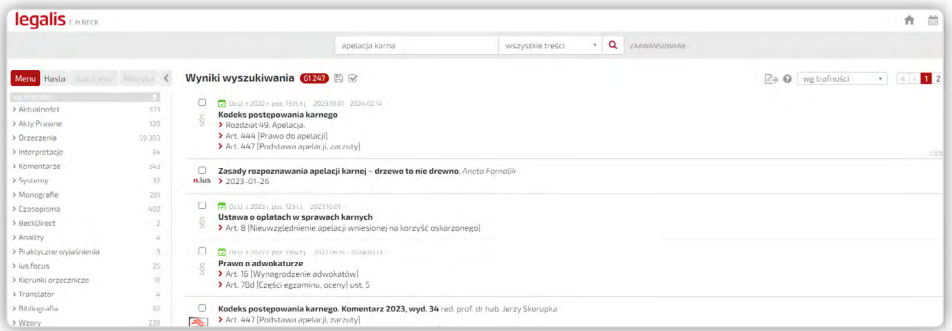

Rysunek 19. Wyniki dla słowa "apelacja". Dopisanie "karna" zawęża wyniki wyszukiwania.

Kolejny krok w zawężaniu liczby wyników to wykorzystanie systemu filtrów w zakładce ,,Menu''.

System Legalis umożliwia zawężenie wyszukanej listy orzeczeń sądów do poziomu Sądu Najwyższego, a także jego poszczególnych izb. Pozwala to na wyświetlenie orzeczeń wydanych przez Izbę Karną Sądu Najwyższego, co powoduje ponowne zawężenie wyników do liczby ok. 7500 orzeczeń.

. . . . . . . . . . . . . . . . . .

<span id="page-14-0"></span>

| <b>legalis</b> CH.BECK                                                                                                    |                                                                                                    |
|----------------------------------------------------------------------------------------------------|----------------------------------------------------------------------------------------------------|
|                                                                                                    | Q<br>apelacja karna<br>wszystkie treści<br>$\overline{\mathbf v}$<br>ZAAWANSOWANE                                                                                                    |
| Menu Hasta Spistreści Metryka <                                                                                                    | Wyniki wyszukiwania 7685 A                                                                                                    |
| KATEGORIE:<br>$+$                                                                                                    | Zwiń wystąpienia                                                                                                    |
| 7685<br>> Orzeczenia                                                                                                    | Wyrok Sądu Najwyższego - Izba Karna z dnia 25 stycznia 2023 r., III KK 233/22                                                                                                    |
| FILTRY:                                                                                                    | 4R<br>> Sentencia                                                                                                    |
| Szukaj w wynikach<br>$\alpha$<br>Rodzai orzecznictwa<br>$\Box$ Sady polskie<br>7685                                                | ▼ Fragment uzasadnienia<br>wyrokiem z dnia 2 września 2021 r., sygn. akt II AKa 16/21. Sad Apelacyjny w Krakowie utrzymał w mocy zaskarżone orzeczenie. Kasacje od p<br>Sądu Apelacyjnego w Krakowie w całości i zarzucając mu "rażące naruszenie art. 433 § 2 KPK i art. 457 § 3 KPK wskutek: 1. braku rozważenia z<br>Okręgowego w Krakowie Wydział III Karny z dnia 10.09.2020 r., sygn. akt III K 100/16, 2. wadliwego rozpoznania zarzutu braku wszechstronneg<br>dowodów zawartego w w/w apelacji." Podnosząc powyższe, skarżący wniósł o uchylenie zaskarżonego wyroku i przekazanie sprawy Sądowi<br>postepowaniu odwoławczym. W odpowiedzi na kasacje pełnomocnik oskarżycieli posiłkowych wniósł o jej oddalenie jako oczywiście bezzasa                                                                                                    |
| O Typ sądu / organu<br>Sad Najwyższy<br>7685                                                                                       | п<br>Wyrok Sądu Najwyższego - Izba Karna z dnia 12 stycznia 2023 r., I KA 9/22                                                                                                    |
| <b>O</b> Sad / organ<br>M SN - Izba Karna<br>7685<br>SN - Izba Cywilna<br>663<br>SN - Izba Wojskowa<br>500<br>WIECEJ               | 4<br>▼ Sentencja<br>Sąd Najwyższy przy udziale prokuratora Regionalnego del. do Prokuratury Krajowej Edyty Kuśnierz w sprawie z wniosku L. B., K. G., T. W. o ods<br>rozpoznaniu w Izbie Karnej na rozprawie w dniu 12 stycznia 2023 r., apelacji wniesionych przez prokuratora i pełnomocnika wnioskodawców o<br>2022 r., sven, akt Žo, (Un.) 1/21, 1, zmienia zaskarżony wyrok w ten sposób, że ogólna kwote zadośćuczynienia podwyższa do 180 000 (sto osię<br>60 000 (sześćdziesiat tysięcy) zł, - W. W., G. W. i T. W. po 20 000 (dwadzieścia tysięcy) zł; 2. w pozostałej części wyrok utrzymuje w mocy; 3. ko.                                                                                                    |
| Tezowane                                                                                                    |                                                                                                    |
| $\Box$ tak<br>6 2 2 5<br>$\Box$ nie<br>1460                                                                                        | Wyrok Sadu Najwyższego - Izba Karna z dnia 24 stycznia 2023 r., I KA 17/22<br>R<br>v Sentencia                                                                                                    |
| Forma<br>$\Box$ postanowienie<br>4506<br>$\square$ wyrok<br>3050<br>□ uchwała<br>174<br>WIECEJ<br>Data wydania:<br>曲<br>do<br>l od | Sąd Najwyższy przy udziale prokuratora Prokuratury Krajowej w sprawie płk. rez. K. W. oskarżonego z art. 231 § 2 KK w zb. z art. 271 § 3 KK w zb<br>KK w zw. z art. 11 § 2 KK, cyw. C. O. oskarżonego z art. 271 § 3 KK w zb. z art. 231 § 2 KK w zw. z art. 21 § 2 KK w zw. z art. 11 § 2 KK po rozpoznanii<br>wniesionych przez obrońcę oskarżonego K. W. i prokuratora na niekorzyść oskarżonych od wyroku Wojskowego Sądu Okręgowego w Warsza<br>wyrok w ten sposób, że ustala, iż oskarżeni K. W., A. J. i C. O. przypisanych im czynów z art. 271 § 1 KK dopuścili się w bliżej nieustalonym dniu p<br>zaskarżony wyrok utrzymuje w mocy: III. kosztami postepowania odwoławczego w części dotyczacej: - oskarżonych A. J. i C. O. obciaża Skarb<br>Państwa i oskarżonego w częściach równych: IV. zasadza od Skarbu Państwa na rzecz oskarżonych A. J. i C. O. po 1200 zł, tytułem zwrotu kosz<br>Najwyższym. |

Rysunek 20. Filtrowanie orzeczeń dotyczących apelacji wydanych przez Izbę Karną SN.

UWAGA: Rekomendowane jest łączenie wyszukiwania zaawansowanego, przy pomocy formularza dla danego typu danych, z systemem filtrów w "Menu", które daje najbardziej precyzyjne wyniki wyszukiwania.

### 3. Praca z aktem prawnym

Zachęcamy do obejrzenia filmu instruktażowego o pracy z aktem prawnym w Systemie Legalis.

Film można odnaleźć [tutaj.](https://legalis.pl/pomoc/filmy-i-instrukcje/)

### 3.1. Sposoby dotarcia do aktu prawnego

Do aktu prawnego w Systemie Legalis najłatwiej dotrzeć poprzez:

- wyszukiwarkę prostą wpisując tytuł aktu prawnego lub skrót kodeksowy, np. KC, KP, KK, lub KC art. 5
- wyszukiwarkę zaawansowaną, podając np. numer i pozycję Dziennika Ustaw
- zakładkę "Hasła" na stronie głównej zmieniając zakres przeszukiwania na "Akty"
- <span id="page-15-0"></span>• spis Dzienników Ustaw i Monitorów Polskich dostępny w Bazie Prawa na stronie głównej
- zakładkę ,,Menu'' na stronie głównej, wybierając ,,Akty prawne''
- główne akty dla poszczególnych dziedzin prawa znajdujące się również na stronach modułów dostępnych na stronie głównej

### 3.2. Widok aktu prawnego i nawigacja

1. Zakładka "Widok aktu" daje użytkownikowi możliwość wyboru sposobu prezentowania aktu prawnego odpowiedniego do jego indywidualnych potrzeb.

- widok Nowoczesny zapewnia przejrzysty sposób prezentacji treści aktu. Dokumenty powiązane z aktem prawnym lub jego poszczególnymi jednostkami redakcyjnymi są dostępne pod ikoną agregującą  $\bigoplus$
- widok Klasyczny prezentujący ikony odsyłające do powiązanych dokumentów rozwinięte w jednym wierszu
- widok Tekstowy zamiast ikon (grafik) prezentuje tekstowe linki prowadzące do dokumentów powiązanych

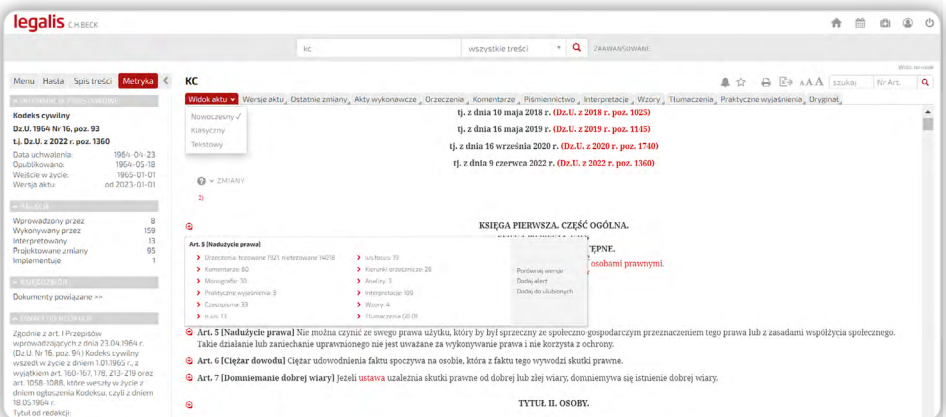

Rysunek 21. Wybór graficznego ustawienia nowoczesnego widoku aktu prawnego i rozwinieta ikona agregująca.

. . . . . . . . . . . . . . .

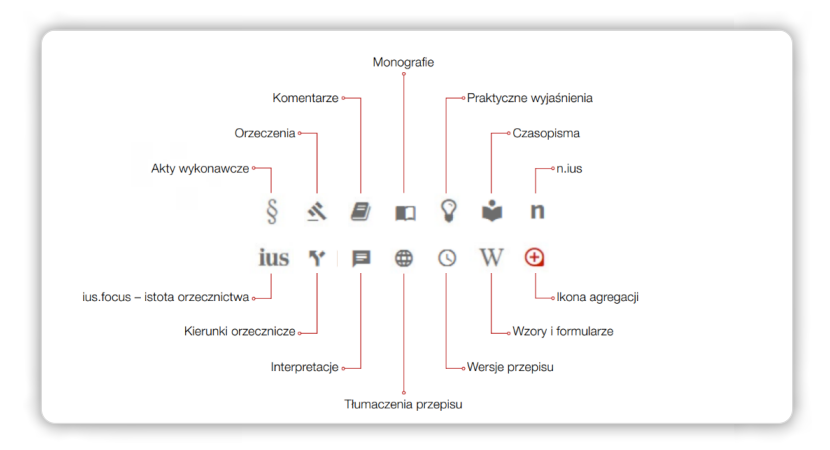

Rysunek 22. Znaczenie ikon w Systemie Legalis.

2. Nad aktem prawnym znajduje się poziomy pasek nawigujący z zakładkami umożliwiającymi szybkie przemieszczanie się między dokumentami powiązanymi z aktem, zapoznanie się ze wszystkimi wersjami aktu, jego ostatnimi zmianami oraz oryginałem.

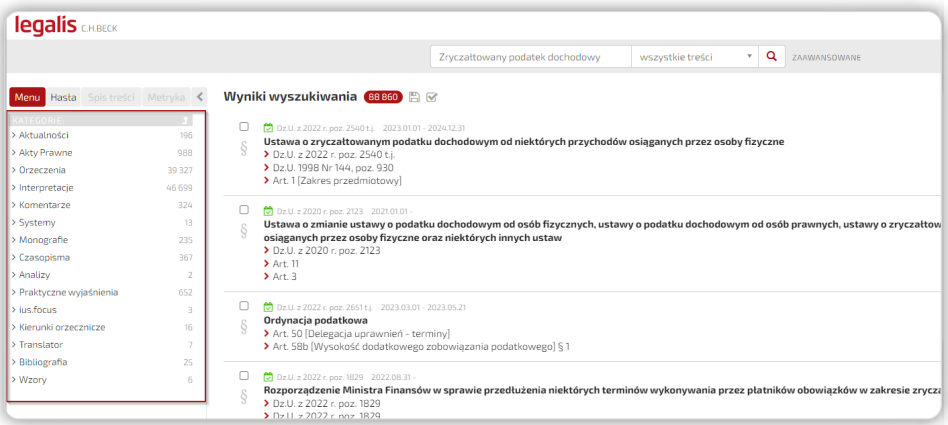

Rysunek 23. Zakładki umożliwiające nawigację w ramach powiązanych dokumentów oraz pracę z aktem.

Narzędzia umożliwiające ustawienie alertu o zmianach w akcie, dodanie go do Ulubionych, wydruk, eksport do formatów PDF i Word, wysłanie linku oraz zmianę rozmiaru czcionki zostały umieszczone bezpośrednio nad aktem prawnym (funkcje te zostały opisane w dalszej części instrukcji).

3. W treści aktów umieszczane są dwojakiego rodzaju linki:

- <span id="page-17-0"></span>• do innych dokumentów oraz
- do grup dokumentów powiązanych z hasłem merytorycznie

Linki te umożliwiają ponadto wyświetlenie podglądu treści wybranej części aktu prawnego lub dokumentów powiązanych z hasłem merytorycznie.

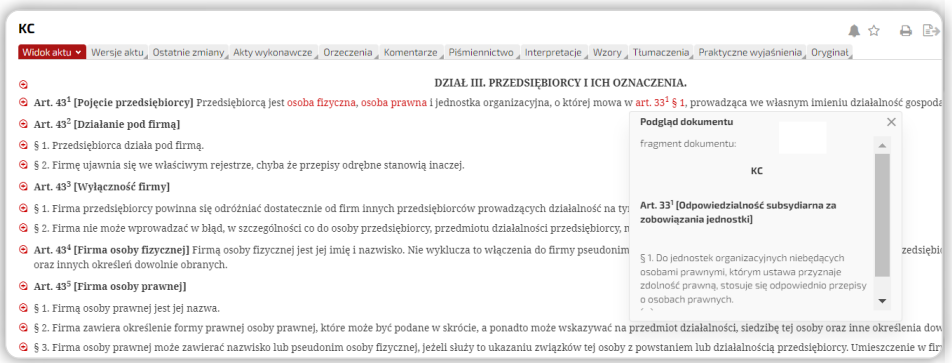

Rysunek 24. Link w treści aktu z podglądem treści wskazanej jednostki redakcyjnej.

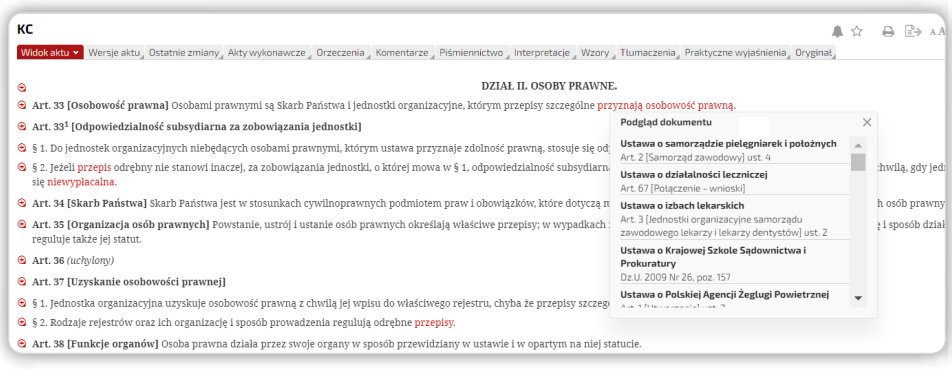

Rysunek 25. Linki w treści aktu prowadzące do innych dokumentów oraz powiązań merytorycznych.

### 3.3. Metryka aktu i spis treści

1. Metryka aktu zawiera najistotniejsze informacje, takie jak:

- daty obowiązywania
- bibliotekę relacji do dokumentów powiązanych z aktem prawnym
- uwagi starannie wyselekcjonowane przez redakcję Legalis

2. Metryka precyzyjnie określa datę uchwalenia, datę publikacji, datę wejścia w życie aktu prawnego oraz wersję czasową aktualnie przeglądanego aktu.

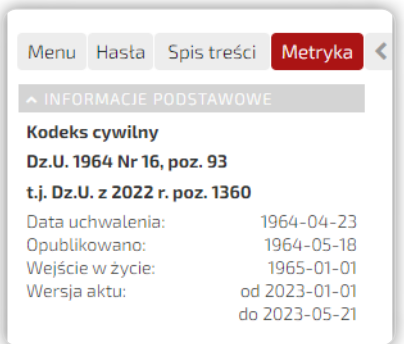

Rysunek 26. Metryka aktu prawnego na przykładzie Kodeksu cywilnego.

Korzystanie z biblioteki dokumentów powiązanych z aktem prawnym, która dostępna jest w zakładce "Metryka" w polu "Relacje", usprawnia system filtrów umożliwiający zawężenie listy.

3. Spisy treści w zależności od struktury wewnętrznej aktu są wielopoziomowe lub proste.

Aby wyświetlić dane pozycje, należy zaznaczyć je w spisie treści i kliknąć przycisk "Pokaż wybór''.

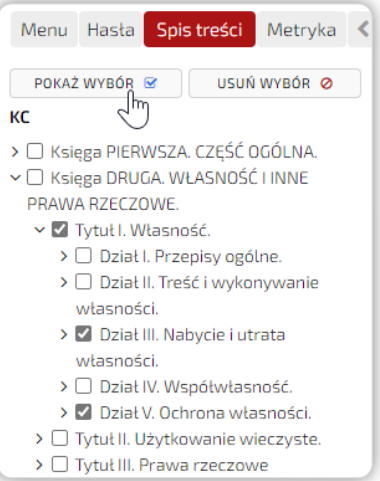

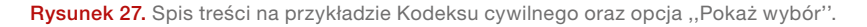

### <span id="page-19-0"></span>3.4. Zmiany i wersje przepisów

1. System Legalis oferuje możliwość prześledzenia i porównania zmian w akcie prawnym.

Aby skorzystać z tej funkcji, na wstępie należy ustalić wersję czasową aktu dostępną w jego metryce.

Daty wskazujące wersie aktu oznaczone są "datą od" (gdy nie ma planowanych zmian w wersji oczekującej aktu) lub również ,,datą do'' (gdy znamy datę wejścia w życie kolejnej oczekującej wersji zmian aktu prawnego). Dzięki takiemu ujęciu użytkownik otrzymuje konkretną informację z jaką datą wejdą w życie zmiany w przeglądanym akcie.

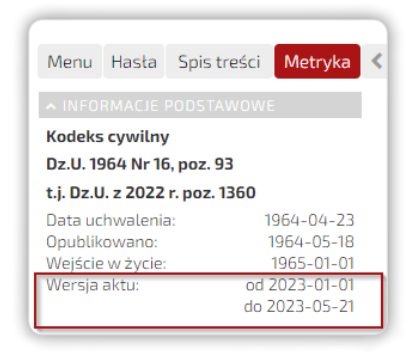

Rysunek 28. Wersja czasowa aktu dostępna w metryce.

2. Nad aktem prawnym znajduje się zakładka ,,Wersje aktu'', która pozwala na wyświetlenie listy z przeszłymi i przyszłymi (jeżeli takie przewidziane są przez ustawodawcę) wersjami aktu. Aby wyświetlić treść aktu w danej wersji czasowej, należy wybrać odpowiednią datę.

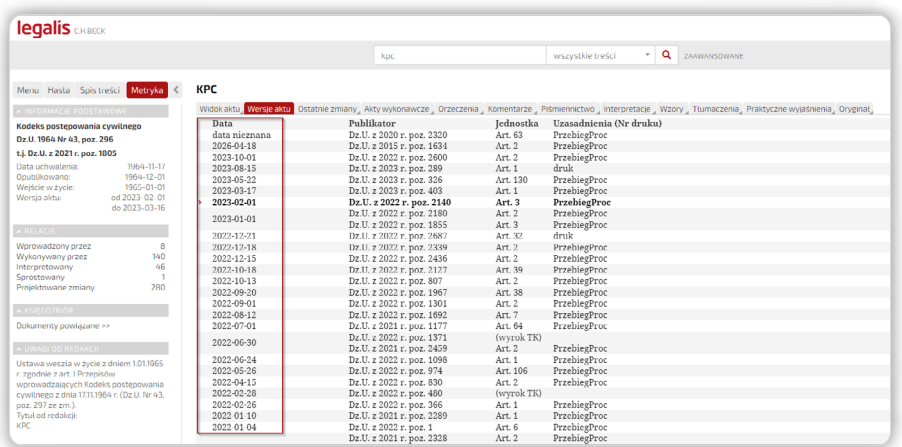

Rysunek 29. Lista wersji czasowych KPC. Wybranie daty powoduje przejście do odpowiedniej wersji czasowej aktu.

. . . . . . . . . . . .

Wskazanie daty wyższej od domyślnej pozwoli wyświetlić wersję oczekującą na wejście w życie.

3. Szara szarfa po prawej stronie informuje, że użytkownik ogląda wersię aktu oczekującą na wejście w życie.

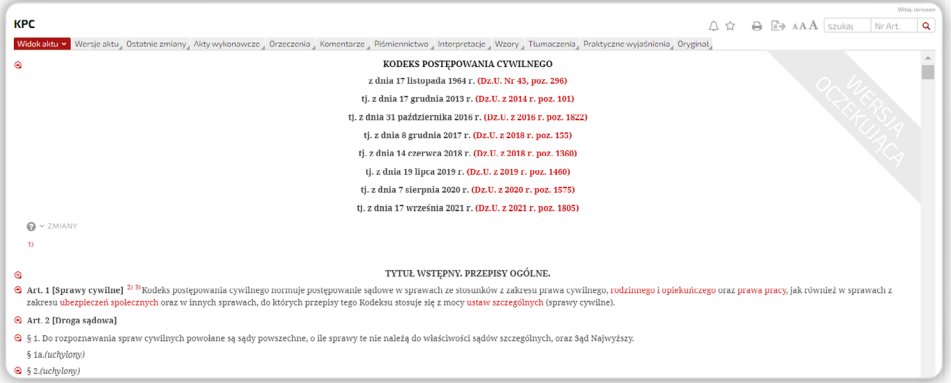

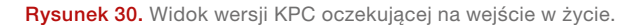

4. W celu prześledzenia zmian, jakie wprowadza oglądana wersja, należy skorzystać z funkcji przeglądania ostatnich zmian. Zakładka "Ostatnie zmiany" prezentuje zmienione przepisy w całym akcie, a nie tylko na poziomie określonej jednostki redakcyjnej.

Funkcja działa również dla archiwalnych wersji aktu prawnego, co pozwala na prześledzenie jakie zmiany w treści przyniosły kolejne nowelizacje danego aktu.

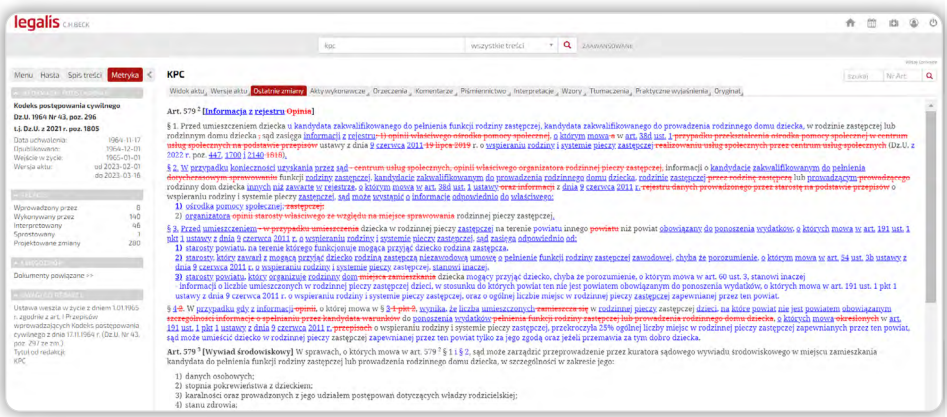

Rysunek 31. Prezentacja ostatnich zmian na przykładzie KPC.

5. W treści aktu znajduje się ikona agregująca  $\bigoplus$  dokumenty powiązane z aktem prawnym oraz posiadająca opcje:

20

- Porównaj wersje
- Dodaj alert
- Dodaj do ulubionych

6. Aby prześledzić historię zmian konkretnego przepisu, należy skorzystać z opcji "Porównaj wersje", która dostępna jest po kliknięciu w ikonę agregującą  $\bigoplus$ . Opcja ta umożliwi obejrzenie wszystkich wersji czasowych danego przepisu.

Narzędzie "Porównaj wersje" umożliwia zestawienie zmian kolejnych wersji artykułu lub porównanie dwóch wybranych oraz obejrzenie wszystkich wersji czasowych danego przepisu.

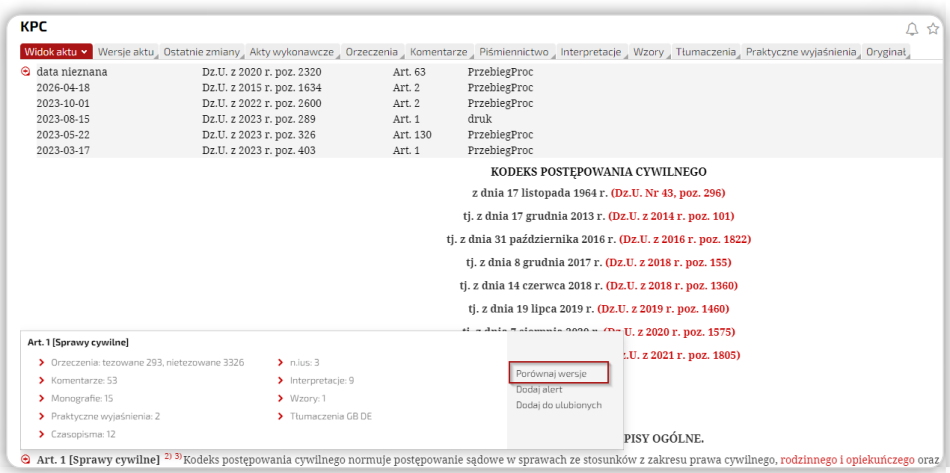

Rysunek 32. Opcje dostępne pod ikoną agregującą powiązane dokumenty.

7. Po wybraniu dwóch wskazanych wersji czasowych, użycie opcji "Porównaj" umożliwi wyświetlenie zmian oraz analizę różnic w brzmieniu przepisów.

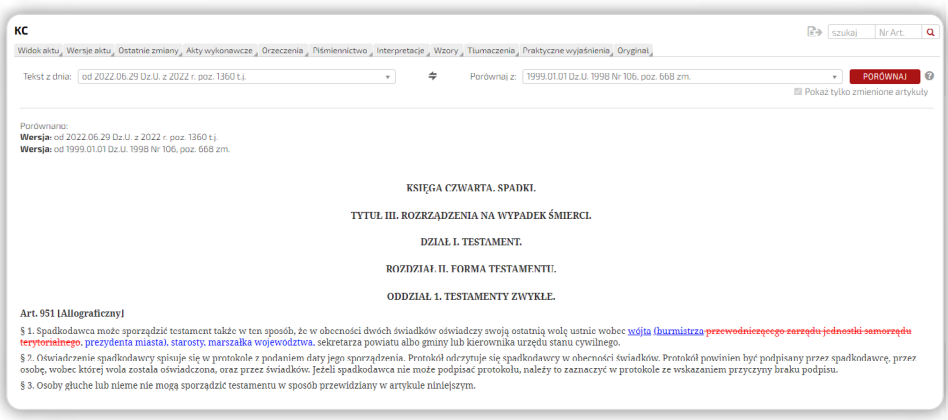

21

Rysunek 33. Porównanie dwóch wersji konkretnego przepisu na podstawie art. 951 KC.

8. System Legalis umożliwia porównanie wszystkich zmian w danej wersji również w całym akcie prawnym, a nie tylko konkretnego przepisu. W tym celu po rozwinięciu ikony agregującej  $\bigoplus$  należy wybrać opcje "Porównaj wersje" przy tytule aktu.

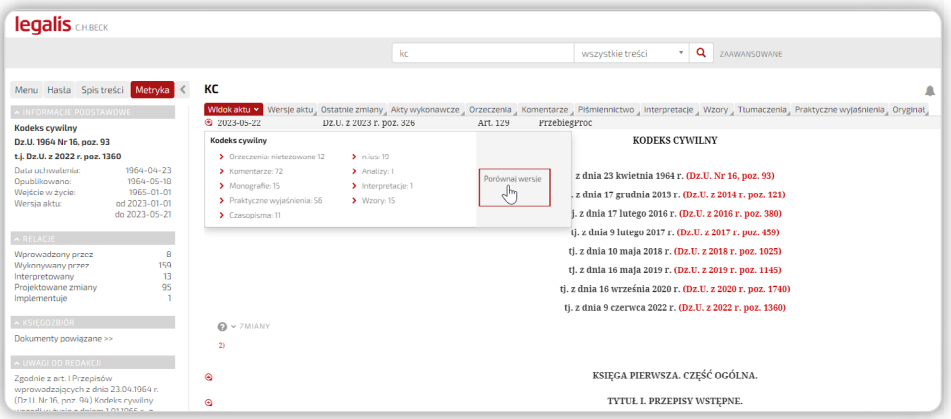

Rysunek 34. Wybór opcji porównania wszystkich zmian w określonej wersji aktu.

9. Zaznaczenie opcji "Pokaż tylko zmienione artykuły" powoduje wyświetlenie tylko tych przepisów, które uległy zmianie. Jej odkliknięcie umożliwia wyświetlenie treści całego aktu z naniesionymi porównaniami.

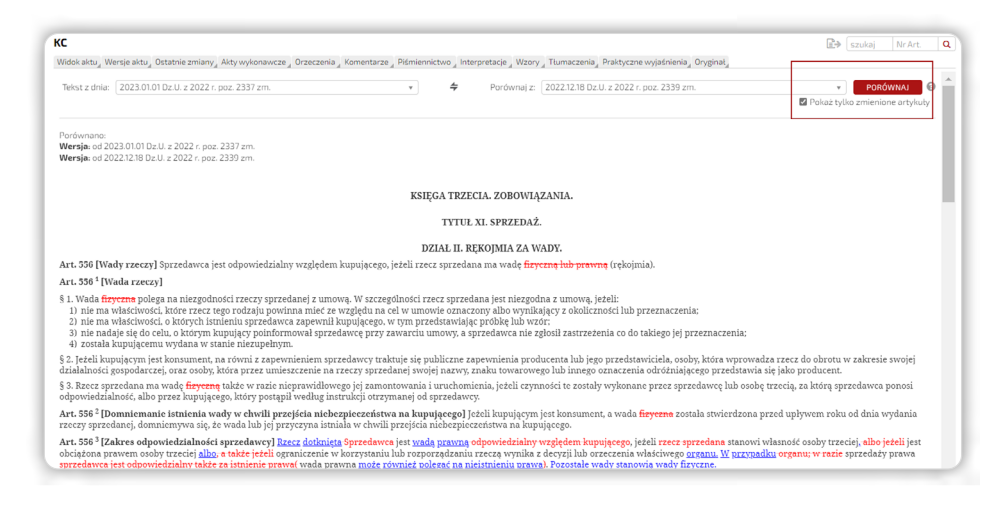

Rysunek 35. Zmiany w całym akcie prawnym ze wskazaniem jedynie tych przepisów, które uległy zmianie.

<span id="page-23-0"></span>10. Przycisk ,,Nanieś zmiany'' pozwala na wskazanie zmian w treści wszystkich kolejnych wersji czasowych przepisu.

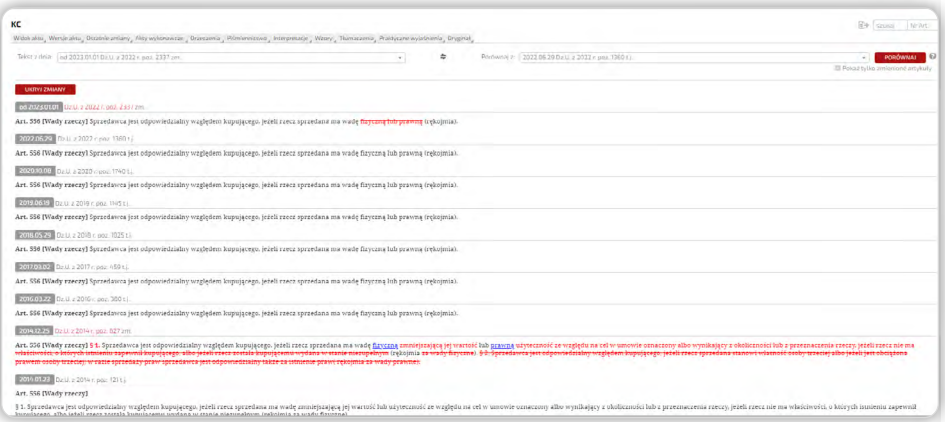

Rysunek 36. Zmiany w kolejnych wersjach przepisu.

11. Aby wyświetlić projektowane zmiany aktu prawnego, należy wybrać w ,,Metryce'' analogicznie nazwaną relację. Umożliwi ona obejrzenie projektowanych zmian dla wyświetlonego aktu, które jednak nie zostały jeszcze uchwalone, a więc nie uzyskały statusu aktu oczekującego na wejście w życie.

### 3.5. Praca z aktami powiązanymi

1. Biblioteka dokumentów powiązanych z aktem prawnym pozwala na dotarcie do szeregu dokumentów i przepisów.

2. Do aktów powiązanych można dotrzeć na wiele sposobów, np. poprzez wspomniany już wyżej system linków czy "Metrykę" przeglądanego aktu prawnego, w której znajdziemy relacje prowadzące do aktów:

- wykonawczych
- wprowadzających dane przepisy
- interpretujących oglądany akt prawny
- implementujących przepisy UE
- projektowane zmiany

Informacje te znajdziemy w "Metryce" aktu prawnego w sekcji "Relacje", gdzie linki umożliwiają przejście do wymienionych wyżej aktów, które są powiązane z oglądanym aktem (m.in. rozporządzenia wykonawcze, akty prawa resortowego czy akty prawa miejscowego).

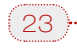

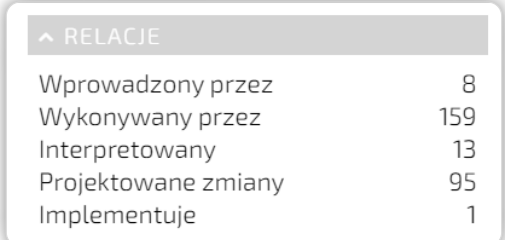

Rysunek 37. Relacje aktu prawnego na przykładzie KC.

3. Poruszanie się po opisanych wyżej zasobach usprawnia system filtrów, umożliwiający zawężanie listy. Dostępny jest on w lewym panelu "Menu" po wybraniu opcji relacji, które chcemy przeglądać.

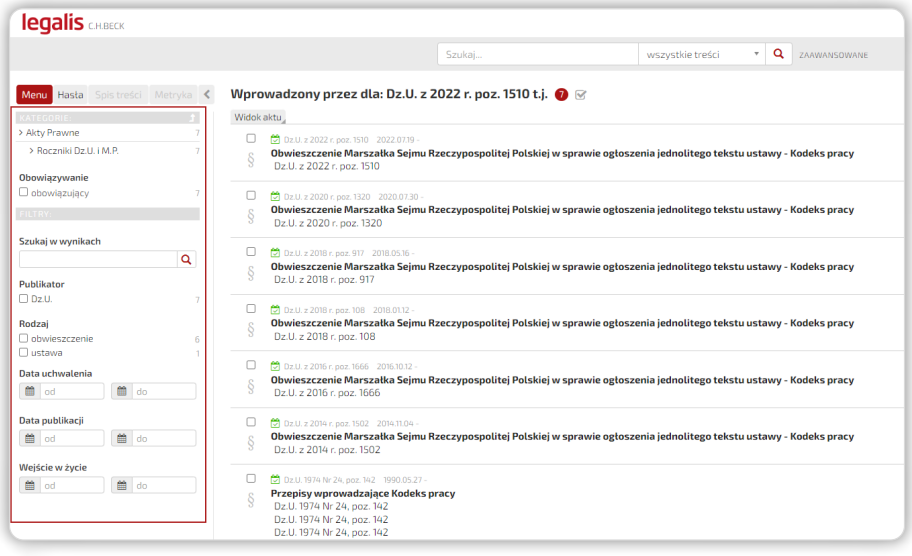

Rysunek 38. System filtrów dla aktów wyświetlonych w relacji "wprowadzony przez".

4. Istotną grupą wśród zasobów aktów powiązanych są akty wykonawcze. Istnieją trzy sposoby dotarcia do tych danych:

- wspomniany już wyżej, przez ,,Metrykę'' aktu w sekcji ,,Relacje''
- przez ikonę agregującą  $\bigoplus$  przy konkretnym przepisie (opcja "Akty wykonawcze")
- przez zakładkę "Akty wykonawcze" w poziomym pasku nawigującym nad aktem prawnym

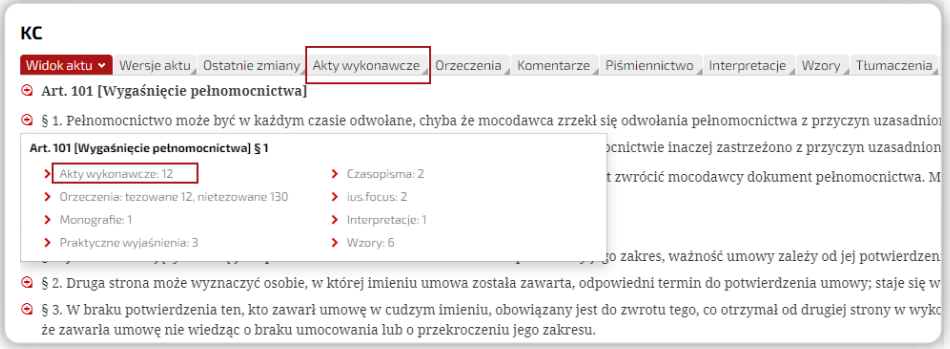

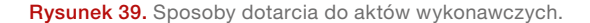

Przeszukując zasoby z pomocą zakładki ,,Akty wykonawcze'', należy wybrać ikonę paragrafu .

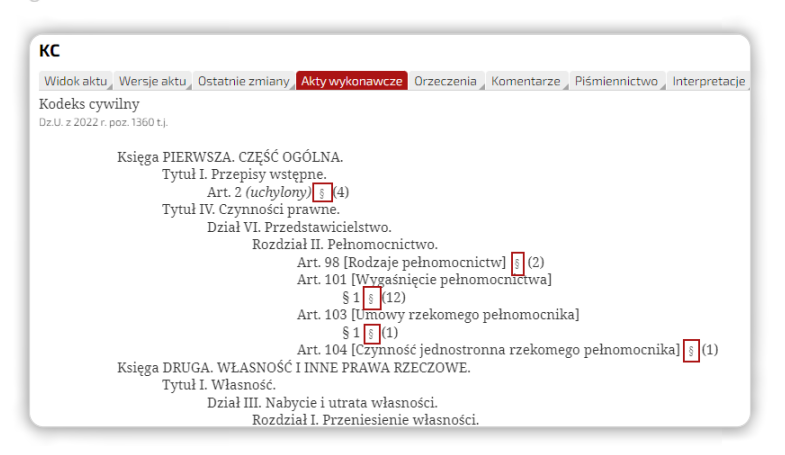

Rysunek 40. Akty wykonawcze podpięte pod konkretne jednostki redakcyjne.

Po wykonaniu powyższych czynności wyświetlona zostanie lista aktów wykonawczych. Akty oznaczone mogą być dwoma kolorami:

- zielonym wskazującym na obowiązujący charakter wybranego rozporządzenia wykonawczego,
- czerwonym, który oznacza, że dany akt już nie obowiązuje.

Uwaga: aby z aktu nieobowiązującego przejść do obowiązującej wersji aktu wykonawczego, należy go otworzyć, a następnie w ,,Metryce'', w sekcji ,,Relacje'', wybrać "Uchylony przez" albo "Zastąpiony przez", która wskaże następcę poszukiwanego aktu wykonawczego.

<span id="page-26-0"></span>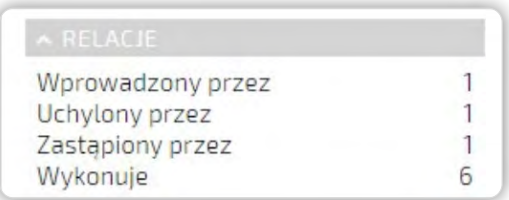

Rysunek 41. Relacja "Uchylony przez" umożliwia szybkie dotarcie do nowszej wersji aktu prawnego.

#### 3.6. Akty ulubione oraz alerty i powiadomienia

1. Narzędzia umożliwiające ustawienie alertu o zmianach w akcie oraz dodanie go do ,,Ulubionych'' zostały umieszczone bezpośrednio nad aktem prawnym.

2. Aby dodać akt do "Ulubionych", należy kliknąć na ikonę  $\chi$ , co spowoduje jednocześnie wywołanie okna, w którym możliwe jest wskazanie pod jaką nazwą chcemy zapisać dokument w sekcji ,,Ulubione'', ale również dodanie notatki oraz wskazanie, w którym z folderów ma on zostać zapisany. Opcje te są bardzo pomocne przy współdzieleniu dostępu do systemu przez więcej niż jednego użytkownika.

3. Do ulubionych można także dodać konkretny artykuł danego aktu prawnego poprzez kliknięcie w ikonkę agregującą  $\bigoplus$  znajdującą się po lewej stronie artykułu i wybranie opcji "Dodaj do ulubionych".

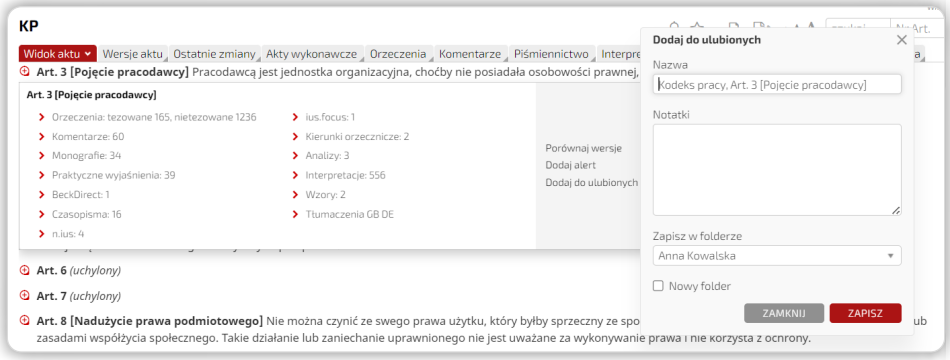

Rysunek 42. Dodawanie artykułu do "Ulubionych".

4. Alert o zmianach może być utworzony dla całego aktu (ikona dzwonka  $\triangle$  nad aktem) lub konkretnych przepisów (funkcja "Dodaj alert" dostepna pod ikoną agregującą  $\bigoplus$ przy przepisie).

<span id="page-27-0"></span>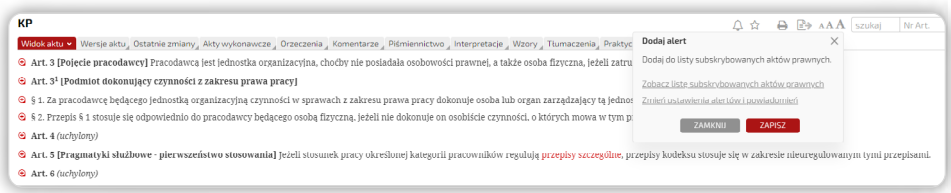

Rysunek 43. Ustawienie alertu o zmianach dla całego aktu prawnego.

| КP                                                                                                    |                                                                                                    |                                                       | $\ominus$ $\ominus$ AAA szukaj<br>Nr Art.<br>△☆                                                                                                    |
|----------------------------------------------------------------------------------------------------|----------------------------------------------------------------------------------------------------|-------------------------------------------------------|----------------------------------------------------------------------------------------------------|
|                                                                                                    |                                                                                                    |                                                       | Widok aktu * Wersje aktu "Ostatnie zmiany "Akty wykonawcze "Orzeczenia "Komentarze "Piśmiennictwo "Interpretacje "Wzory "Tłumaczenia "Praktyczne wyjaśnienia "Oryginał "                                                                                                    |
|                                                                                                    |                                                                                                    |                                                       | Art. 3 [Pojecie pracodawcy] Pracodawcą jest jednostka organizacyjna, choćby nie posiadała osobowości prawnej, a także osoba fizyczna, jeżeli zatrudniają one pracowników.                                                                                                    |
| Art. 3 [Pojęcie pracodawcy]                                                                                                    |                                                                                                    |                                                       |                                                                                                    |
| > Orzeczenia: tezowane 154, nietezowane 1143<br>> Komentarze SR<br>> Monografie: 29<br>> Praktyczne wyjaśnienia: 37<br>> Czasopisma: 16<br>$\blacktriangleright$ mius: 4 | > lus.focus:1<br>> Kierunki orzerznicze: 2<br>> Analizy: 3<br>> Interpretacie: 527<br>$\blacktriangleright$ Wzary: 2<br>> Tturneczenia GB DE | Porównai wersie<br>Dodai alort<br>Doda) do ulublonych | i lub organ zarzadzający ta jednostką albo inna wyznaczona do tego osoba.<br>znności, o których mowa w tym przepisie.<br>w regulują przepisy szczególne, przepisy kodeksu stosuje się w zakresie nieuregulowanym tymi przepisami.                                                                                                    |
| <b>G</b> Art. 7 (uchylony)<br>zaniechanie uprawnionego nie jest uważane za wykonywanie prawa i nie korzysta z ochrony.                                                   |                                                                                                    |                                                       | @ Art. 8 [Nadużycie prawa podmiotowego] Nie można czynić ze swego prawa użytku, który byłby sprzeczny ze społeczno-gospodarczym przeznaczeniem tego prawa lub zasadami współżycia społecznego. Takie działanie lub                                                                                                    |
| Art. 9 [Źródła prawa pracy]                                                                                                    |                                                                                                    |                                                       |                                                                                                    |
|                                                                                                    |                                                                                                    |                                                       | <sup>●</sup> § 1. Ilekroć w Kodeksie pracy jest mowa o prawie pracy, rozumie się przez to przepisy Kodeksu pracy oraz przepisy innych ustaw i aktów wykonawczych, określające prawa i obowiązki pracowników i pracodawców, a także<br>postanowienia układów zbiorowych pracy i innych opartych na ustawie porozumień zbiorowych, regulaminów i statutów określających prawa i obowiązki stron stosunku pracy. |

Rysunek 44. Ustawienie alertu i dodanie do ,,Ulubione'' dla konkretnego przepisu.

Więcej informacji i szczegółów dotyczących Alertów o subskrybowanych aktach prawnych, sekcji ,,Ulubione'' oraz historii jej przeglądania znajduje się w rozdziale 9, podrozdział 9.2. oraz 9.3.

# 4. Personalizacja ustawień widoku aktu prawnego i powiązanych z nim dokumentów

Zachęcamy do obejrzenia filmu instruktażowego o personalizacji ustawień aktu prawnego i powiązanych z nim dokumentów. Film można odnaleźć [tutaj.](https://legalis.pl/pomoc/filmy-i-instrukcje/)

1. Legalis umożliwia wybór graficznego widoku aktu prawnego według preferencji użytkownika.

Ustawienia te dostępne są w:

- Opcjach Legalisa w ,,Moim Profilu'' oraz
- w samym akcie prawnym opcja "Widok aktu"

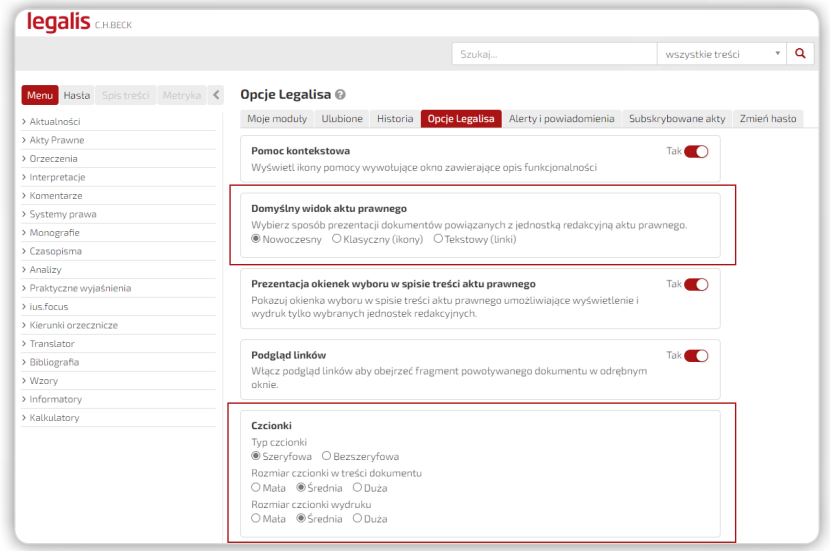

Rysunek 45. Personalizacja ustawień widoku aktu prawnego w ,,Opcjach Legalisa''.

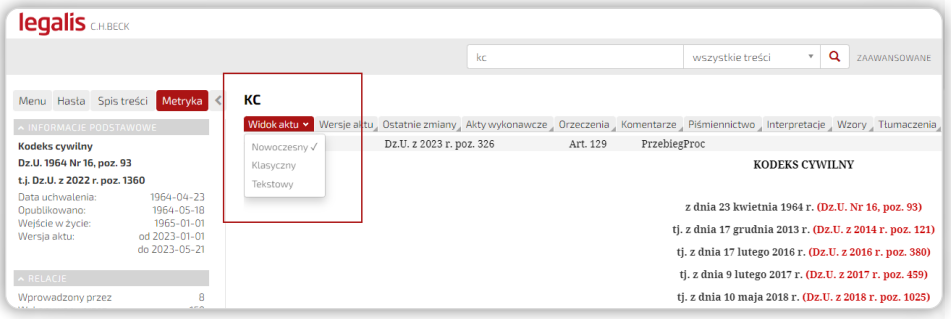

Rysunek 46. Wybór graficznego ustawienia widoku aktu prawnego.

2. Możliwe do wyboru typy widoków to:

- Widok ,,Nowoczesny''
- Widok ,,Klasyczny''
- Widok ,,Tekstowy''

Szczegółowy opis dostępnych widoków został omówiony w rozdziale 3, podrozdział 3.2.

. . . . . . . . . . . . .

<span id="page-29-0"></span>3. W celu trwałej zmiany sposobu prezentacji treści aktu prawnego lub rozmiaru i typu czcionki należy wskazać domyślny widok aktu prawnego w "Opcjach Legalisa".

Wybór powyższych opcji w widoku aktu prawnego nie powoduje trwałych, domyślnych ustawień, a jedynie doraźne rozwiązanie dla przeglądanego aktu prawnego.

### 5. Praca z orzeczeniem

Zachęcamy do obejrzenia filmu instruktażowego o pracy orzeczeniami. Film można odnaleźć [tutaj](https://legalis.pl/pomoc/filmy-i-instrukcje/).

### 5.1. Baza orzeczeń Systemu Legalis

1. Baza orzeczeń Systemu Legalis zawiera rozstrzygnięcia sądów polskich wszystkich rodzajów i szczebli, sądów europejskich oraz organów administracji, które podlegają opracowaniu o różnym stopniu szczegółowości. Orzeczenia podpięte są do wskazanych w ich uzasadnieniach aktów prawnych, powiązanych publikacji komentarzowych oraz innych orzeczeń – cytowanych, cytujących lub wydanych w ramach tego samego postępowania.

Wyselekcjonowane, najbardziej istotne orzeczenia skomentowane są przez specjalistów z poszczególnych dziedzin prawa w ramach modułów **ius.focus i n.ius**, rozbieżności w orzecznictwie prezentowane są w autorskich opracowaniach kierunków orzeczniczych, a orzeczenia o identycznej treści oznaczane są jako "seryjne".

Uchwały, wyroki oraz istotne postanowienia podlegają również dodatkowemu opracowaniu redakcyjnemu poprzez wybór tez, powiązanie z konkretnymi jednostkami aktów prawnych oraz systemem haseł.

### 5.2. Sposoby dotarcia do orzeczenia

1. Do orzeczenia najłatwiej dotrzeć poprzez:

- wpisanie sygnatury w okno wyszukiwarki bądź przez wyszukiwarkę zaawansowaną, podając np. rodzaj sądu, datę wydania orzeczenia (menu rozwijalne po prawej stronie okna wyszukiwarki)
- ikonę agregującą  $\bigoplus$  przy odpowiednim artykule aktu prawnego można wyświetlić wtedy wszystkie orzeczenia tezowane i nietezowane powiązane z danym przepisem
- zakładkę "Hasła" na stronie głównej poprzez indeks haseł, zmieniając zakres przeszukiwania na Orzeczenia

. . . . . . . . . . . . . . . . . . .

- <span id="page-30-0"></span>• link "Orzecznictwo" w Bazie Prawa lub w zakładce "Menu" na stronie głównej
- orzecznictwo dla poszczególnych dziedzin prawa znajdujące się również na stronach modułów tematycznych dostępnych na stronie głównej

2. Zachęcamy do wyszukiwania tekstowego orzeczeń poprzez wyszukiwarkę, po kluczowej frazie związanej z danym zagadnieniem. Umożliwia to przeszukanie całej bazy orzeczeń Systemu Legalis

pod tym kątem. Jest to bardzo istotne ze względu na to, że tylko wybrane i kluczowe orzecznictwo prezentowane jest jako dokumenty powiązane na poziomie jednostek redakcyjnych aktów prawnych. W wyniku działania wyszukiwarki możemy otrzymać bardzo dużą liczbę wyników, które mogą być następnie zawężane. Służy do tego dopasowany do orzecznictwa system filtrów znajdujący się z lewej strony ekranu.

Zachęcamy również do obejrzenia filmu instruktażowego o wyszukiwaniu treści w Systemie Legalis - [film instruktażowy.](https://legalis.pl/pomoc/filmy-i-instrukcje/)

### 5.3. Widok orzeczenia i nawigacja po dokumencie

1. System Legalis umożliwia również bezpośrednie dotarcie do orzeczenia poprzez wpisanie w oknie wyszukiwarki jego sygnatury, a następnie pracę z Metryką orzeczenia, którą można wykorzystać

w celu odnalezienia innych, powiązanych orzeczeń.

2. Widok dokumentu jest intuicyjny i uporządkowany oraz podzielony na dwie części:

- dane formalne zawarte w lewym panelu orzeczenia (Metryka), m.in. sygnatura, forma, miejsce publikacji orzeczenia czy akty z nim powiązane
- merytoryczne treści powiązane w prawym panelu, takie jak publikacje cytujące, opracowania w ramach modułów ius.focus i n.ius, kierunkach orzeczniczych i glosach, które zawierają komentarze do przeglądanego orzeczenia, a także orzeczenia cytujące, cytowane, w sprawie i seryjne.

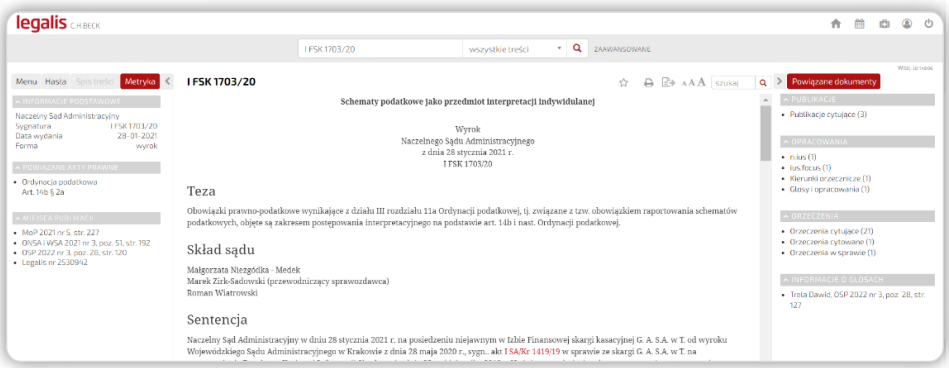

Rysunek 47. Widok orzeczenia oraz nawigacja po dokumencie na przykładzie orzeczenia sygn. I FSK 1703/20.

30

- 3. Eksplorowanie prawego panelu orzeczenia pozwala ponadto na:
	- wyświetlanie fragmentu książki lub czasopisma na liście publikacji cytujących z możliwością przejścia do pełnej treści publikacji
	- wyświetlenie wszystkich pozostałych autorskich treści C.H.Beck powiązanych z orzeczeniem ("Opracowania")
	- możliwość wyświetlenia orzeczeń cytowanych i cytujących na osobnych listach wyników
	- możliwość zapoznania się z innymi orzeczeniami wydanymi w tym samym postępowaniu ("orzeczenia w sprawie") oraz
	- wyświetlania orzeczeń o identycznej treści na osobnej liście wyników ("orzeczenia seryjne")

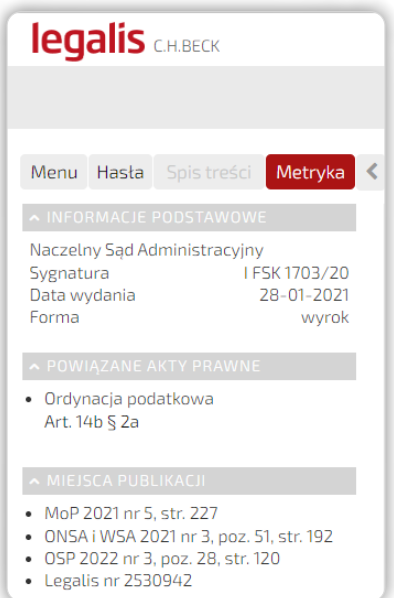

Rysunek 48. Lewy panel orzeczenia (Metryka).

<span id="page-32-0"></span>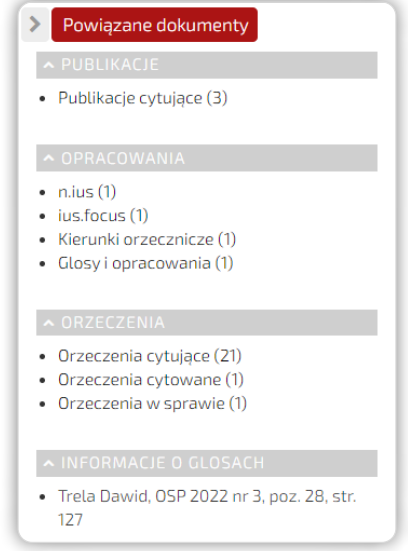

Rysunek 49. Prawy panel orzeczenia (merytoryczne treści powiązane).

### 5.4. Orzeczenia dostępne pod jednostkami redakcyjnymi aktów prawnych oraz filtrowanie rezultatów

1. Zaletą bazy orzeczeń jest dostęp do orzeczeń wyselekcjonowanych przez redakcję Legalisa. Ponadto orzeczenia te w większości prezentowane są z tezami oraz tytułami od redakcji, ułatwiając tym samym znalezienie najistotniejszych z nich. Dostęp do zasobów dostępny jest pod ikoną agregującą  $\bigoplus$  dla danej jednostki redakcyjnej.

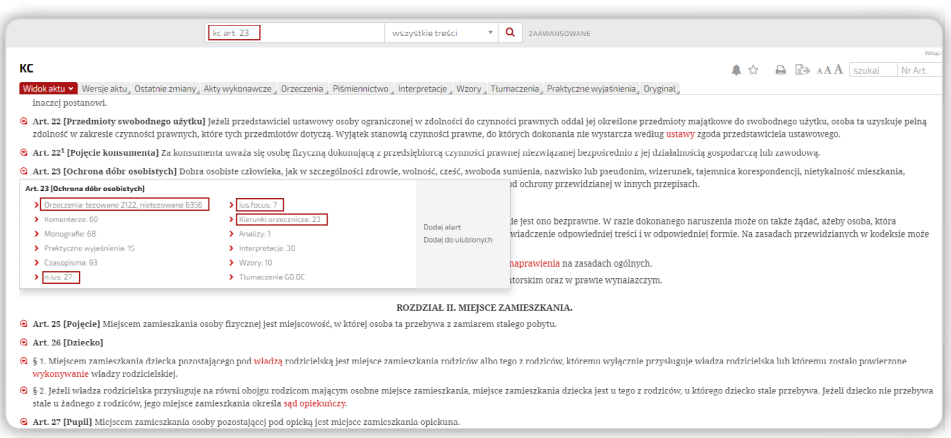

32

Rysunek 50. Przykład zasobów bazy orzeczeń dostępnej pod art. 23 KC.

|         | Orzeczenia dla: Dz.U. z 2023 r. poz. 1610 t.i. Art. 23 288 ×                                                                                                    |                |
|---------|----------------------------------------------------------------------------------------------------|----------------|
|         | Widok aktur, Pokaz wszystkie dokumenty , Zwin tezy ,                                                                                                    |                |
| o<br>Ř, | Naruszenie prawa do wizerunku: ochrona wizerunku osoby oublicznej utrwatowego w związku z petojeniem funkcji<br>Wyrok Sadu Najwyższego - Izba Cywilna z dnia 25 maja 2023 r., II CSKP 1555/22<br>$\times$ Teza<br>1. Wzerunski jest dobrem osobistym wymienichym wprost wart. 23 KC Przyjmuje się, ze w zasadzie pojęcie wizerunku w rozumieniu art. 23 KC (art. B1 ustawi z dno 4 lutego 1994 r. o prawie dutoriskim i prawach pokrewinych jest<br>autorskiego dla zrealizowania się ochrony prawnej konieczne jest wykazanie, że doszło do rozpowszechnienia wizerunka - jako dobra niemoterialnego - bez zeody uprawnionego i jednocześnie nie zachodza wyjatki orzewiadziane w<br>znaczeniu, ze kazdy przypadek rozpowszechniania wizerunku osoby w sposób sprzeczny z tym przepisem stanowi naruszenie prawa do wizerunku. Natomiast w przypadkach naruszenia wizerunku innych riti lego rozpowszechnienie, obj                                                                                                    |                |
|         | wykazanie inserencii w sfere interesu ideal/reso zwiazaneso z tym dobrem, czyli cześć, dobre imie lub grywatność. Prezentowany jest tez inny murt interpretacyiny co do relacii art. 23 KE i art: B1 Prawa autorskiego, opowia<br>którego grawo to jest chronione zarówno grzez art. 23 KC jak i art. 81 Prawa autorskiego, stanowiacego doprecyzowanie zakresu ochrony wynikającej z art. 23 KC.<br>2. W stosunku do osób powszechnie znamych oeraniczenie dchrony wizerunku utrwalonego w związku z pełnieniem tych funkci odnosi się tylko do rozpowszechnienia tego wizerunku w celach związanych z informowaniem o pełnienu da<br>komercyinych. Rozpowszechnianie wizerunku osoby fizycznej naruszające dobro osobiste w postaci wizerunku występuje, gdy nastepuje takie zobrazowanie tej osoby. że umożliwa jej dentyfikacje. Wykorzystanie wizerunku osoby w<br>stacii informacyjnej nie stanowi usprawiedliwienia dla dowotnego użycia tak uzyskanego wizerunku.                                                                                                    | LORING)        |
|         | > Sentencia                                                                                                    |                |
|         | > Fragment consortaignin                                                                                                    |                |
| $\circ$ | Prawo do odszkodowania za naruszenie przepisów dotyczacych ochrony danych osobowych osób fizycznych (UI przeciwko Österreichische Post AG)                                                                                                    |                |
| ×.      | Wyrok Trybunału Sprawiedliwości z dnia 4 maja 2023 r., C-300/21                                                                                                    |                |
|         | $\times$ Tegal<br>1. Samo naruszenie przepisów rozporządzenia RODO (Dz.Urz.UE L Z 2016 r., Nr 119, s. 1) nie wystarcza do przyznania prawa do odszkodowania.<br>2. Artyket 82 ust. 1 rozporzadzenia RDDD sprzeciwia się przecisowi królowemu lub praktyce królowej. które pzalezniala uzyskanie odszkodowania za szkode niemajatkowa w rozumieniu telo przepsia od warunku. by szkoda poniesio<br>storien wing<br>3. W celu ustatenia kwoty odszkodowania nalaznego z tytułu ustanowicnego w art. 82 RDDD prawa do odszkodowania sady krajowe powieny stosoweć wewnetrzne przepisy kazdego państwa członkowskiego dotyczące zakresii odszkodowan<br>zasad równoważności i skuteczności prawa Unii.                                                                                                    |                |
|         | > Freement uzasadnienia                                                                                                    | 203452         |
| O       | Granice swobody wypowiedzi w komunikacie Ministerstwa Sprawiedliwości, nadużycie wolności słowa przez osąd wartościujący; ujawnienie motywów odwolania sędziego z delegacji, odpowiedź organu na krytykę prasową                                                                                                    | <b>STEWATE</b> |
| Ř,      | Wyrok Sadu Naiwyższego - Izba Cywilna z dnia 21 kwietnia 2023 r., II CSKP 310/22                                                                                                    |                |
|         | $V$ Torn<br>1. Swoloda wypowiedzi, jako filar demokratycznego zycia społecznego nie usprawiedliwia naruszania dóbr osobistych przez przekazywanie informacji nieżępotrych z rzęczywistością. Ministerstwo Sprawiedliwości ma zatem prawo d<br>publicane), wyladniając motywy odwotania jej z delegacji, ztym że krytyka ta powinna być oparta na prawdzie. Teza, ze golalania Ministerstwa oparte na anonimie zamiast dokumentacji źródłowej urzeczywistniały prawo obywatel<br>publicznej, realizowały jego prawo do krytycznej oceny postepowania mínistierstwa oraz swobodnego wyrażania opini, jest oparta na nieporozumiemiu. Nie mozna bowiem przyjać by społeczeństwo miało odnieść korzyść z rozpowsze<br>nleprawdziwych, czy ocen zniekształcających rzeczywistość, w sposób pozbawiony isklęgokolwiek faktycznego uzasadnienia.<br>2. Sad warted clubcy, wwedy no tape wikes opdstawy failure with excellent workwood in the content usery adoved his increased. by wyrapped, content doors a failure in distability convictions from a failure from a failure in<br>doldzie - tak jak to miało mierśce w okolicznościach sprawy - do nadużyca wojności słowa i taksitikaci rzeczywistości, co nie może być akceptowane.<br>3. Podanje do wedomości publiczne rzeczywistych motywów odwołania sedziego spóu karnego z detegoci jest przy tym niezwykle stóthe ne typo z perspektywy naniszenia dobrosobsch sedziego ale także reaturze ważny interes społe<br>sadów wzeledem władzy ustawiedawcze: wwenawcze: zeodnie z zasada podźalu władź charakteryzująca funkconowanie pałstwa prawinego, sedzia ma jednak prawo procena jego procy dokonywana na forum gubicznym przez urzedującego Mi<br>przedstawiciela władzy wykonawczej była oparta na faktach. |                |

Rysunek 51. Przykład bazy orzeczeń podpiętej pod art. 23 KC.

2. Jeżeli liczba orzeczeń podpiętych pod jednostkę redakcyjną jest zbyt duża, można zastosować filtry zawężania listy wyników dostępne w ,,Menu''. System filtrów umożliwia zawężenie listy wyników między innymi do typu sądu – np. Sądu Najwyższego, ich formy, np. do wyroków czy daty wydania.

3. Filtr pozwala również na zawężenie wyników wyszukiwania do orzeczeń tezowanych, gdzie dodatkowo dostępna jest opcja "Zwiń/Rozwiń tezy", która ułatwia pracę z listą wyników, lub ograniczenie wyników wyszukiwania poprzez wpisanie w widoczną w filtrach wyszukiwarkę poszukiwanej frazy, np. "dobra osobiste".

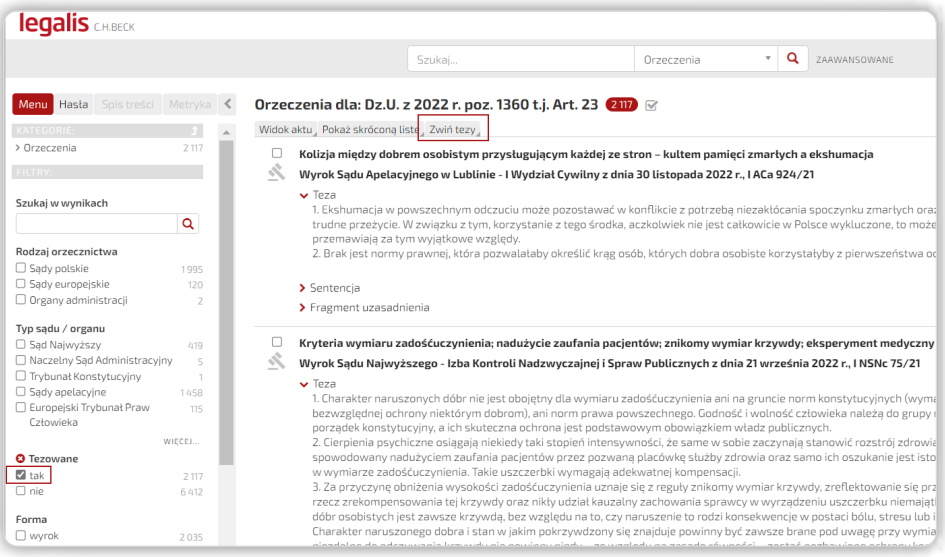

33

Rysunek 52. Zastosowanie opcji ,,Zwiń tezy'' lub ,,Rozwiń tezy''.

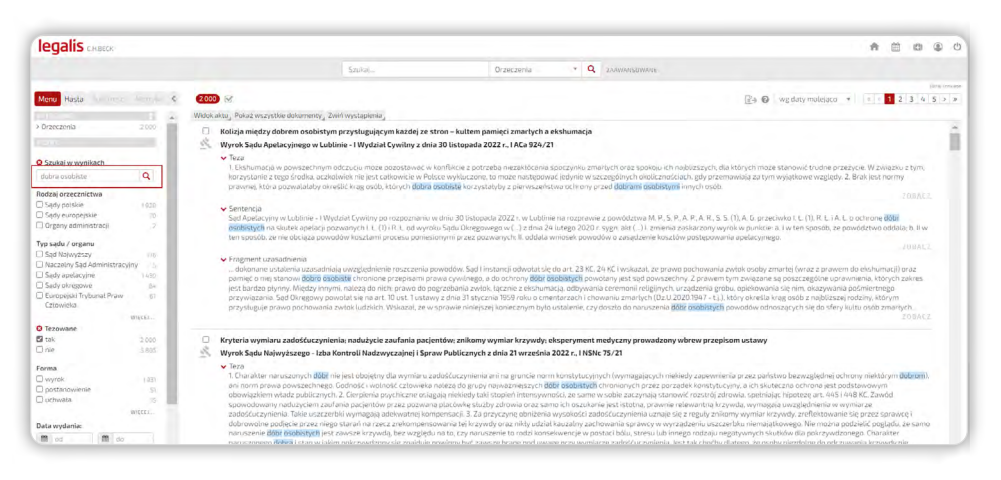

Rysunek 53. Ograniczenie wyników wyszukiwania poprzez wpisanie w widoczną w filtrach wyszukiwarkę poszukiwanej frazy "dobra osobiste".

4. Liste wyników można również sortować według dat malejąco lub rosnąco, a także – co istotne z merytorycznego punktu widzenia – według cytowań. Na górze listy wyników wyświetlą się orzeczenia, które posłużyły autorom publikacji C.H.Beck do komentowania przepisów i instytucji prawnych.

Ponadto orzeczenia cytowane w Księgozbiorze, tzn. w Komentarzach, Systemach, monografiach i czasopismach są dodatkowo oznaczone na liście wyników jako cotowane

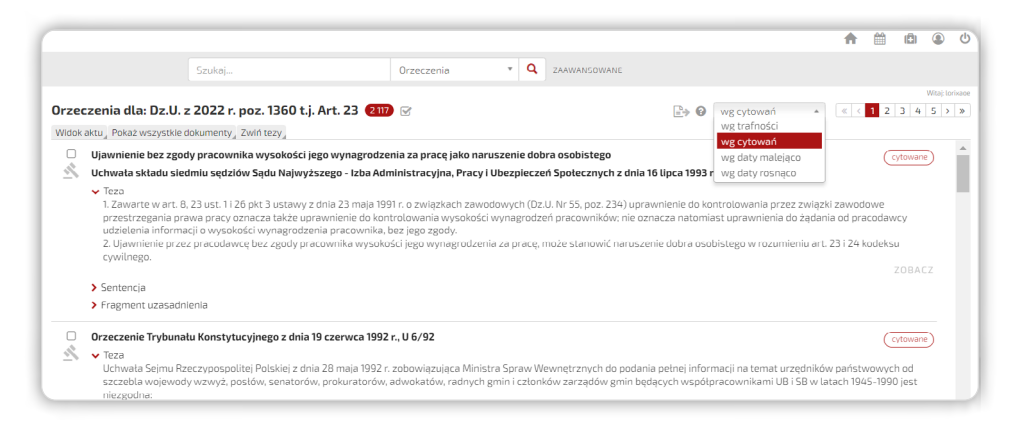

Rysunek 54. Sortowanie według cytowań. Orzeczenia oznaczone pastylką ,,Cytowane''.

. . . . . . . . . . . . . . . . . . . .

<span id="page-35-0"></span>5. W filtrze orzeczeń dostepne jest również kryterium wyszukiwania według daty dodania do Legalisa. Orzeczenia dodane do Systemu w ciągu ostatniego miesiąca są dodatkowo oznaczone na liście wyników jako

### 5.5. Wyszukiwanie tekstowe oraz filtrowanie rezultatów

1. Korzystając z wyszukiwania tekstowego, otrzymujemy znacznie większą liczbę zwracanych dokumentów kosztem ich selekcji redakcyjnej. Taki sposób wyszukiwania jest więc istotny w szczególności w sytuacji, gdy szukamy wszystkich orzeczeń dotyczących określonego zagadnienia, a nie przypisanych jedynie do konkretnego przepisu.

2. Aby zastosować wyszukiwanie tekstowe, wystarczy wpisać dowolne wyrażenie do wyszukiwarki, zawężając wyszukiwanie do Orzeczeń, a system pokaże wszystkie orzeczenia dotyczące danego zagadnienia, dodatkowo oznaczając na liście wyników wyszukane słowa lub frazy, w każdej części orzeczenia, w której zostały znalezione.

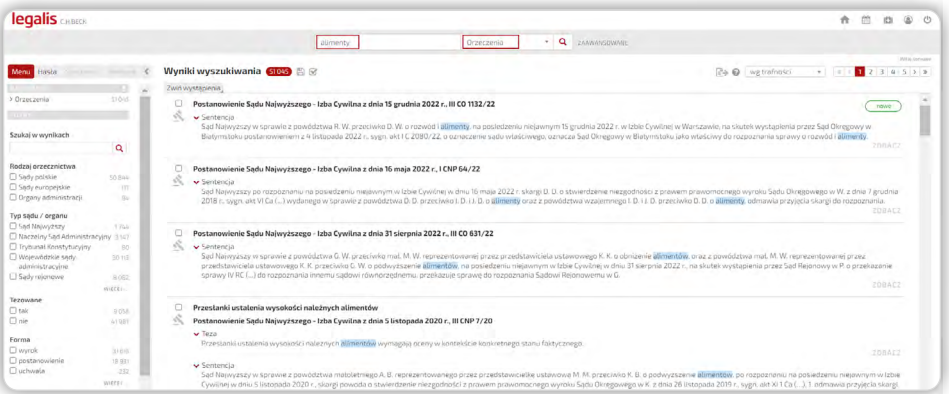

Rysunek 55. Przykład listy orzeczeń przy wyszukiwaniu tekstowym dla frazy ,,alimenty''.

3. Opcja "Zobacz" daje możliwość przejścia do wybranej części orzeczenia z wyszukanym słowem lub frazą.

4. Wpisanie frazy "alimenty" zwraca ponad 51 000 orzeczeń. Aby przyjrzeć się jedynie wybranym orzeczeniom, warto skorzystać z opcji zaznaczenia wybranych orzeczeń za pomocą ikony ,,Pokaż wybór'' .

. . . . . . . . . . . . . . . . . .

<span id="page-36-0"></span>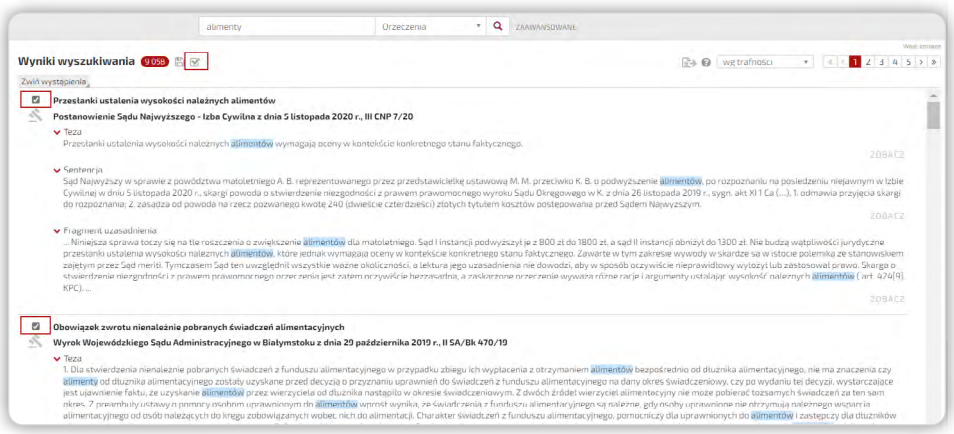

Rysunek 56. Zastosowanie opcji ,,Pokaż wybór'', aby zawęzić wyniki wyszukiwania do interesujących nas orzeczeń.

### 6. Praca z komentarzem

#### 6.1. Sposoby dotarcia do komentarza

Do komentarza najłatwiej dotrzeć poprzez:

- ikonę agregującą  $\bigoplus$  przy odpowiednim artykule aktu prawnego
- zakładkę "Komentarze" oraz "Systemy Prawa" w "Menu" na stronie głównej
- linki "BeckOK" oraz "Systemy Prawa" w "Modułach Specjalistycznych" na stronie głównej
- zakładke "Hasła" na stronie głównej poprzez indeks haseł, zmieniając zakres przeszukiwania na Komentarze
- zakładkę "Komentarze" w poziomym pasku nawigującym nad aktem
- komentarze dla poszczególnych dziedzin prawa znajdujące się również na stronach modułów tematycznych dostępnych na stronie głównej
- okno wyszukiwarki wpisując tytuł, autora bądź korzystając z wyszukiwarki zaawansowanej dla ,,Księgozbioru'' (menu rozwijalne po prawej stronie okna wyszukiwarki)

Zachęcamy do obejrzenia filmu instruktażowego o pracy z Komentarzem w Systemie Legalis - [film instruktażowy.](https://legalis.pl/pomoc/filmy-i-instrukcje/)

### <span id="page-37-0"></span>6.2. Widok komentarza i nawigacja

1. W treści Komentarza do danej jednostki redakcyjnej aktu prawnego powoływane jest brzmienie komentowanego artykułu, ponadto dostępny Spis treści ułatwia nawigację.

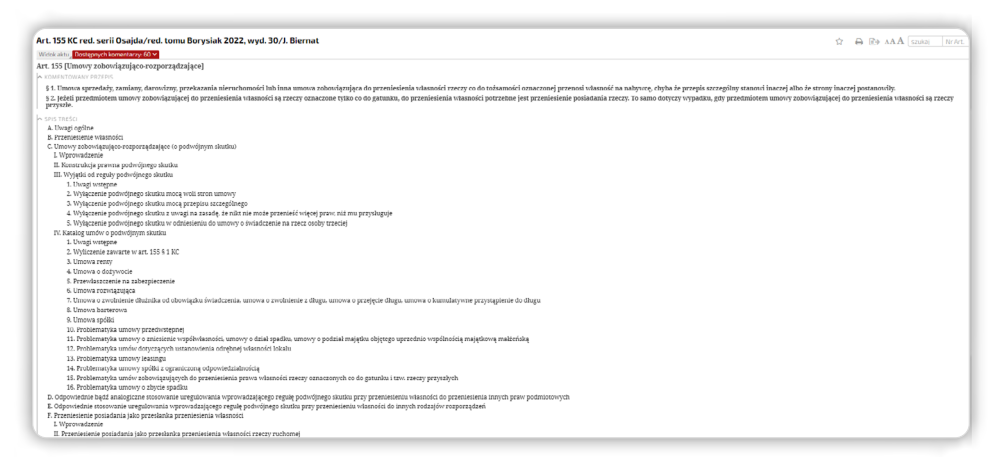

Rysunek 57. Widok komentowanego artykułu oraz spisu treści Komentarza.

2. W ramach Komentarza dostępne są numerowane Tezy do omawianego artykułu. Numery brzegowe w Komentarzu odpowiadają numerom zawartym w drukowanej wersji.

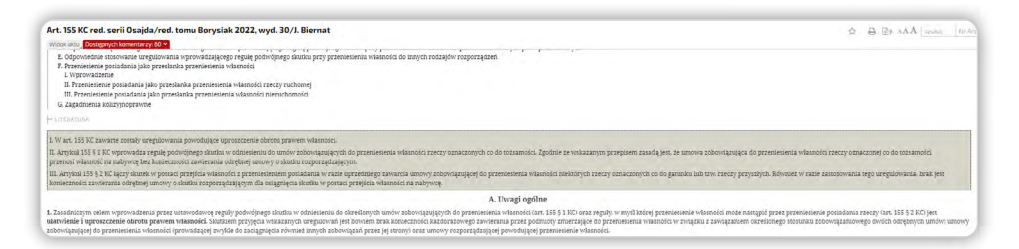

Rysunek 58. Tezy do omawianego artykułu.

3. W treści umieszczone są linki do powoływanych orzeczeń i aktów prawnych, co znacząco ułatwia poruszanie się pomiędzy dokumentami. Ustawienie kursora na wybranym odwołaniu wywołuje widok okna z podglądem powoływanego fragmentu treści.

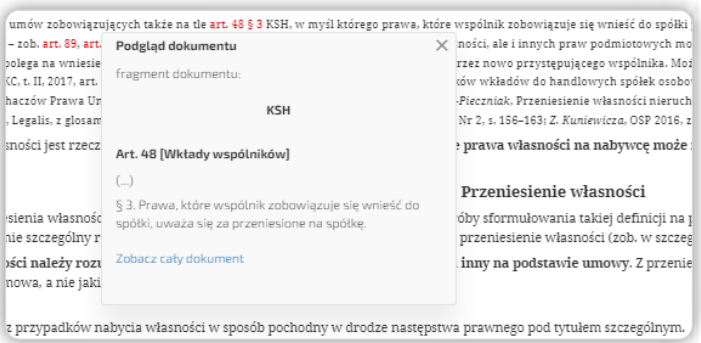

Rysunek 59. Podgląd fragmentu treści powoływanej w odwołaniu.

4. Wyświetlenie Komentarza do danej jednostki redakcyjnej aktu prawnego pozwala na poruszanie się w ramach innych komentarzy wydanych do tego przepisu. Aby się z nimi zapoznać i tym samym skonfrontować opinie specjalistów, należy wybrać inny komentarz z rozwijanej listy "Dostępnych komentarzy" do danego przepisu. Na lewo od wspomnianej listy dostępna jest opcja "Widok aktu", która umożliwia powrót do komentowanego aktu prawnego.

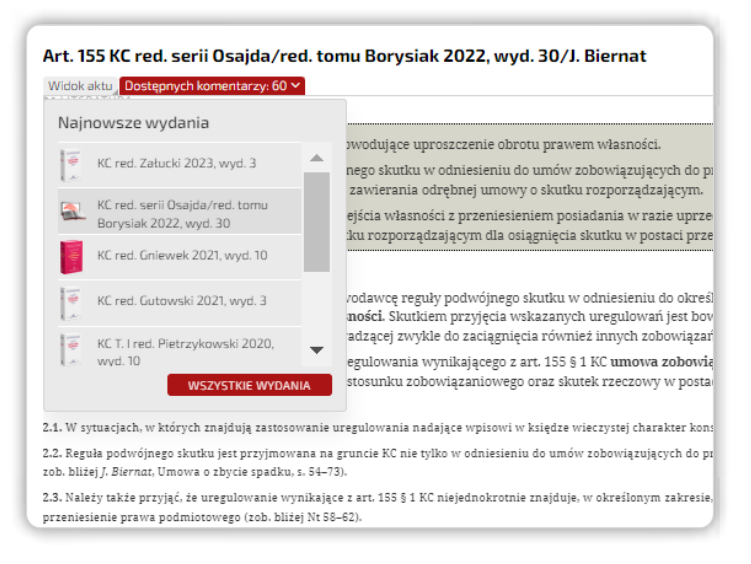

Rysunek 60. Dostępne komentarze widoczne są na liście rozwijanej.

5. W ramach Komentarza możemy również wyświetlać jego poszczególne fragmenty, używając "Spisu treści", który umożliwia szybką nawigację po dokumencie. Wybór danej pozycji w ,,Spisie treści'' powoduje przejście do wybranej jednostki redakcyjnej.

38 6. Zakładka ,,Metryka'' zawiera najistotniejsze informacje na temat komentarza, a także propozycje cytowania i listę autorów.

7. Eksport Komentarza do formatu PDF pozwala na jego wyświetlenie w sposób wizualnie zbliżony do klasycznej wersji drukowanej oraz pracę na tym formacie dokumentu.

|   | Spis treści                                                                                                    |
|---|----------------------------------------------------------------------------------------------------|
|   |                                                                                                    |
|   | 3                                                                                                    |
|   | 3                                                                                                    |
|   | 3                                                                                                    |
|   | 4                                                                                                    |
|   |                                                                                                    |
|   | 4                                                                                                    |
|   | 5                                                                                                    |
|   | I. Pojęcie odpowiedzialności kontraktowej                                                                                                    |
| 1 | 1. Wprowadzenie. Stosownie do treści art. 353 § 1 KC, podstawowym obowiązkiem dłużnika jest spełnienie<br>świadczenia. Prowadzi ono do zaspokojenia interesu wierzyciela, wskutek czego zobowiązanie wygasa. Niekiedy |

Rysunek 61. Widok komentarza w formacie PDF.

8. Komentarze do całego aktu prawnego lub danej jednostki redakcyjnej dostępne są w zakładce "Komentarze" w poziomym pasku nawigującym nad aktem. Umożliwia to wyświetlenie całej listy dostępnych pozycji oraz jej filtrowanie m.in. w ramach serii wydawniczej czy autora.

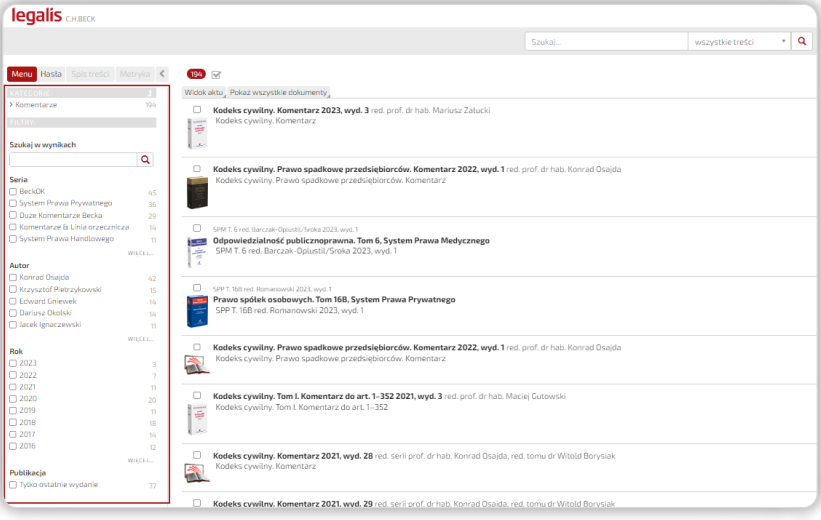

Rysunek 62. Lista wyników dostępnych Komentarzy oraz opcje jej filtrowania.

. . . . . . . . . . . . . . . .

# <span id="page-40-0"></span>7. Praca z pozostałymi treściami autorskimi

System Legalis oferuje szeroki wybór Komentarzy do przepisów prawa, jednak w jego zasobach znaleźć można również cały szereg innych treści autorskich, które omówione zostały poniżej.

### 7.1. Czasopisma

1. Wszystkie roczniki czasopism C.H.Beck i innych współpracujących wydawców dostępne są w "Menu" na stronie głównej w zakładce "Czasopisma". Po jej wybraniu użytkownik otrzymuje rozwijalną listę biblioteki pozycji, m.in. "Monitor Prawniczy", "Nieruchomości" i inne tytuły czasopism.

| legalis theor                      |                         |         |                                                                | 00<br>青 首<br><b>D</b> |
|------------------------------------|-------------------------|---------|----------------------------------------------------------------|-----------------------|
|                                    |                         | Strong. | · Q reministerint<br>wrazystłów tyeści                         |                       |
| $\sim$ $\sim$ $\sim$<br>Menu Hasta | <b>Biblioteczka MOP</b> |         |                                                                | Walterstown           |
| > Ainuatriolici                    |                         |         |                                                                |                       |
| 5 Aldy Prewse                      |                         | 2022    | 1 2 3 4 5 6 7 8 9 10 11 12 13 14 15 16 17 18 19 20 21 22 23 24 |                       |
| > Drzeczenia                       |                         |         |                                                                |                       |
| a interpretacie                    |                         |         |                                                                |                       |
| > Kennintage                       | B                       | 2021    | 1 2 3 4 5 6 7 8 9 10 11 12 13 14 15 16 17 18 19 20 21 22 23 24 |                       |
| > Systemy pravia                   |                         |         |                                                                |                       |
| > Monografie                       |                         |         |                                                                |                       |
| 5 Czaspokma                        | 鷗                       | 2020    | 1 2 3 4 5 6 7 8 9 10 11 12 13 14 15 16 17 18 19 20 21 22 23 24 |                       |
| > Monitor Prawniczy                |                         |         |                                                                |                       |
| > Monitor Prawa Pracy              |                         |         |                                                                |                       |
| > Monitor Podatkowy                |                         | 2019    | 1 2 3 4 5 6 7 8 9 10 11 12 13 14 15 16 17 18 19 20 21 22 23 24 |                       |
| > Studie Previe Prywetnego         |                         |         |                                                                |                       |
| > Nierurhamo(c)                    | ÷                       |         |                                                                |                       |
| > Prawn Nowych Technology          |                         | 2018    | 1 2 3 4 5 6 7 8 9 10 11 12 13 14 15 16 17 18 19 20 21 22 23 24 |                       |
| > Prawo Zamówień Publicznych       |                         |         |                                                                |                       |
| > Zemówienia publiczne<br>DORADCA  |                         | 2017    | 1 2 3 4 5 6 7 8 9 10 11 12 13 14 15 16 17 18 19 20 21 22 23 24 |                       |
| > ADR - Arbitraz (Mediacia         |                         |         |                                                                |                       |
| y luisitie.                        |                         |         |                                                                |                       |
| > Edukacia Praymicza               | 嚸                       | 2016    | 1 2 3 4 5 6 7 8 9 10 11 12 13 14 15 16 17 18 19 20 21 22 23 24 |                       |

Rysunek 63. Lista wszystkich numerów "Monitora Prawniczego".

2. Alternatywną formą dotarcia do czasopism są wybrane artykuły, które podpiete są pod strony modułowe lub dostępne pod ikoną agregującą  $\bigoplus$  aktu prawnego lub jego wybranej jednostki redakcyjnej oraz w zakładce "Piśmiennictwo" w poziomym pasku nawigującym nad aktem.

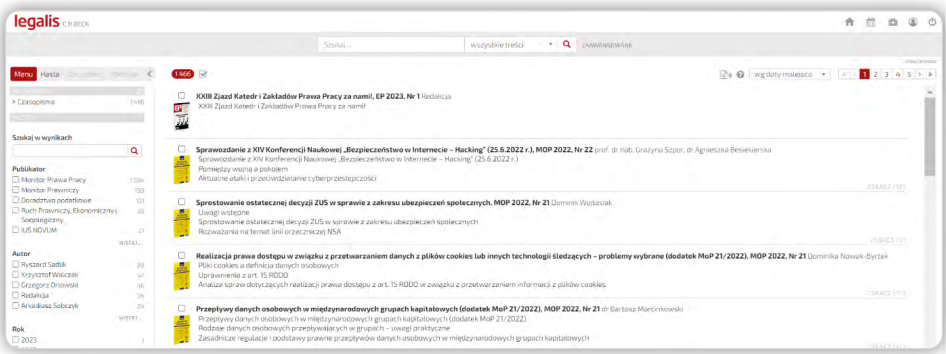

40

Rysunek 64. Widok artykułów podpiętych pod moduł "Prawo pracy".

### <span id="page-41-0"></span>7.2. Systemy prawa i monografie

1. Systemy Prawa oraz Monografie zgromadzone są w "Menu" na stronie głównej w zakładkach odpowiednio "Systemy Prawa" oraz "Monografie".

Analogicznie do czasopism powyższe pozycje dostępne są na poszczególnych stronach modułowych oraz pod ikoną agregującą  $\bigoplus$ , a także w zakładce "Piśmiennictwo" w poziomym pasku nawigującym nad aktem.

2. Powyższe pozycje prezentowane są w sposób analogiczny do Komentarzy. Nawigację po dokumencie usprawnia aktywny spis treści, a podstawowe informacje o autorze, opracowaniu i propozycjach cytowania prezentowane są w zakładce "Metryka".

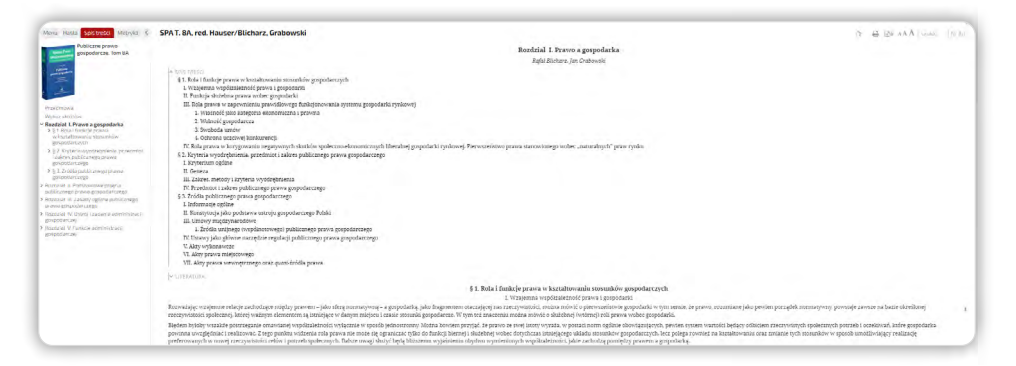

Rysunek 65. Przykład prezentacji Tomu Systemu Prawa.

### 7.3. Analizy i praktyczne wyjaśnienia

1. Analizy oraz Praktyczne Wyjaśnienia zgromadzone zostały w ,,Menu'' na stronie głównej w zakładkach odpowiednio "Analizy" oraz "Praktyczne wyjaśnienia".

Analogicznie do opisanych wyżej treści autorskich "Analizy" dostępne są również na poszczególnych stronach modułów tematycznych oraz pod ikoną agregującą  $\bigoplus$ . Do "Praktycznych wyjaśnień" dotrzeć można również za pomocą zakładki "Praktyczne wyjaśnienia'' w poziomym pasku nawigującym nad aktem. Obie formy treści dostępne są także poprzez wyszukiwarkę.

2. "Analizy" to zbiór opracowań istotnych dla praktyków zagadnień wywołujących wątpliwości interpretacyjne i rozbieżności w orzecznictwie. Dokument taki zawiera opis problemu oraz rekomendacje dla określonych rozwiązań stosowanych w praktyce. Natomiast "Praktyczne wyjaśnienia" to treści, które pozwalają szybko zapoznać się z poradą eksperta, dotyczącą nowej lub nietypowej sytuacji.

Metryka dokumentów zawiera informacje o dacie wydania wyjaśnienia i powiązanych aktach prawnych stanowiących podstawę odpowiedzi.

3. Zarówno dla "Analiz", jak i "Praktycznych wyjaśnień" użyto oznaczeń za pomocą ikon: odpowiednio oraz aby ułatwić użytkownikowi utożsamianie poszczególnych treści w Systemie Legalis.

4. Obie omawiane formy treści autorskich zawierają aktywny spis treści oraz oznaczenia dla najistotniejszych lub ważnych fragmentów.

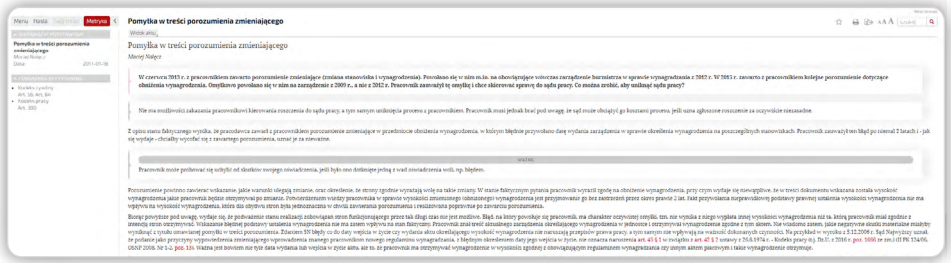

Rysunek 66. Przykład prezentacji Praktycznych wyjaśnień.

5. Obok listy wyników, wyświetlonej dla całego aktu prawnego lub jego jednostki redakcyjnej, system udostępnia filtry ułatwiające zawężanie wyników m.in. według takich kryteriów jak:

- autor
- dziedzina
- rok
- przypisane w ,,Systemie haseł'' hasło
- możliwość szukania tekstowego w wynikach.

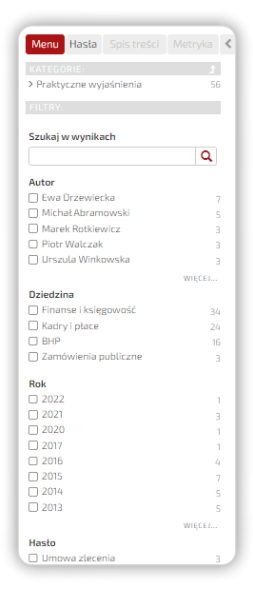

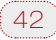

### <span id="page-43-0"></span>7.4. Kierunki orzecznicze, ius.focus, n.ius

1. Kierunki orzecznicze to autorskie opracowania, w tym aktualizowana na bieżąco analiza nurtów i rozbieżności w orzecznictwie sądowym.

Treści opracowań dostępne są:

- w poszczególnych modułach tematycznych
- w zakładce ,,Kierunki orzecznicze'' w ,,Menu'' na stronie głównej oraz
- pod ikona agregującą  $\bigoplus$  w akcie prawnym.

Wybrane kierunki orzecznicze dostępne są również w prawym panelu orzeczeń ,,Powiązane dokumenty''.

2. Kierunek orzeczniczy prezentowany jest wraz z:

- omówieniem zagadnienia merytorycznego i przedstawieniem różnych poglądów judykatury,
- powołaniem przykładów orzeczeń ilustrujących poglądy,
- komentarzami eksperckimi do wybranych, najciekawszych orzeczeń,
- powiązaniami z orzeczeniami i aktami prawnymi.

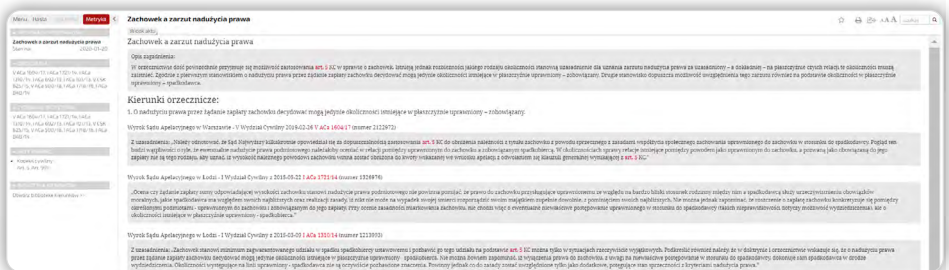

Rysunek 68. Sposób prezentacji Kierunków orzeczniczych.

2. Wyselekcjonowane, najbardziej istotne orzeczenia skomentowane są przez specjalistów z poszczególnych dziedzin prawa w ramach modułów **ius.focus i n.ius**.

3. ius.focus – to wyselekcjonowane, ekspercko opracowane i opatrzone komentarzem wiodących kancelarii kluczowe orzecznictwo. Użytkownik korzystający z ius.focus otrzymuje dostęp do treści zarówno w Systemie Legalis, jak i wprost na skrzynkę poczty elektronicznej.

43

Treści dostępne są:

- w modułach specjalistycznych na stronie głównej
- w poszczególnych modułach tematycznych
- w zakładce ,,Ius.focus'' w ,,Menu'' na stronie głównej oraz
- pod ikoną agregującą  $\bigoplus$  aktu prawnego.

<span id="page-44-0"></span>4. N.ius to dynamiczne treści opracowywane przez ekspertów Wydawnictwa C.H.Beck w zakresie legislacji oraz orzecznictwa. W obrebie przepisu sygnalizują nie tylko zmianę czy istotne orzeczenie, ale dają również możliwość zapoznania się z autorskim opracowaniem nowelizacji lub rozstrzygnięcia.

Prezentowane są w powiązaniu z 18 modułami tematycznymi, a także:

- z poziomu jednostek aktu prawnego pod ikoną agregującą  $\bigoplus$
- w modułach specialistycznych na stronie głównej
- w poszczególnych modułach tematycznych

Na stronie głównej dostepny jest również box **n. ius** pozwalający na szybki dostep do treści i ułatwiający ich codzienny przegląd.

5. N.ius prezentowany jest w sposób klarowny dla użytkownika. Oznaczone zostały najistotniejsze fragmenty, w treści dostępne są aktywne linki umożliwiające poruszanie się pomiędzy dokumentami różnego rodzaju, a w jego Metryce prezentowane są powiązane z treścią akty prawne.

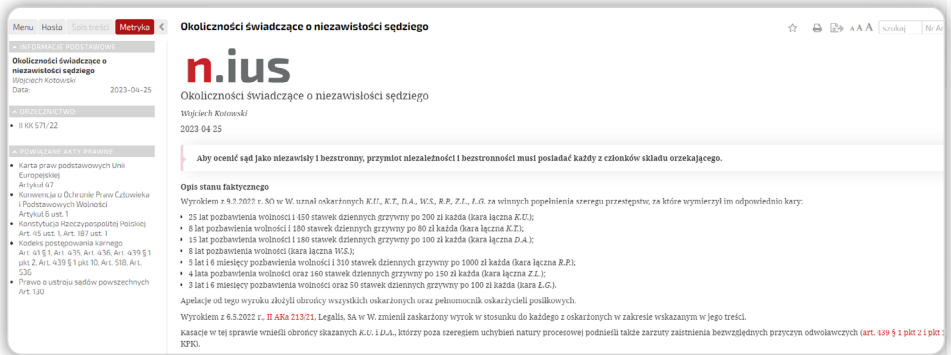

Rysunek 69. Prezentacja n.ius w Systemie Legalis.

### 7.5. BeckDirect® – praktyczne przewodniki

**1. BeckDirect<sup>®</sup> – praktyczne przewodniki** to cztery innowacyjne moduły w Systemie Legalis, które oferują dostęp do kontekstowo powiązanych przewodników, zawierających gotowe wskazówki w rozwiązywaniu zawiłych zagadnień prawnych, pozwalające zaoszczędzić czas, prowadząc krok po kroku od problemu do rozwiązania. Każdy z obszarów został przygotowany we współpracy z wiodącymi kancelariami i ekspertami w danej dziedzinie.

2. BeckDirect<sup>®</sup> zawiera praktyczne przewodniki podzielone na 4 moduły tematyczne:

44

- Spółka z ograniczoną odpowiedzialnością
- Prawo pracy
- Zamówienia publiczne zamawiający
- Zamówienia publiczne wykonawca

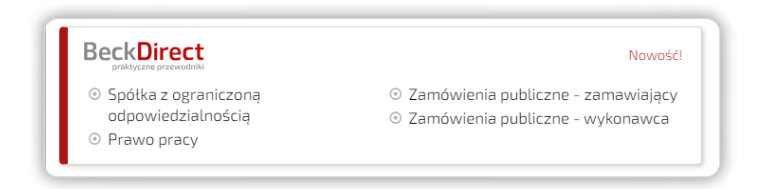

Rysunek 70. Widok boxu modułu BeckDirect® na stronie głównej Systemu Legalis.

Zagadnieniowy i przejrzysty układ pozwala na szybką orientację wśród kilkuset tematów.

Każdy z modułów tematycznych zawiera około 100 praktycznych przewodników oraz oferuje:

- unikalne, kompleksowe zestawy zagadnień ukierunkowane na rozwiązanie konkretnych zadań w praktyce prawniczej
- powiązane systemem wewnętrznych odesłań w formie szybkiego dostępu do dokumentów, takich jak orzecznictwo, komentarze, akty prawne, wzory czy inne przewodniki w ramach modułu BeckDirect

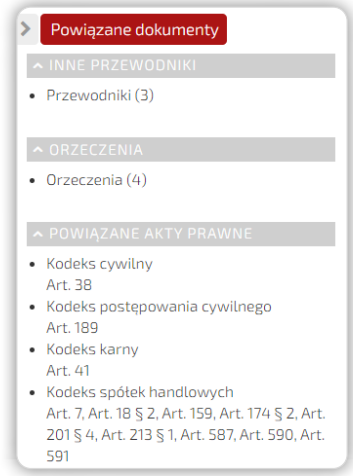

Rysunek 71. Prawa kolumna zawierająca zestaw dokumentów powiązanych.

- prostą nawigację poprzez przejrzysty układ treści, który umożliwia szybką orientację
- gotowe rozwiązania problemów.

Wszystkie treści w ramach modułu BeckDirect® są na bieżąco aktualizowane.

3. Do praktycznego przewodnika w Systemie Legalis najłatwiej dotrzeć poprzez:

- box z linkami do modułów BeckDirect® dostępny na stronie głównej Legalisa
- zakładke "BeckDirect" w "Menu" na stronie głównej
- linki na stronach modułów Premium dostepnych na stronie głównej: Prawo pracy, Prawo spółek handlowych oraz Zamówienia publiczne
- ikonę agregującą  $\bigoplus$  przy odpowiednim artykule aktu prawnego
- wyszukiwarkę zaawansowaną, zawężając poszukiwania do Księgozbioru
- zakładkę ,,Piśmiennictwo'' nad poszczególnymi aktami prawnymi z dziedzin objętych modułem BeckDirect® pod ikoną

4. Przewodniki, oprócz zasadniczej treści, zawierają także wyróżnienia oznaczone jako Ważne, Przykład, Sprawdź, Orzecznictwo, Checklista czy Podstawa prawna, które ułatwiają zrozumienie interesującego nas problemu, jak i wzbogacają o liczne powiązania (do specjalistycznej literatury, komentarzy, aktualnego orzecznictwa itp.).

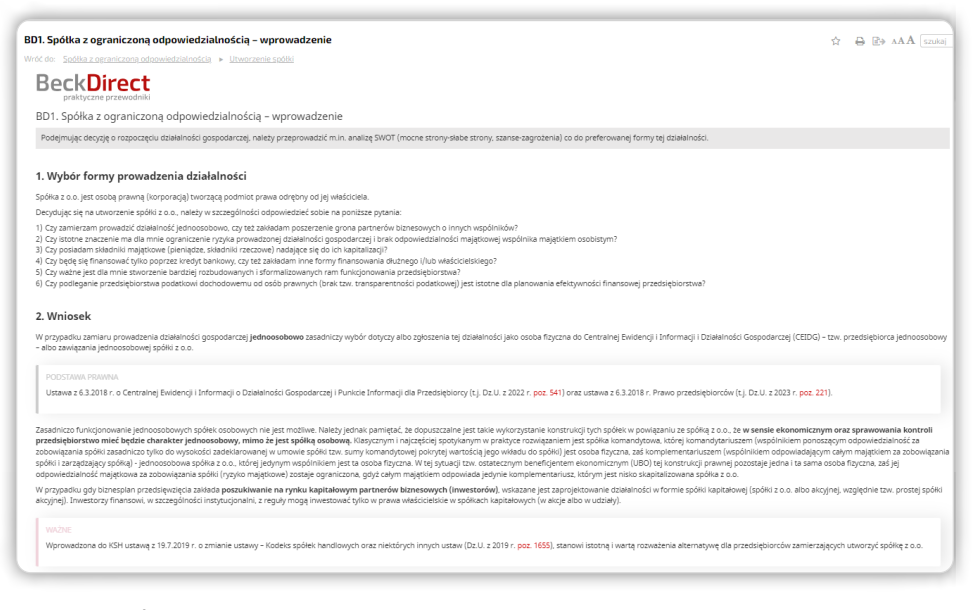

Rysunek 72. Środkowa kolumna zawierająca zasadniczą treść.

5. Przewodniki zawierają ponadto tabele, grafiki, schematy oraz powiązane merytorycznie wzory umów czy wniosków i formularzy.

6. Do prezentacji treści BeckDirect® w Systemie Legalis wykorzystana została trzykolumnowa formuła prezentacji: w lewej kolumnie – interaktywny spis treści dokumentu, w środkowej – zasadnicza treść (Rysunek 72), w prawej – zestaw dokumentów powiązanych (Rysunek 71).

<span id="page-47-0"></span>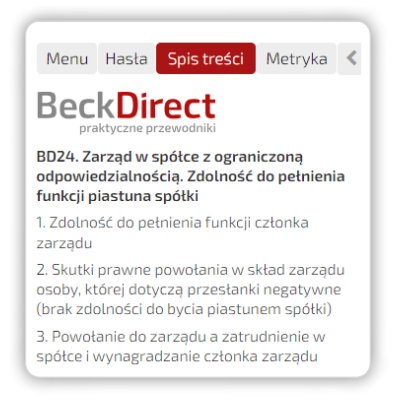

Rysunek 73. Lewa kolumna zawierająca spis treści dokumentu.

Zachęcamy do obejrzenia filmu o zaletach BeckDirect®.

Film można odnaleźć [tutaj.](https://legalis.pl/pomoc/filmy-i-instrukcje/)

### 7.6. Bibliografia prawnicza

1. Opracowana i regularnie aktualizowana przez zespół ekspertów Polskiej Akademii Nauk. Pozwala na analizę tytułów wszystkich publikacji dotyczących danego zagadnienia.

2. Bibliografia prawnicza dostępna jest dla każdego użytkownika Systemu Legalis w Bazie Prawa na stronie głównej. Dotrzeć do niej można również poprzez "System haseł", zakładkę "Bibliografia" w "Menu" na stronie głównej bądź poprzez wyszukiwarkę.

3. ,,System haseł'' umożliwia dotarcie do pozycji książkowych i czasopismowych ułożonych według szczegółowego skorowidza przedmiotowego.

| legalis CHECK                                                                                                    |                                   |                                                                                                    |                                                                                            | 国内<br>音<br>ITSI                                                                                                    |
|----------------------------------------------------------------------------------------------------|-----------------------------------|----------------------------------------------------------------------------------------------------|--------------------------------------------------------------------------------------------|----------------------------------------------------------------------------------------------------|
|                                                                                                    |                                   |                                                                                                    | Szukai                                                                                     | $\rightarrow$ Q <i>parancount</i><br>viscostile tress)                                                                                                    |
| Meriu Hasta                                                                                                    |                                   | administracia publiczna                                                                                                    |                                                                                            |                                                                                                    |
| Bibliografia<br>lett do.<br>administracia publiczna<br>administracia rzadowa<br>· administracia rzadowa ogólna<br>administracia rzadowa terenowa<br>- administracia specialna                                                                                  | . I contract to the con-<br>$Q_0$ | Wolters Kluwer, 2022 s. 316-319.<br>Krzysztof Horobski<br>Malaerzata Kazloveska                                                                      | Lisowski. - Stan prawny na 1 marca 2022 roku. - Warszawa: Wolters Kluwer, 2022 s. 728-741. | . Umowa koncesii na roboty budowłane lub usługi. w: Prawo administracyjne : zagadnienia ogólne i ustrojowe / redakcja naukowa /olanta Blicharz, Piotr Lisowski, - Stan prawny na 1 marca 2022 roku. - Warszawa:<br>. Podstawowe pojęcia i instytucje prawa administracyjnego :perspektywa ustaw regulujących prawa osobowe. w: Prawo administracyjne : zagadnienia ogólne i ustrojowe / redakcja naukowa Jolanta Blicharz, Piotr<br>· Podstawowe pojęcia i instytucje prawa administracyjnego :perspektywa zgromadzeń publicznych, imprez masowych, wykorzystania dróg w sposób szczególny. w: Prawo administracyjne : zagadnienia ogólne i<br>ustrojowe / redakcja naukowa Jolanta Blicharz, Piotr Lisowski. - Stan prawny na 1 marca 2022 roku. - Warszawa: Wolters Kluwer, 2022 s. 779-797. |
| - administracia spraw morskich<br>- administracia spraw wewnetrzn.<br>- administracja spraw wewnętrznych<br>administracia terenowa<br>- administracia Warszawy<br>- administracia zespolona<br>- administrator<br>- adopria<br>Adoptechie zespoły<br>- adwokat |                                   | · Prawo administracyjne zagadnienia ogólne i ustrojowe.<br>2022 s. 133-137.<br>Marcini Mierruice<br>Jalanta Behr<br>Wolters Kluwer, 2022 s. 311-315. |                                                                                            | . Publiczne prawo podmiotowe, w: Prawo administracyjne : zagadnienia ogólne i ustrojowe / redakcja naukowa Jolanta Blicharz. Piotr Lisowski. - Stan prawny na 1 marca 2022 roku. - Warszawa: Wolters Kluwer.<br>· Rozporządzenia. w: Prawo administracyjne : zagadnienia ogólne i ustrojowe / redakcja naukowa lalanta Blicharz, Piotr Lisowski. - Stan prawny na 1 marca 2022 roku. - Warszawa: Wolters Kluwer, 2022 s. 220-226.<br>. Umowy w sprawach zamówień publicznych, w. Prawo administracyjne : zagadnienia ogólne i ustrojowe / redakcja naukowa Jolanta Blicharz, Piotr Lisowski. - Stan prawny na 1 marca 2022 roku. - Warszawa:                                                                                                    |
| - advertistura<br>- Afganistan<br>- Afryka                                                                                                    |                                   | Krzysztof Harabski                                                                                                    |                                                                                            | . Geneza. w. Prawa administracyjne : zagodnienia ogólne i ustrojowe / redakcja naukowa Jolanta Blicharz, Piotr Lisowski. - Stan prawny na 1 morca 2022 roku. - Worszowa: Wolters Kluwer, 2022 s. 35-39.                                                                                                    |

Rysunek 74. Widok bibliografii prawniczej dla hasła "administracja publiczna".

4. Jeżeli jednak poszukujemy prac konkretnego autora, warto skorzystać z wyszukiwarki:

<span id="page-48-0"></span>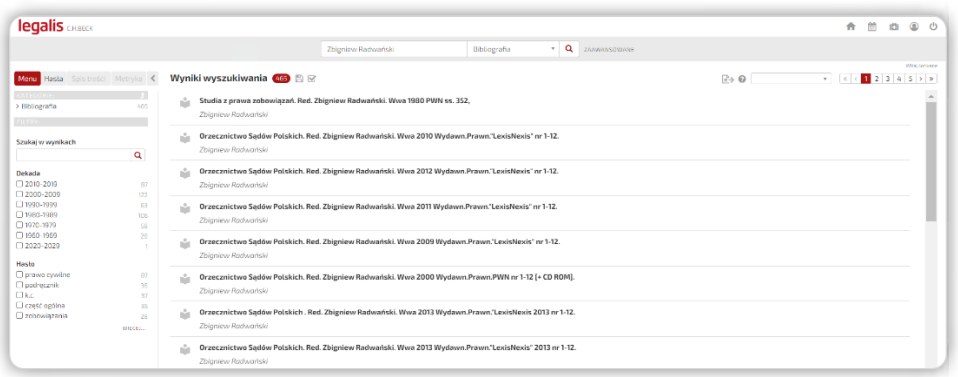

Rysunek 75. Wyszukiwanie publikacji określonego autora w Bibliografii prawniczej.

Wyszukiwarka zaawansowana umożliwia także przeszukiwanie pozycji bibliograficznych według kategorii, tytułu, nr ISBN oraz roku wydania.

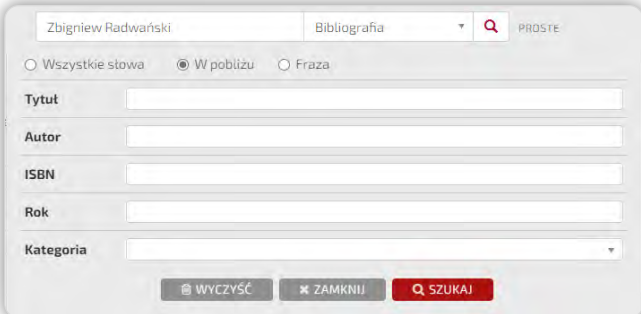

Rysunek 76. Wyszukiwarka zaawansowana dla "Bibliografii".

### 7.7. Translator

1. Translator to moduł, na który składają się: zestaw tłumaczeń aktów prawnych, obcojęzyczne wzory pism i umów oraz zestaw słowników.

Moduł ten zawiera zintegrowane słowniki angielskie, niemieckie i rosyjskie, przez co umożliwia wyszukiwanie tłumaczeń haseł w wybranym języku lub słowniku oraz fraz powiązanych, tłumaczenia aktów prawnych, tłumaczenia wzorów umów pism i innych dokumentów.

2. "Translator" dostępny jest na stronie głównej w modułach specjalistycznych oraz w zakładce ,,Menu''. Tłumaczenia prezentowane są również pod merytorycznie powiązanymi artykułami aktów prawnych pod **ikoną agregującą**  $\bigoplus$ , w zakładce nad aktem prawnym w poziomym pasku nawigującym oraz przez wyszukiwarkę.

48

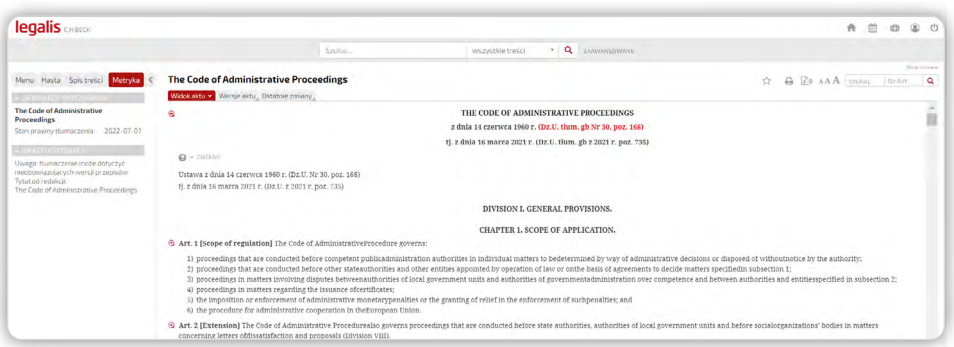

Rysunek 77. Przykład tłumaczenia aktu w module Translator.

3. Aby przetłumaczyć określone słowo lub wyrażenie, należy skorzystać z wyszukiwarki zintegrowanych słowników obcojęzycznych. W wyszukiwarce należy wybrać kategorię "Tłumaczenia" i wpisać stosowną frazę.

UWAGA: nie jest to funkcjonalność dostępna z poziomu strony startowej modułu "Translator".

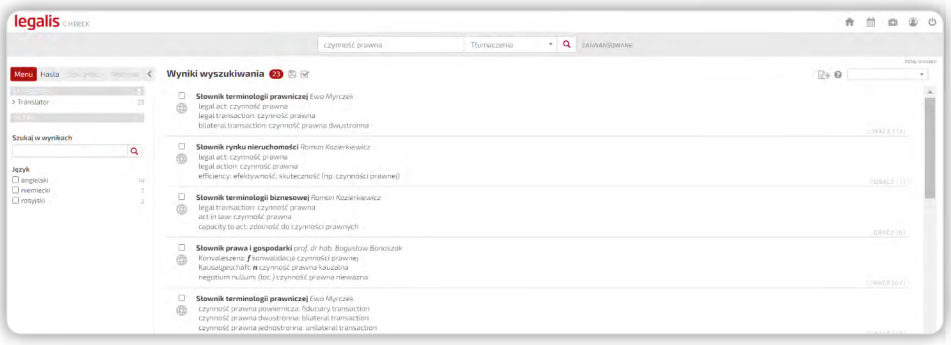

Rysunek 78. Przykład wyników wyszukiwania w słownikach dla frazy "czynność prawna".

Wyszukiwarka zaawansowana umożliwia zawężenie wyników wyszukiwania do określonego języka.

4. Aby skorzystać z wzorów obcojęzycznych, należy wybrać w module "Translator" (zakładka "Wzory pism i umów") wzór z określonego języka i odszukać stosowny dokument podpięty pod listę kategorii na stronie modułu.

### <span id="page-50-0"></span>8. Praca z wzorami

System Legalis zawiera baze wzorów autorskich oraz formularzy urzędowych. Dzięki wielu funkcjonalnościom możliwe jest szybkie, wygodne i pewne dotarcie do poszukiwanych dokumentów.

W ramach bazy wzorów dostępny jest szereg sposobów wyszukiwania, filtrowania wyników czy pracy z Metryką dokumentu.

Zachęcamy również do obejrzenia filmu instruktażowego o korzystaniu ze wzorów w Systemie Legalis - [film instruktażowy.](https://legalis.pl/pomoc/filmy-i-instrukcje/)

### 8.1. Sposoby dotarcia do wzorów i lista wyników

1. Do wzorów najłatwiej dotrzeć poprzez:

- ikonę agregującą  $\bigoplus$  przy odpowiednim artykule aktu prawnego
- zakładkę ,,Menu'' listę wszystkich obowiązujących wzorów można wywołać, naciskając lupkę z poziomu Menu przy linku "Wzory" lub też – wybierając odpowiednią zakładkę Autorskie lub Formularze – uzyskać listę wzorów z danego zakresu
- Wyszukiwanie tekstowe użytkownik może np. przeszukiwać bazę wzorów poprzez dodanie do poszukiwanej frazy nazwiska autora wzoru
- Zakładkę ,,Wzory'' w poziomym pasku nawigującym nad aktem
- link "Wzory" na stronie głównej w "Bazie Prawa"
- zakładke "Hasła" na stronie głównej poprzez indeks haseł, zmieniając zakres przeszukiwania na "Wzory"

2. Domyślnie wyszukiwane są wzory obowiązujące, ale możliwe jest także wyszukiwanie w bazie wzorów nieobowiązujących i oczekujących – należy w wyszukiwarce zaawansowanej w kategorii ,,Wzory'' wybrać odpowiednią opcję.

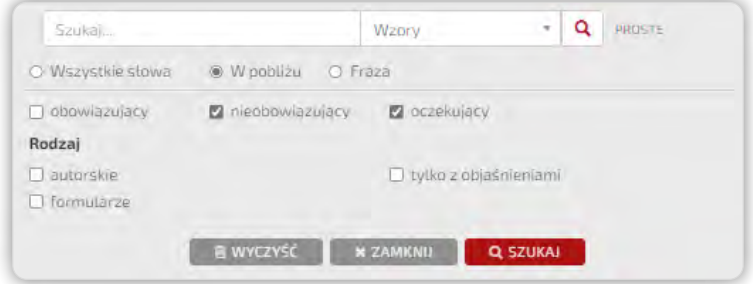

Rysunek 79. Wyszukiwarka zaawansowana dla Wzorów.

3. Prezentacja wszystkich wyników na liście jest przejrzysta i czytelna – obok tytułu wzoru wyświetlane są dodatkowe informacje o źródle oraz roku publikacji, co znacznie ułatwia identyfikację poszukiwanego dokumentu.

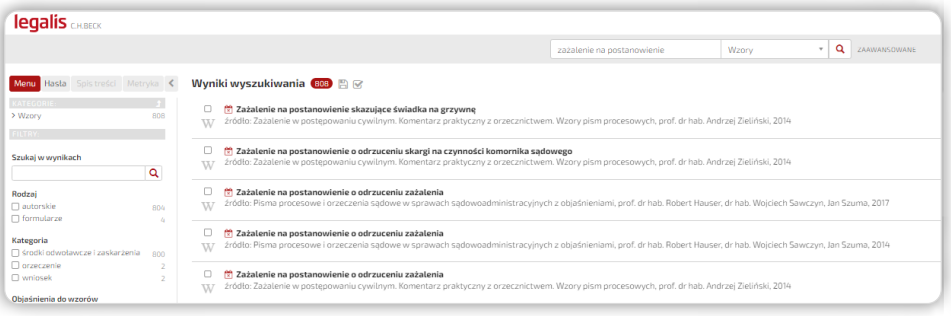

Rysunek 80. Lista wyników i filtry wyszukiwania.

4. Filtry wyników pozwalają na przeszukiwanie zasobów według poniższych kryteriów:

- Rodzaj wzoru z podziałem na autorskie pochodzące z publikacji C.H.Beck oraz formularze, czyli wzory urzędowe publikowane jako załączniki w dziennikach urzędowych oraz na stronach urzędowych
- Kategoria pod którą sklasyfikowano wzory
- Objaśnienia do wzorów możliwość zawężenia wyników tylko do wzorów posiadających objaśnienia autorskie
- Źródło wskazujące pierwotny publikator wzoru
- Hasło ułatwia dalsze szczegółowe zawężanie merytoryczne wyników wyszukiwania

5. Lista wyników z wzorami dostępna dla całego aktu prawnego lub jego wybranej jednostki redakcyjnej może być zawężana z użyciem kompleksowych filtrów. W tym miejscu pojawia się możliwość łatwego dodania do listy obowiązujących wzorów także wzorów nieobowiązujących lub oczekujących.

. . . . . . . . . . . . . . . . .

<span id="page-52-0"></span>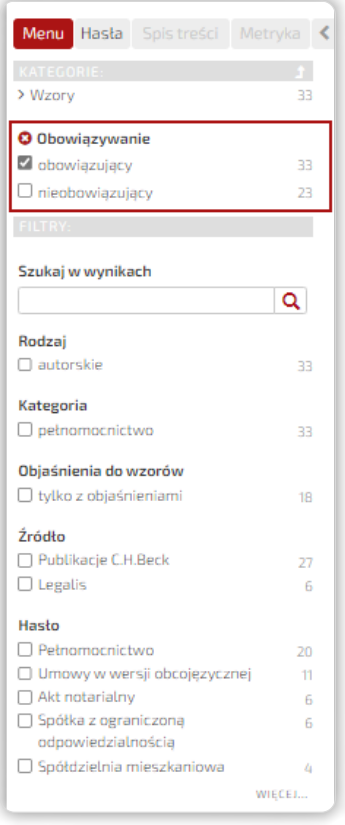

Rysunek 81. System filtrów dla wzorów.

### 8.2. Widok wzoru i nawigacja po dokumencie

1. W ramach wyświetlonego wzoru system umożliwia zapoznanie się z informacjami dostępnymi w Metryce, takimi jak:

- Informacje podstawowe: tytuł, autor czy opracowanie
- Wersje sekcja ta pojawia się opcjonalnie w przypadku gdy istnieją wersje czasowe wzoru
- Źródło
- Powiązane akty prawne
- Powiązane hasła

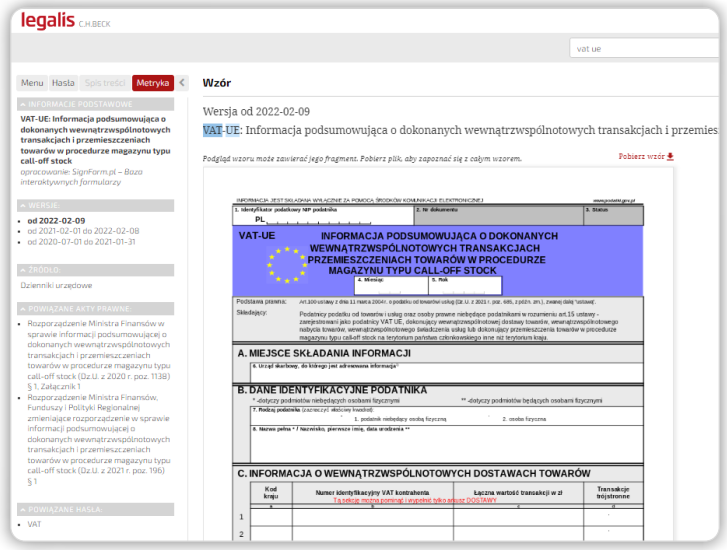

Rysunek 82. Sposób prezentacji wybranego wzoru w Systemie Legalis.

2. Każdy wzór prezentowany jest z opcją jego podglądu umożliwiającą zapoznanie się w szybki sposób z treścią wzoru. Dodatkowym usprawnieniem jest prezentacja objaśnień do wzoru, które wskazują praktyczne problemy towarzyszące sporządzaniu danego pisma.

3. W przypadku wzorów, które posiadają kilka formatów pliku lub wzorów obcojęzycznych, użytkownik ma możliwość wyboru odpowiedniego pliku do podglądu.

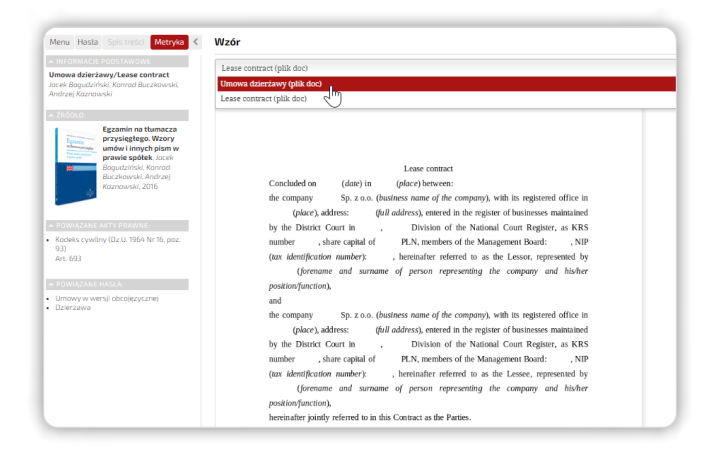

Rysunek 83. Opcja wyboru formatu lub wersji językowej pliku.

### <span id="page-54-0"></span>8.3. Pobieranie i edycja

Wzór można pobrać, klikając w aktywny link nad dokumentem "Pobierz wzór". Następnie wzór można edytować według własnych potrzeb.

## 9. Praktyczne funkcjonalności

### 9.1. Kalendarium

Do kalendarium można wejść przez link w sekcji Baza Prawa lub podkategorię ,,Aktualności'' w ,,Menu''.

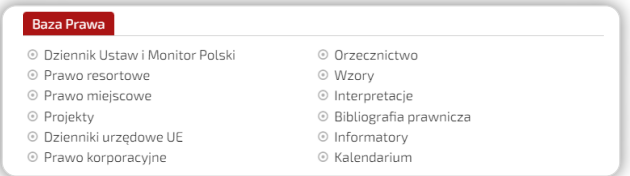

Rysunek 84. Dostęp do Kalendarium przez link w sekcji Baza Prawa.

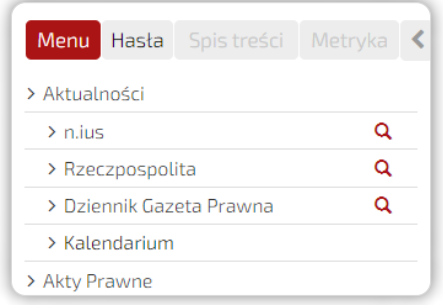

Rysunek 85. Dostęp do Kalendarium w podkategorii Aktualności w Menu.

2. Kalendarium to informacje o zmianach, wejściu w życie, uchyleniu wszystkich lub zasubskrybowanych aktów prawnych z Dzienników Ustaw w prostej, przejrzystej formie kalendarza.

Akty mogą być filtrowane według wymienionych zdarzeń.

<span id="page-55-0"></span>

| «  |    |    | <b>LUTY 2023</b> |    | $\rightarrow$ | Filtruj poniższą listę:                                                                                                    |
|----|----|----|------------------|----|---------------|----------------------------------------------------------------------------------------------------|
|    |    |    |                  |    |               | $\circledcirc$ Wszystkie akty prawne $\circlearrowright$ Tylko subskrybowane akty prawne                                                                                                    |
| PN | wı |    |                  | PТ |               | ☑ Weiście w życie                                                                                                    |
|    |    |    |                  |    |               | <b>⊘</b> Zmiana                                                                                                    |
|    |    |    |                  |    |               | □ Uchylenie                                                                                                    |
|    |    |    |                  |    |               |                                                                                                    |
| 13 | 14 |    | 16               |    | 19            | Wchodzą w życie 13.02.2023                                                                                                    |
| 20 |    | 22 | 23               | 24 | 26            | 前 Dz.U. z 2022 r. poz. 1764                                                                                                    |
| 27 | 28 |    |                  |    |               | Rozporządzenie Ministra Finansów w sprawie wzoru zgłoszenia o planowanym nabyciu wewnątrzwspólnotowym wyrobów akcyzowych<br>poza procedura zawieszenia poboru akcyzy                                                                                                    |
|    |    |    | <b>DZISIAJ</b>   |    |               | 前 Dz.U. z 2023 r. poz. 94                                                                                                    |
|    |    |    |                  |    |               | Rozporządzenie Ministra Finansów zmieniające rozporządzenie w sprawie określenia przypadków, w których stosuje się niższy poziom<br>zabezpieczenia akcyzowego, szczegółowych warunków odnotowywania obciążenia zabezpieczenia generalnego lub zwolnienia go z<br>tego obciażenia przez podmiot obowiazany do jego złożenia, oraz przypadków, w których nie odnotowuje się obciażenia zabezpieczenia<br>generalnego |

Rysunek 86. Widok Kalendarium na wybraną datę.

### 9.2. Ulubione i historia pracy z programem

1. ,,Ulubione'' to widok dokumentów zgromadzonych podczas pracy z Systemem Legalis. Narzędzie umożliwiające dodanie aktu do Ulubionych zostało umieszczone bezpośrednio nad aktem prawnym. Wybrany dokument można dodać do ,,Ulubionych'' przez kliknięcie opcji "Dodaj do ulubionych" w widoku dokumentu  $\sqrt{ }$ lub za pomocą narzędzi dostępnych w widoku Ulubionych.

2. Do ,,Ulubionych'' można także dodać konkretny przepis aktu prawnego (a nie tylko cały akt) poprzez kliknięcie w ikonę agregującą  $\bigoplus$  przy akcie i wybranie opcji "Dodaj do ulubionych".

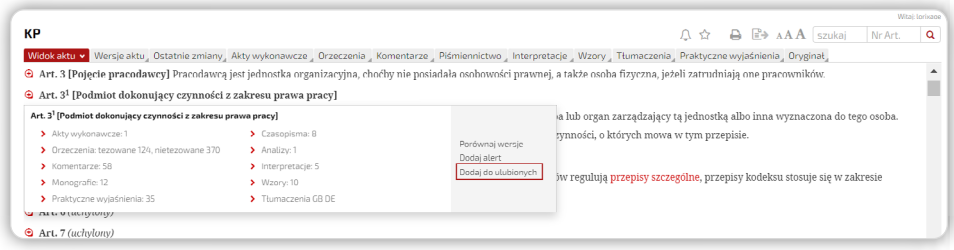

Rysunek 87. Dodawanie do folderu z Ulubionymi dokumentami przepisów aktu prawnego.

3. W ,,Ulubionych'' można również zapisać wyniki wyszukiwania – po ich wyświetleniu wystarczy kliknąć w ikonę in znajdującą się w górnej części ekranu.

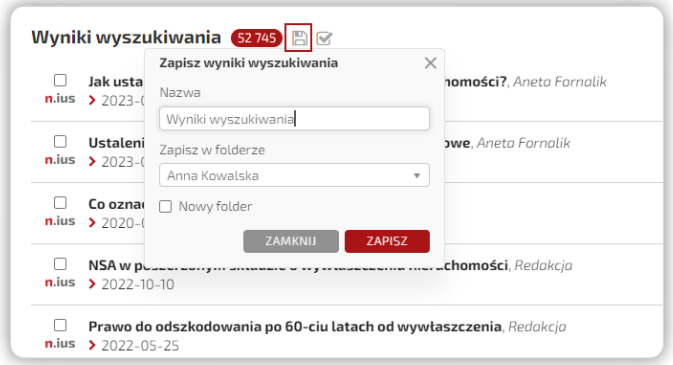

Rysunek 88. Zapisywanie wyników wyszukiwania.

4. Dokumenty dodane do ,,Ulubionych'' można umieszczać w folderach. Aby utworzyć nowy folder, należy wybrać opcję Nowy folder i wpisać dowolną nazwę.

W celu usunięcia dokumentu z folderu, należy kliknąć krzyżyk lub "odkliknąć" ikonę ,,Dodaj do ulubionych'' w widoku dokumentu.

5. Aby przejrzeć wszystkie dokumenty dodane do "Ulubionych", należy wybrać te opcie w "Mój Profil" (2), pozwoli to na wyświetlenie listy dokumentów dodanych przez użytkownika do swojej podręcznej bazy. Jeżeli z danego loginu korzysta wielu użytkowników, dodawane dokumenty będą widoczne dla wszystkich. W takiej sytuacji zachęcamy do tworzenia nowych folderów.

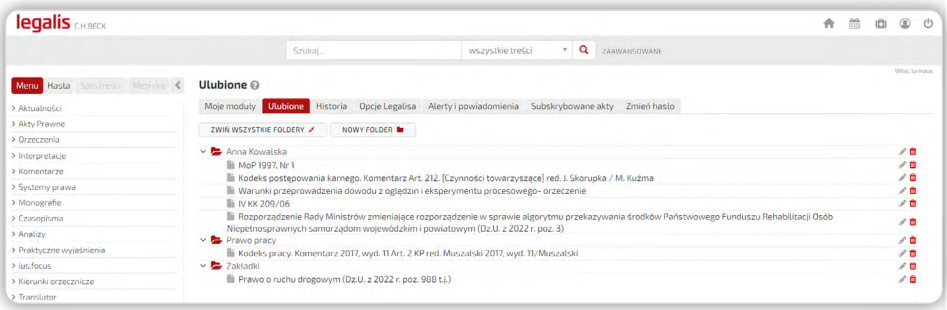

Rysunek 89. Przykład "Ulubionych" w Systemie Legalis.

6. Praca z "Historią" umożliwia z kolei otwarcie niedawno oglądanych (ostatnie 30 dni) dokumentów w Legalisie, bez konieczności dodawania ich do ulubionych. Aby otworzyć historię, należy wybrać "Mój Profil" (e) i zakładkę "Historia":

<span id="page-57-0"></span>

| <b>legalis</b> CHLBECK          | ٠                                                                                                    |
|---------------------------------|----------------------------------------------------------------------------------------------------|
|                                 | Q<br>wszystkie treści<br>$\mathbf{v}$<br>Szukai<br>ZAAWANSOWANE                                                                              |
| Menu Hasta Spistreści Metryka < | Wrist larksce<br>Historia @                                                                                                    |
| > Aktualności                   | Moje moduły Ulubione Historia Opcje Legalisa Alerty i powiadomienia Subskrybowane akty Zmień hasto                                           |
| > Akty Prawne                   | <b>Wszystkie dokumenty</b><br>Przepisy UE Miejscowe Orzecznictwo Komentarze Komentarze Monografie Poradniki Czasopisma ius.focus<br>Przepisy |
| > Oczeczenia                    | Kodeks rodzinny i opiekuńczy. Komentarz 2023, wyd. 1 red. prof. dr hab. Mariusz Załucki                                                      |
| > Interpretacie                 | Art. 7 [Zawarcie małżeństwa w formie cywilnei]                                                                                               |
| > Komentarze                    |                                                                                                    |
| > Systemy prawa                 | Do Dz.U. z 2020 r. poz. 1359 t.j. 2023.02.01<br>Kodeks rodzinny i opiekuńczy                                                                 |
| > Monografie                    | Art. 7 [Zawarcie matżeństwa w formie cywilnei]                                                                                               |
| > Czasopisma                    |                                                                                                    |
| > Analizy                       | Dz.U. z 2020 r. poz. 1359 t.j. 2023.02.01                                                                                                    |
| > Praktyczne wyjaśnienia        | Kodeks rodzinny i opiekuńczy<br>Dz.U. z 2020 r. ppz. 1359 t.l.                                                                               |
| > justfacus                     |                                                                                                    |
| > Kierunki oczecznicze          | ■ 0z.U. z 2022 r. poz. 1360 t.J. 2023.01.01 -                                                                                                |
| > Translator                    | Kodeks cywilny                                                                                                    |
| > Bibliografia                  | Dz.U. z 2022 r. poz. 1360 t.j.                                                                                                    |
| > Wzory                         | <b>□</b> Dz.U. z 2022 r. poz. 1327 Li. 2023.01.01 -                                                                                          |
| > Informatory                   | Ustawa o działalności pożytku publicznego i o wolontariacie                                                                                  |
| > Kalkulatory                   | Dz.U. z 2022 r. poz. 1327 t.i.                                                                                                    |

Rysunek 90. Przykład pracy z historią wyszukiwania w Legalisie.

Użytkownik może teraz wybrać z listy wszystkich otwartych niedawno dokumentów albo przefiltrować historię pod kątem typów dokumentów (przepisy, orzeczenia, a nawet wyniki wyszukiwania).

#### 9.3. Alerty i powiadomienia

**1.** Alert o **subskrybowanych aktach prawnych** to w praktyce e-mail dotyczący subskrybowanych aktów prawnych informujący o:

- nowym akcie.
- zmianie
- uchyleniu
- nowym tekście jednolitym
- dodanych aktach wykonawczych

E-mail wysłany jest:

- w dniu publikacji w Legalisie
- 3 dni przed dniem wejścia w życie
- w dniu wejścia w życie,

w zależności od wyboru opcji przez użytkownika.

2. System alertów o subskrybowanych aktach prawnych to funkcjonalność działająca niezależnie od sekcji "Ulubione", domyślnie włączona użytkownikom Legalisa. Aby otrzymywać alerty, należy dodać wybrane akty do listy subskrybowanych dokumentów.

3. Alert można utworzyć dla całego aktu (ikona  $\triangle$  nad aktem) lub konkretnych przepisów (funkcja dostępna pod ikoną przy przepisie).

. . . . . . . . . . . . . . . . . . . .

<span id="page-58-0"></span>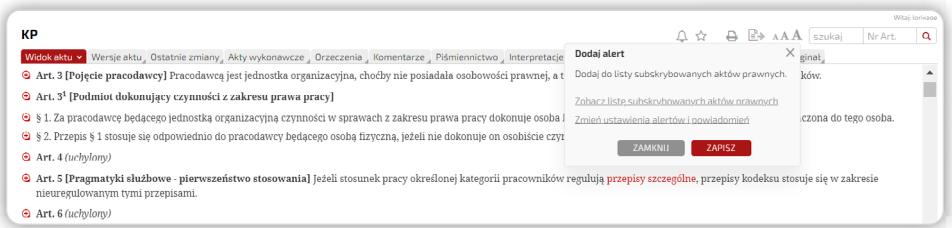

Rysunek 91. Dodawanie alertu do całego aktu prawnego.

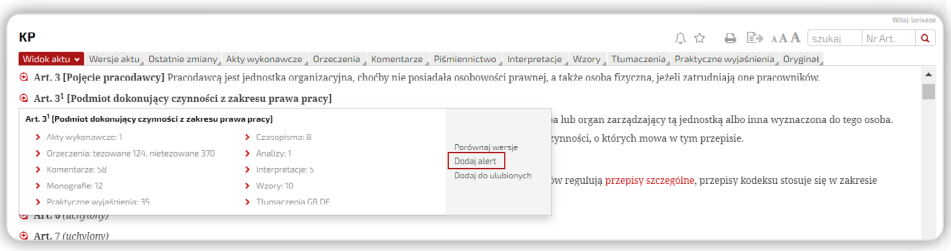

Rysunek 92. Dodawanie alertu do przepisu.

3. Alert o wszystkich aktach prawnych to e-mail informujący o:

- nowym akcie
- zmianie
- uchyleniu
- nowym tekście jednolitym,

dotyczący wszystkich aktów prawnych opublikowanych w Dzienniku Ustaw.

Wysyłany jest w dniu publikacji w Legalisie i jest funkcjonalnością domyślnie wyłączoną. W celu uruchomienia wysyłki powiadomień konieczna jest zmiana ustawień w Profilu użytkownika.

### 9.4. Drukowanie i pobieranie treści do edytora

1. Aby wydrukować dokument, należy użyć ikony "Drukuj" ina pasku w prawej górnej części okna Systemu. W Opcjach Legalisa można ustawić domyślnie czy dokument ma być drukowany z przypisami czy bez przypisów.

2. Legalis umożliwia także wydruk fragmentu aktu prawnego. Aby wydrukować wybrane artykuły, należy zaznaczyć je w ,,Spisie treści'' aktu prawnego, a następnie nacisnąć przycisk ,,Pokaż wybór''. Wybrane przepisy zostaną wyświetlone, wówczas należy użyć ikony "Drukuj".

| <b>legalis</b> CH.BECK                                                               |                                                                                                    |  |  |  |  |
|--------------------------------------------------------------------------------------|----------------------------------------------------------------------------------------------------|--|--|--|--|
|                                                                                      | Q<br>$\overline{\mathbf{v}}$<br>ZAAWANSOWANE<br>wszystkie treści<br>kc                                                                                                    |  |  |  |  |
| Menu Hasta Spis treści<br>Metryka                                                    | КC                                                                                                    |  |  |  |  |
| USUŃ WYBÓR Ø<br>POKAŻ WYBÓR <b>■</b>                                                 | Widok aktu v Wersje aktu "Ostatnie zmiany "Akty wykonawcze" Orzeczenia "Komentarze" "Piśmiennictwo" Interpretacje "Wzory"                                                                                                    |  |  |  |  |
| КC<br>▽ □ Ksiega PIERWSZA. CZEŚĆ OGÓLNA.                                             | KSIEGA PIERWSZA. CZEŚĆ OGÓLNA.<br>$\bigoplus$                                                                                                    |  |  |  |  |
| $\triangleright$ $\Box$ Tytut I. Przepisy wstępne.<br>$\vee$ $\Box$ Tytut II. Osoby. | TYTUŁ I. PRZEPISY WSTEPNE.<br>⊕                                                                                                    |  |  |  |  |
| ▽ □ Dziat I. Osoby fizyczne.                                                         | The Art. 1 [Zakres regulacji] Kodeks niniejszy reguluje stosunki cywilnoprawne między osobami fizycznymi i osobami prawnymi.                                                                                                    |  |  |  |  |
| ▽ □ Rozdział I. Zdolność<br>prawna i zdolność do                                     | $\bigoplus$ Art. 2 (uchylony)                                                                                                    |  |  |  |  |
| czynności prawnych.                                                                  | 4 Art. 3 [Nieretroakcja] Ustawa nie ma mocy wstecznej, chyba że to wynika z jej brzmienia lub celu.                                                                                                    |  |  |  |  |
| Art. 8 [Początek]                                                                    | $\Theta$ Art. 4 (uchylony)                                                                                                    |  |  |  |  |
| Art. 9 [Domniemanie<br>urodzenia się żywym]<br>Art. 10 IUzyskanie                    | <sup>4</sup> Art. 5 [Nadużycie prawa] Nie można czynić ze swego prawa użytku, który by był sprzeczny ze społeczno-gospodarczym przezr<br>Takie działanie lub zaniechanie uprawnionego nie jest uważane za wykonywanie prawa i nie korzysta z ochrony. |  |  |  |  |
| petnoletności                                                                        | 4 Art. 6 [Cieżar dowodu] Cieżar udowodnienia faktu spoczywa na osobie, która z faktu tego wywodzi skutki prawne.                                                                                                    |  |  |  |  |
| □ Art. 11 [Petna zdolność]<br>Art. 12 [Brak zdolności]<br>□ Art. 13                  | Art. 7 [Domniemanie dobrej wiary] Jeżeli ustawa uzależnia skutki prawne od dobrej lub złej wiary, domniemywa się istnienie                                                                                                    |  |  |  |  |

Rysunek 93. Wybór jednostek do druku.

3. Przed wydrukowaniem można ustawić preferowane parametry treści, m.in. rozmiar czcionki.

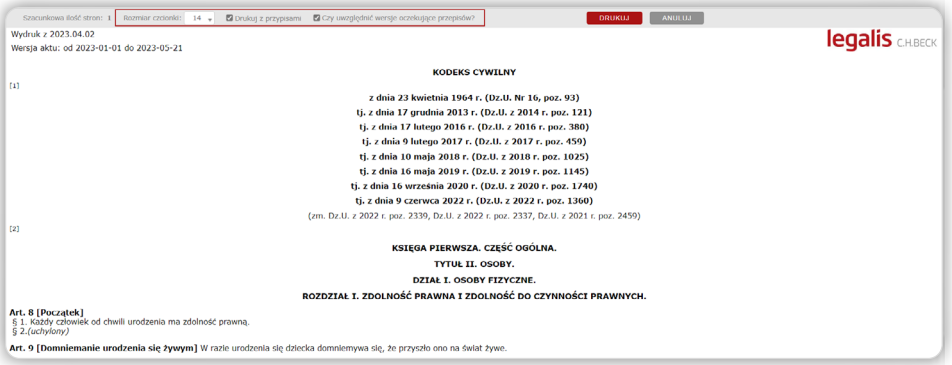

Rysunek 94. Wybór dostępnych opcji formatowania dokumentu do druku.

4. Wybrane treści można również eksportować do edytora MS Word lub formatu PDF.

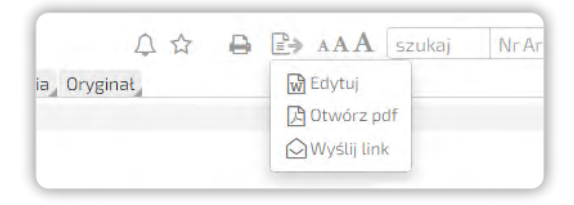

Rysunek 95. Eksport dokumentu do wybranego formatu.

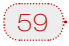

. . . . . . . . . . .

### <span id="page-60-0"></span>9.5. Podgląd linków

1. Jedną z kluczowych opcji i zalet elektronicznego Systemu Legalis jest sieć wewnętrznych powiązań dokumentów.

Funkcja **podglądu linków** umożliwia zapoznanie się z fragmentami aktów prawnych lub orzeczeń powołanych w tekście. Aby to zrobić, należy najechać kursorem na podświetlony link.

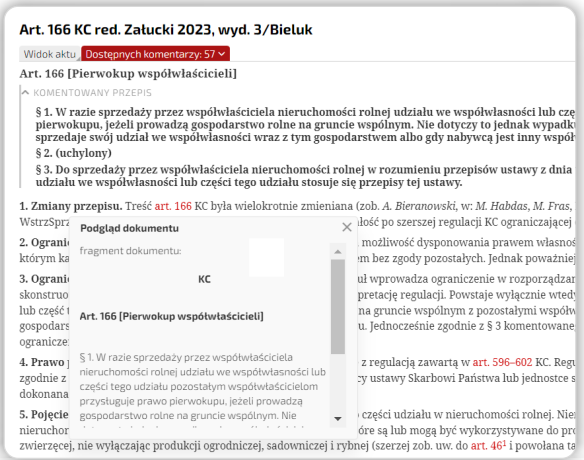

Rysunek 96. Podgląd fragmentu przepisu powołanego w treści.

2. W przypadku podglądu przepisów wyświetlany jest tylko ten jego fragment, który jest powołany w tekście, aby zapoznać się z całością dokumentu, należy kliknąć w link "Zobacz cały dokument" w oknie podglądu. Dla ułatwienia, klikając prawym przyciskiem myszki, dokument można otworzyć w nowej karcie przeglądarki lub w nowym oknie.

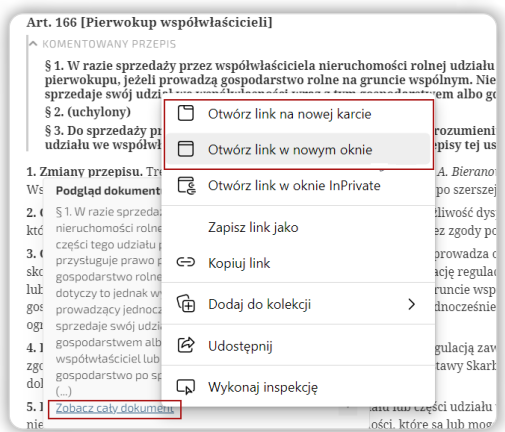

Rysunek 97. Opcja otwarcia całej treści powoływanego dokumentu.

<span id="page-61-0"></span>Funkcja podglądu dokumentu jest włączona domyślnie. Można ją wyłączyć w Opcjach Legalisa.

| <b>legalis</b> CHLBECK                                                                                     |                                                                                                    |  |  |  |  |  |  |
|----------------------------------------------------------------------------------------------------|----------------------------------------------------------------------------------------------------|--|--|--|--|--|--|
|                                                                                                    | Q<br>$\mathbf{v}$<br>ZAAWANSOWANE<br>wszystkie treści<br>Szukai                                                                                |  |  |  |  |  |  |
| Hasta Spistreści Metryka<br>Menu                                                                           | Opcje Legalisa @                                                                                                    |  |  |  |  |  |  |
| > Aktualności                                                                                              | Ulubione<br><b>Opcje Legalisa</b><br>Alerty i powiadomienia<br>Subskrybowane akty<br>Zmień hasło<br>Moie moduły<br>Historia                    |  |  |  |  |  |  |
| > Akty Prawne                                                                                              |                                                                                                    |  |  |  |  |  |  |
| > Orzeczenia                                                                                               | Pomoc kontekstowa<br>Tak (<br>. .<br>Wyświetl ikony pomocy wywołujace okno zawierające opis funkcjonalności                                    |  |  |  |  |  |  |
| > Interpretacie                                                                                            |                                                                                                    |  |  |  |  |  |  |
| > Komentarze                                                                                               |                                                                                                    |  |  |  |  |  |  |
| > Systemy prawa                                                                                            | Domyślny widok aktu prawnego                                                                                                    |  |  |  |  |  |  |
| > Monografie                                                                                               | Wybierz sposób prezentacji dokumentów powiązanych z jednostką redakcyjną aktu prawnego.<br>® Nowoczesny ○ Klasyczny (ikony) ○ Tekstowy (linki) |  |  |  |  |  |  |
| > Czasopisma                                                                                               |                                                                                                    |  |  |  |  |  |  |
| > Analizy                                                                                                  |                                                                                                    |  |  |  |  |  |  |
| Prezentacja okienek wyboru w spisie treści aktu prawnego<br>Tak <b>Company</b><br>> Praktyczne wyjaśnienia |                                                                                                    |  |  |  |  |  |  |
| > justfocus                                                                                                | Pokazuj okienka wyboru w spisie treści aktu prawnego umożliwiające wyświetlenie i<br>wydruk tylko wybranych jednostek redakcyjnych.            |  |  |  |  |  |  |
| > Kierunki orzecznicze                                                                                     |                                                                                                    |  |  |  |  |  |  |
| > Translator                                                                                               |                                                                                                    |  |  |  |  |  |  |
| > Bibliografia                                                                                             | Podgląd linków<br>Tak n                                                                                                    |  |  |  |  |  |  |
| > Wzory                                                                                                    | Włacz podglad linków aby obejrzeć fragment powoływanego dokumentu w odrębnym<br>oknie.                                                         |  |  |  |  |  |  |
| > Informatory                                                                                              |                                                                                                    |  |  |  |  |  |  |
| > Kalkulatory                                                                                              |                                                                                                    |  |  |  |  |  |  |
|                                                                                                    | Czcionki                                                                                                    |  |  |  |  |  |  |

Rysunek 98. Personalizacja ustawień podglądu linków w Opcjach Legalisa.

### 10. Personalizacja ustawień i mój profil

#### 10.1. Indywidualny profil użytkownika

1. Personalizacja w Systemie Legalis polega na dostosowaniu ustawień systemu do indywidualnych potrzeb użytkownika, który ma możliwość zmiany ustawień w programie dotyczących m.in. wyglądu aktu prawnego, spisu treści, sposobu domyślnego sortowania i prezentacji wyników wyszukiwania, wydruku, eksportu dokumentów, a także informacji o zmianach w prawie.

2. Funkcjonalności personalizujące System to:

- dodawanie dokumentów do ,,Ulubionych''
- ,,Historia'' przeglądanych dokumentów
- opcje pozwalające dostosować funkcjonalności i wygląd Systemu do indywidualnych potrzeb użytkownika
- alerty o zmianach w prawie (wyświetlane w Systemie oraz przesyłane e-mailem do użytkownika)
- podgląd linków umożliwia wstępne zapoznanie się z treścią powiązanego dokumentu bez konieczności przeładowania strony.

61

### <span id="page-62-0"></span>10.2. Historia

1. Zakładka "Historia" znajdująca się w Moim Profilu w Systemie Legalis zawiera listę ostatnio oglądanych dokumentów podzielonych na kategorie. Ponadto zawiera ona informację na temat wyszukiwanych fraz, posortowanych chronologicznie, według daty wyszukiwania.

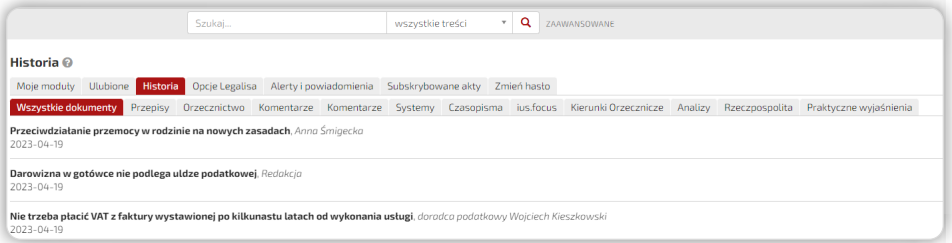

Rysunek 99. Widok listy wszystkich przeglądanych ostatnio dokumentów.

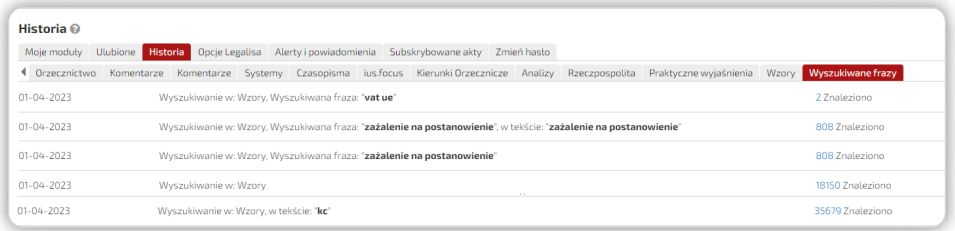

Rysunek 100. Widok listy wszystkich wyszukiwanych ostatnio fraz.

### 11. Praca z Beck KRS

1. Beck KRS to system informacji gospodarczej stanowiący odrębną aplikację, która uruchamia się w osobnej zakładce, ale dostęp do niej poprzedzony jest zalogowaniem użytkownika do Systemu Legalis. Beck KRS jest komercyjnym narzędziem służącym wspieraniu analizy danych rejestrowych z Krajowego Rejestru Sądowego i nie stanowi oficjalnego źródła informacji gospodarczej. Jest to system, który powstał w oparciu o dane pochodzące z Monitora Sądowego i Gospodarczego oraz z odpisów pełnych z KRS. Podstawowym zadaniem Beck KRS jest uwidocznienie powiązań istniejących w tymże rejestrze.

#### 11.1. Wyszukiwanie podmiotów

1. Beck KRS umożliwia wyszukiwanie podmiotów i osób figurujących w rejestrze KRS.

<span id="page-63-0"></span>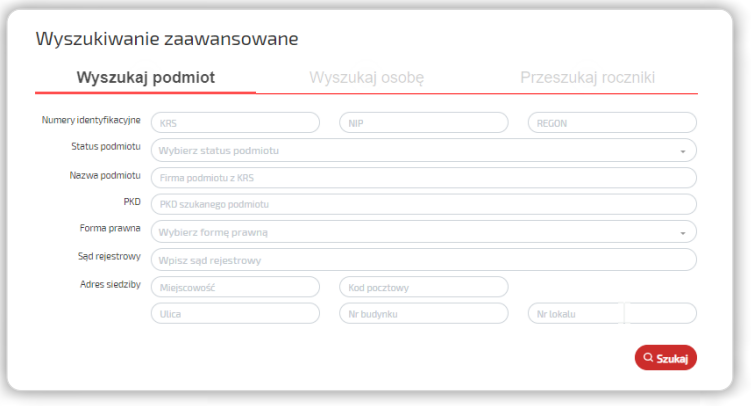

Rysunek 101. Widok wyszukiwarki zaawansowanej Beck KRS.

### 11.2. Podstawowe informacje w profilu podmiotu

- 1. W profilu podmiotu prezentowane są podstawowe informacie dotyczące:
	- danych rejestrowych
	- reprezentacji
	- organu nadzoru
	- udziałów
	- zobowiązań
	- oddziałów

2. Szczególnie istotnymi informacjami w zakładce "Metryka" są sekcje "Beneficjent rzeczywisty'' oraz ,,Biała Lista podatników VAT'', czyli m.in. dane uzupełniające w postaci statusu VAT. System umożliwia wydrukowanie informacji z większości sekcji widocznych w profilu podmiotu.

### 11.3. Generowanie odpisu z KRS oraz praca ze zmianami w podmiocie

1. Beck KRS umożliwia pobranie źródłowych odpisów z KRS, w tym:

- odpisów aktualnych
- odpisów pełnych
- sprawozdań finansowych (szczegółowy bilans ze sprawozdania przetwarzany jest do formatu XLS i dołączany do pobranego sprawozdania, co stanowczo ułatwia pracę z dokumentem) wraz z datą ich przetworzenia, na podstawie wpisów opublikowanych w Monitorze Sądowym i Gospodarczym.

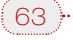

. . . . . . . . . . . . . . . . . .

Aby wygenerować odpis z KRS (aktualny lub pełny), należy w zakładce ,,Metryka'' przejść do sekcji "Dokumenty z KRS" i pobrać dane, klikając na wybraną grafikę.

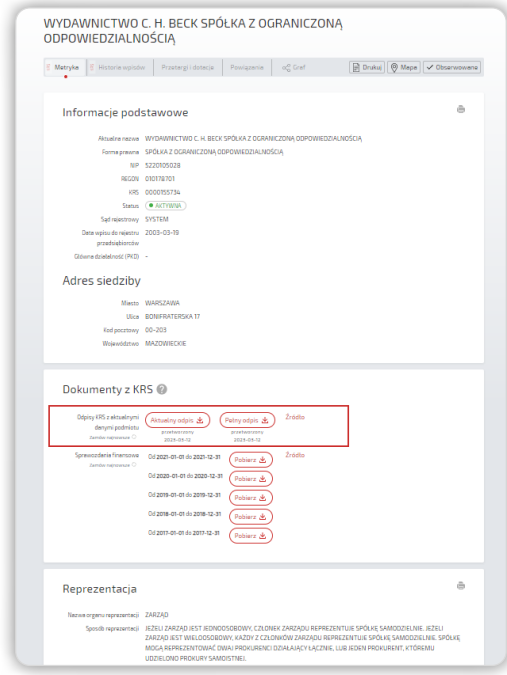

Rysunek 102. Generowanie odpisu KRS.

2. Informacje prezentowane w zakładce "Historia wpisów" pochodzą z ogłoszeń opublikowanych w Monitorze Sądowym i Gospodarczym. Oznacza to, że dla podmiotów spoza rejestru przedsiębiorców KRS oraz podmiotów zagranicznych zakładka ta będzie pusta. W szczególnych przypadkach może się zdarzyć, że zakładka "Historia wpisów" nie będzie zawierać danych uwidocznionych w zakładce "Metryka", gdyż mimo braku ogłoszenia w MSiG zmianę odnotowano w odpisie pełnym.

W związku z powyższym w przypadku szczegółowej analizy historii podmiotu zalecamy sięgniecie również do odpisu pełnego dostępnego w zakładce "Metryka".

3. Aby zobaczyć historię zmian w spółce, należy wybrać zakładkę ,,Historia wpisów'', która wskazuje m.in. daty dokonanych zmian oraz rubryki, które uległy zmianie.

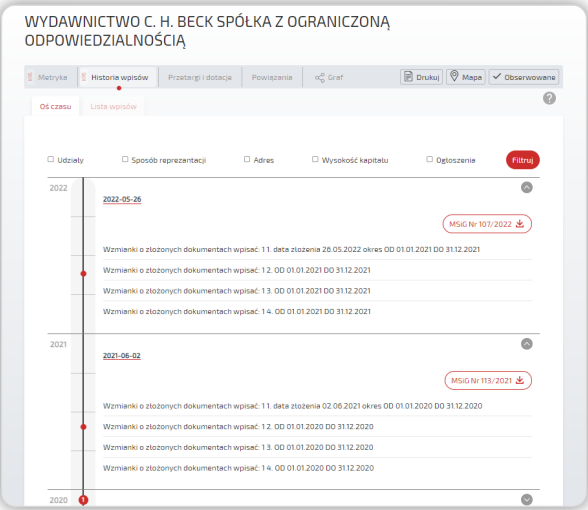

Rysunek 103. Historia zmian w KRS umożliwia pobranie określonej strony MSiG z wpisem podmiotu.

4. Wybierając opcję "Ogłoszenia" w zakładce "Historia wpisów", można dodatkowo zobaczyć treść ogłoszeń oglądanej spółki wymaganych przepisami Kodeksu spółek handlowych (np. ogłoszenia o przejęciu, plany połączeń spółek) opublikowanych w Monitorze Sądowym i Gospodarczym.

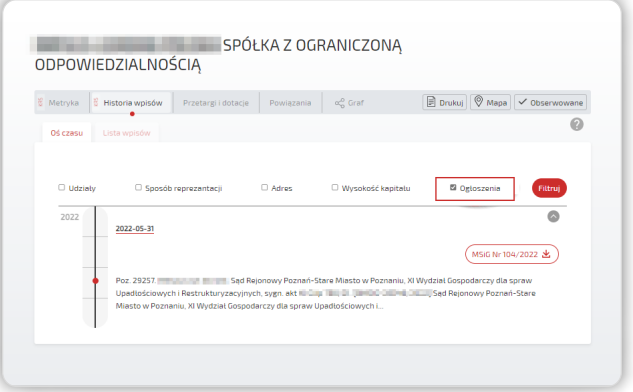

Rysunek 104. Opcja ,,Ogłoszenia'' umożliwia pobranie MSiG z treścią ogłoszeń oglądanej spółki.

. . . . . . . . . . . . . . . . . . .

### <span id="page-66-0"></span>11.4. Przetargi i dotacje

BeckKRS umożliwia przejrzenie zamówień publicznych udzielonych przeglądanemu podmiotowi. Informacje te pochodzą z Biuletynu Urzędu Zamówień Publicznych (zakres publikowanych informacji leży w gestii Urzędu Zamówień Publicznych) oraz informacji o udzielonych dotacjach unijnych, które pochodzą bezpośrednio ze stron Komisji Europejskiej.

### 11.5. Powiązania biznesowe z osobami i podmiotami

1. Beck KRS posiada możliwość przejrzenia i przeanalizowania **powiązań** w interesującym nas podmiocie. W zakładce "Powiazania" prezentowany jest wykaz osób, które obecnie lub w przeszłości sprawowały funkcje w organach przeglądanego podmiotu, przegląd funkcji i organów podmiotu oraz ich obecnej i historycznej obsady, a także lista obecnych i historycznych wspólników.

Powiązania prezentowane są w formie tekstowej oraz graficznej.

2. Aby zobaczyć powiązania w wersji tekstowej, należy wybrać zakładkę ,,Powiązania'' na stronie głównej podmiotu:

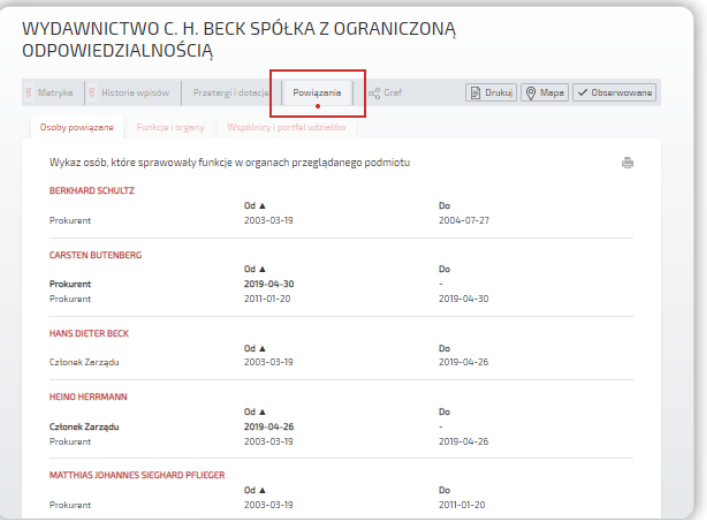

Rysunek 105. Powiązania w wersji tekstowej wraz z możliwością zmiany kryterium powiązań.

3. Aby zobaczyć ścieżkę powiązań w wersji graficznej, należy wybrać zakładkę  $, \alpha_0^0$  Graf".

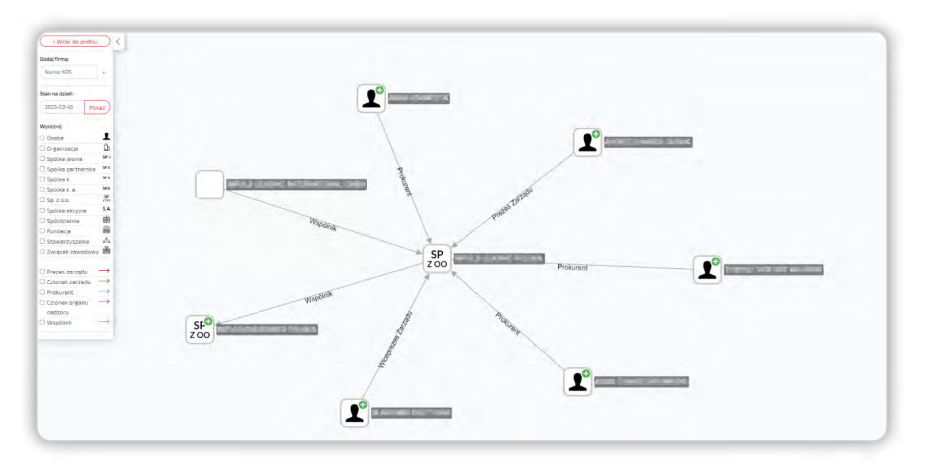

Rysunek 106. Przykład powiązań podmiotu.

4. W celu zapoznania się z szerszymi powiązaniami biznesowymi z osobami i podmiotami, a więc w jakich spółkach udziałowcy interesującego nas podmiotu mają swoje udziały, należy zaznaczyć ikonę osoby lub podmiotu i wybrać odpowiednią opcję.

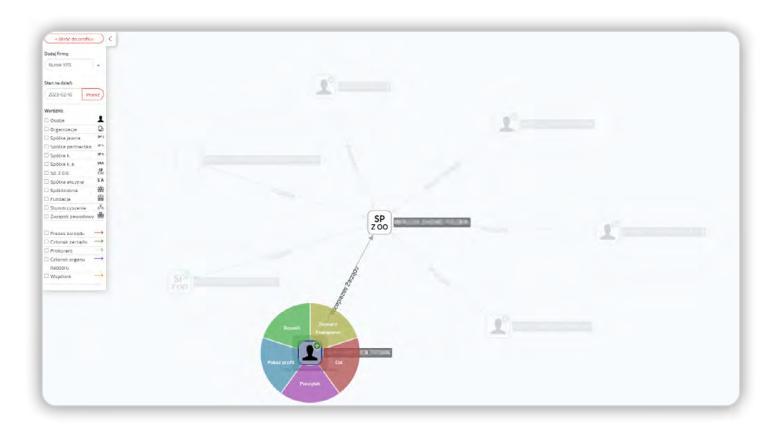

Rysunek 107. Powiązania rozwijane są dla zaznaczonej ikony.

5. Graf domyślnie wskazuje stan powiązań na dzień przeglądania podmiotu, ale umożliwia również filtrowanie wyników na konkretną datę. Na grafie można zatem wyświetlić powiązania archiwalne, wskazujące na istniejące wcześniej relacje.

6. Graf powiązań umożliwia także filtrowanie wyników według sprawowanej w podmiocie funkcji lub według rodzaju podmiotu (osoba, organizacja, spółka jawna, sp. z o.o. itd.).

7. W przypadku bardziej skomplikowanych powiązań system umożliwia wykorzystanie funkcji "Cel" i "Początek", które dostępne są po rozwinięciu opcji dla danej ikony. Pozwalają one zwizualizować powiązania pomiędzy dwoma interesującymi nas podmiotami.

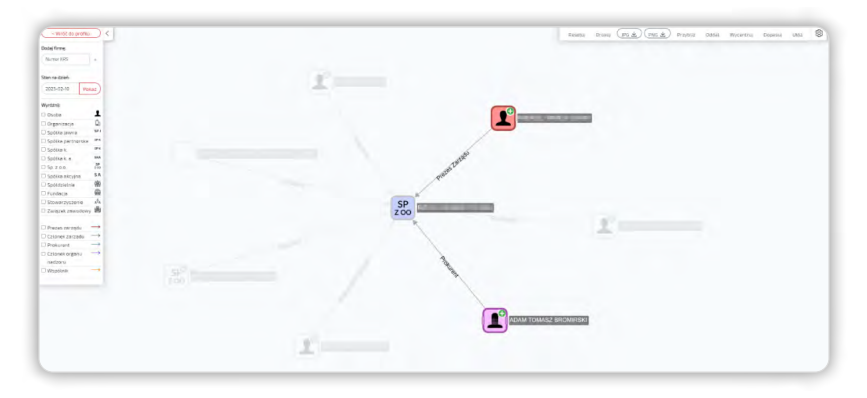

Rysunek 108. Powiązania pomiędzy dwoma podmiotami wyróżnionymi na grafie.

8. Graf powiązań umożliwia również wyświetlenie powiązań pomiędzy podmiotami przy użyciu opcji ,,Dodaj firmę''. W polu tym należy wpisać numer KRS podmiotu, aby wyświetlić jego powiązania z podmiotem obecnie przeglądanym.

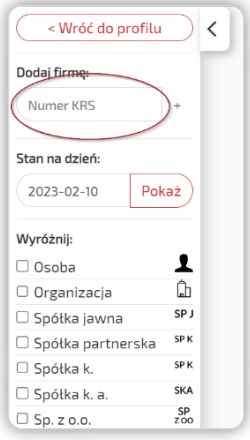

Rysunek 109. Wyświetlenie powiązań pomiędzy podmiotami przy użyciu opcji ,,Dodaj firmę''.

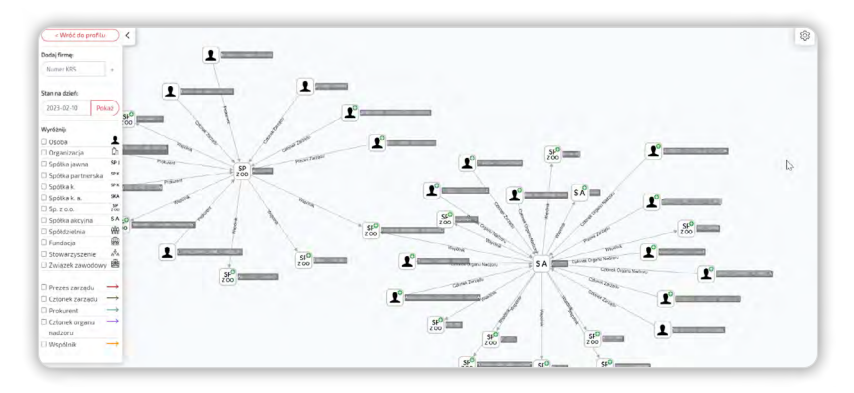

Rysunek 110. Przykład graficznego przedstawienia powiązań pomiędzy dwoma podmiotami.

9. W zakładce " $\leq$  Graf" dostępne są funkcje m.in. resetowania widoku wyświetlonych powiązań, ich przybliżenia lub oddalenia, a także opcja druku.

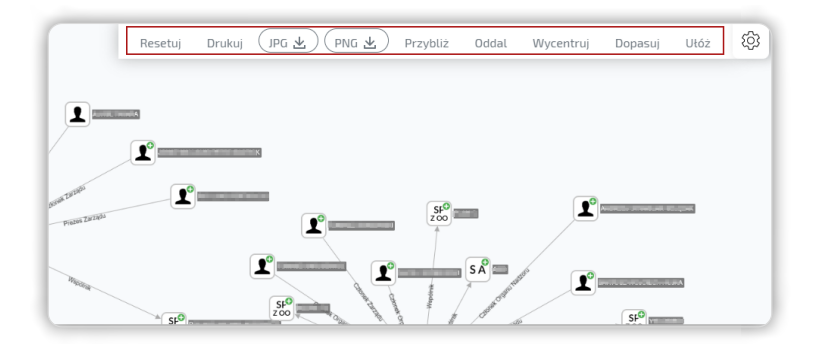

Rysunek 111. Opcje dostępne w ustawieniach w zakładce ,,Graf''.

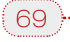

. . . . . . . . . . . . .

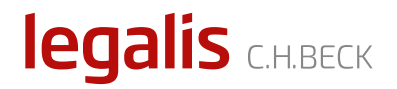

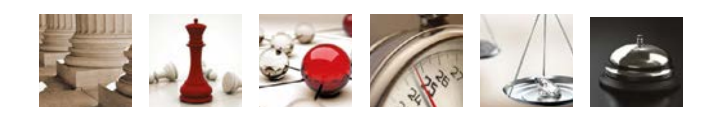

legalis.pl